# **Shuup Guide Documentation**

*Release 0.4.7*

**Shoop Commerce Ltd.**

syyskuuta 29, 2016

#### Sisältö

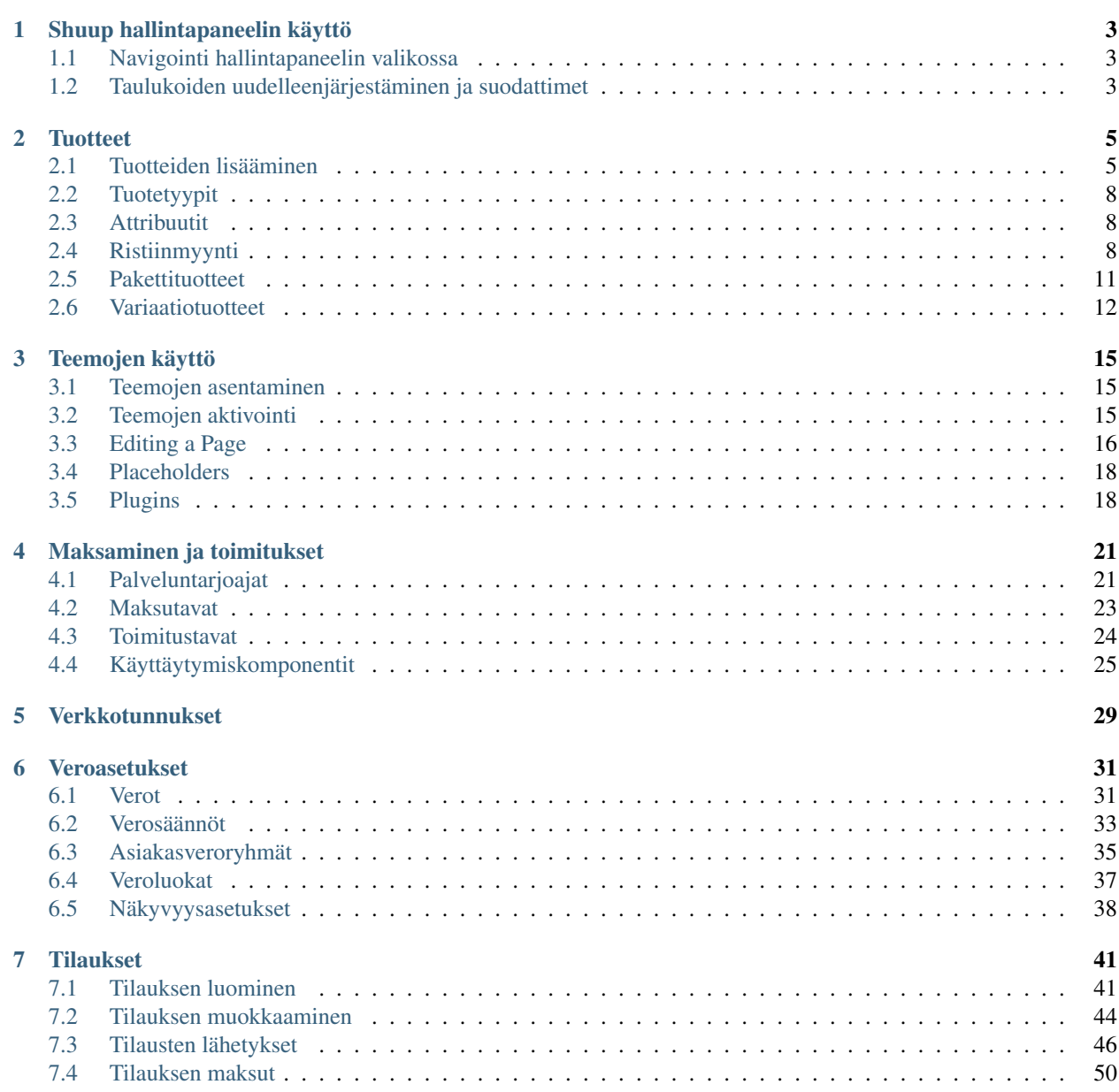

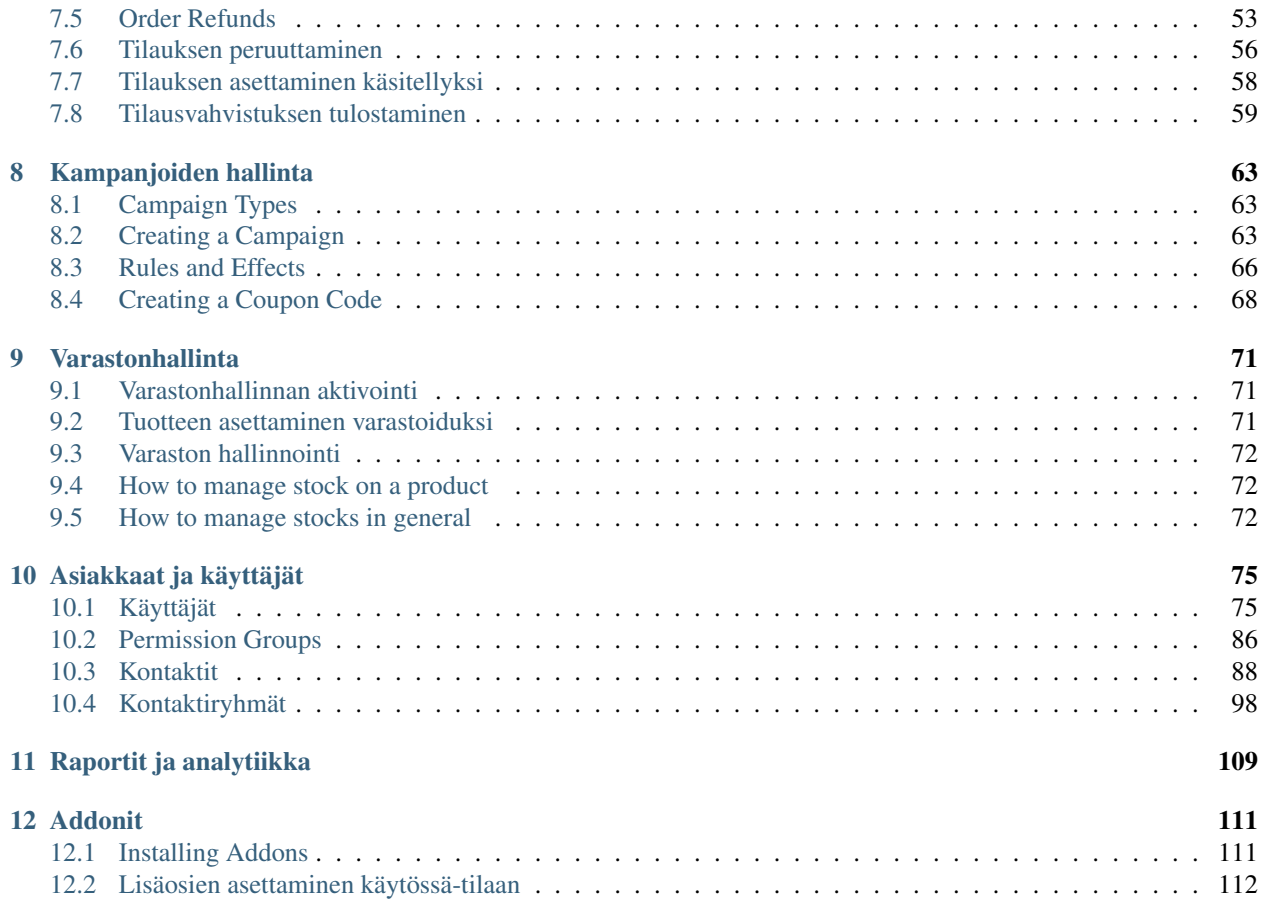

Sisältö:

# **Shuup hallintapaneelin käyttö**

## <span id="page-6-1"></span><span id="page-6-0"></span>**1.1 Navigointi hallintapaneelin valikossa**

Shuupin hallintapaneelin valikko sisältää listan kategorioista. Kukin kategoria sisältää yhden tai useamman linkin aihekohtaisille hallintasivuille.

Jos kategoria sisältää vain yhden mahdollisen valinnan, kategorian klikkaaminen ohjaa automaattisesti kyseiselle sivulle. Jos kategoria sisältää useamman mahdollisen valinnan, klikkaaminen avaa kategoriaan kuuluvat valinnat näkyviin.

## <span id="page-6-2"></span>**1.2 Taulukoiden uudelleenjärjestäminen ja suodattimet**

Osa Shuup hallintapaneelin sivuista sisältää eri nimikkeitä sisältäviä taulukoita (kuten asiakkaita, tilauksia tai tuotteita). Osiosta riippuen, joidenkin taulukoiden rivit on mahdollista järjestää uudelleen tai suodattaa.

Jos sarake on mahdollista järjestää uudelleen, järjestämisperusteen (järjestämätön, aakkosjärjestys tai käänteinen aakkosjärjestys) voi vaihtaa klikkaamalla sarakkeen otsikkoa.

Jos sarakkeessa on mahdollista käyttää suodatinta, on taulukon ohessa tekstikenttä tai muu suodatinkenttä, jolla käytettävä suodatin voidaan valita. Kun suodatin on valittu, rivit, jotka eivät vastaa suodattimen valintaa eivät näy taulukossa.

### **Tuotteet**

# <span id="page-8-1"></span><span id="page-8-0"></span>**2.1 Tuotteiden lisääminen**

Shuup hallintapaneeli tarjoaa helppokäyttöisen käyttöliittymän tuotteiden lisäämiseen verkkokauppaasi.

Päästäksesi Shuup hallintapaneelin Tuotteet-osioon, valitse hallintapaneelin valikosta kategoria *Tuotteet* ja alle aukeavasta alavalikosta osio *Tuotteet*.

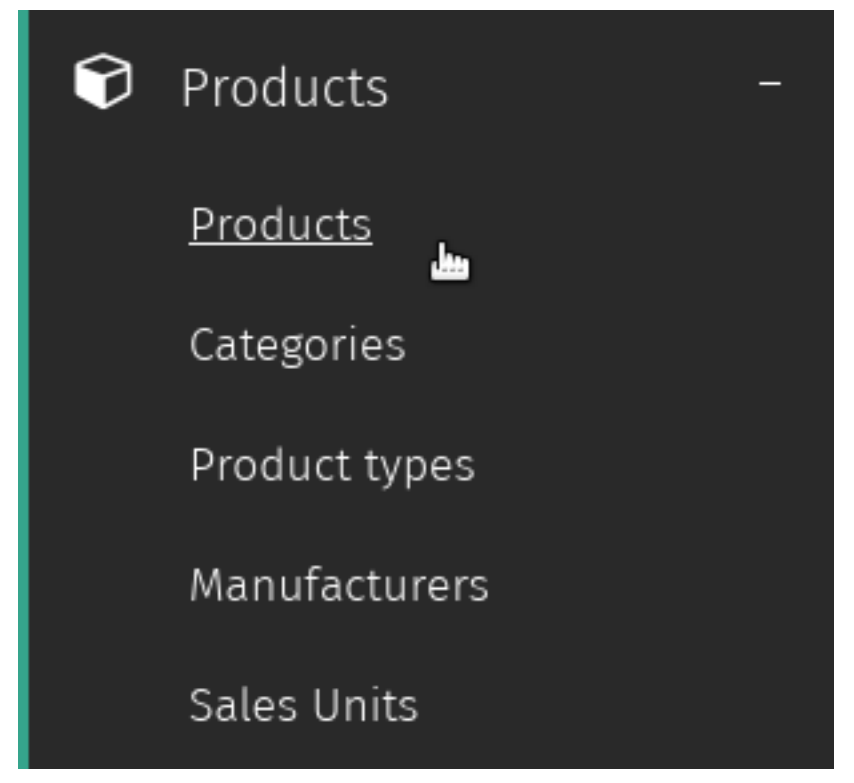

*Tuotteet*-sivulta löydät listan kaikista kaupassasi olevista tuotteista. Osion oikeasta yläkulmasta löydät painikkeen *Uusi tuote*.

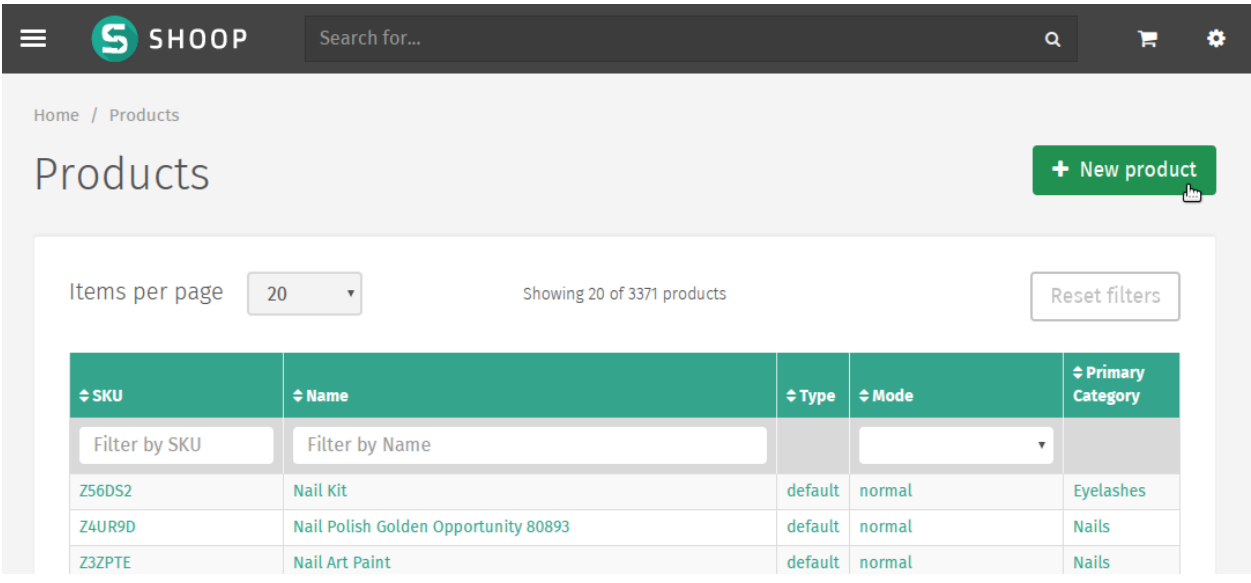

#### **2.1.1 Uusi tuote –lomake**

Valitsemalla *Uusi tuote* pääset *Uusi tuote* –lomakkeeseen, mihin uuden lisättävän tuotteen tiedot syötetään.

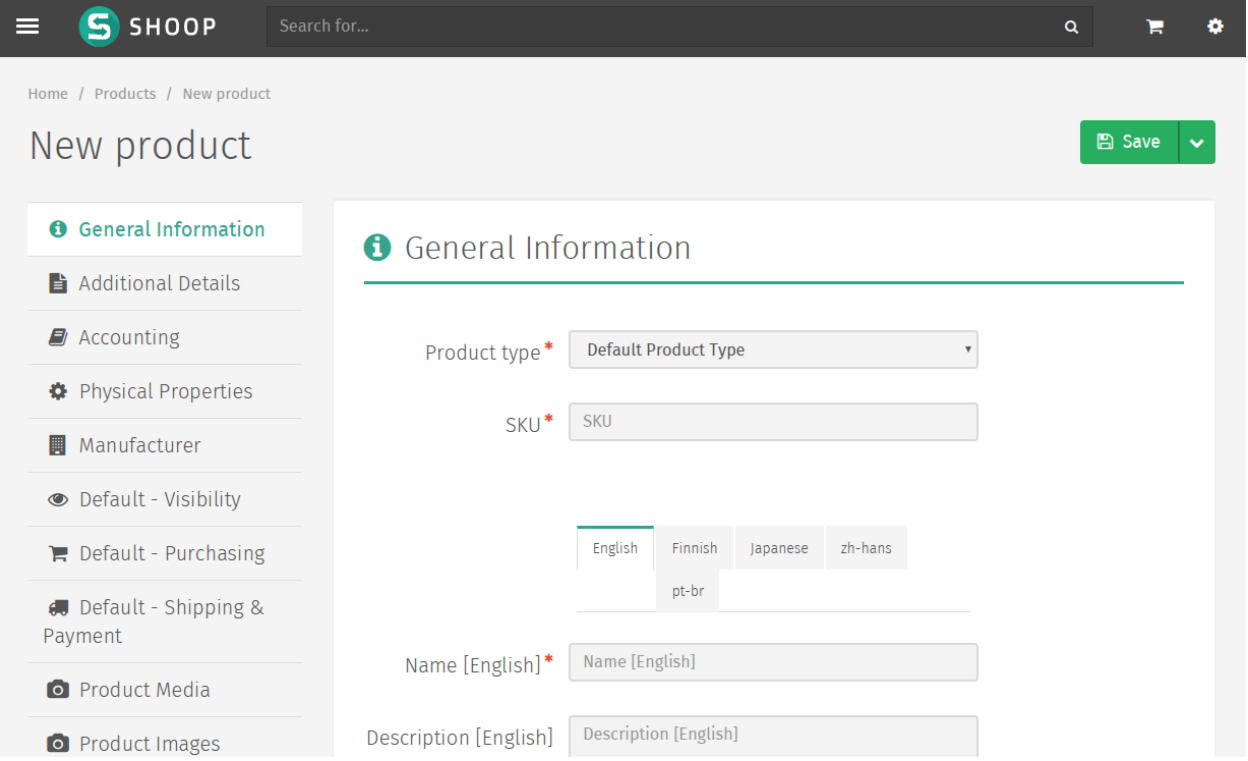

Kuten muissakin Shoop hallintapaneelin lomakkeissa, pakolliset kentät on merkitty punaisella tähdellä ja puuttuvat tai virheellisen tiedon sisältävät kentät korostetaan punaisella lomakkeen tallentamisen yhteydessä.

Lomakkeen vasemmassa laidassa on valikko, jossa olevat valinnat ohjaavat lomakkeen eri välilehtiin ja avaa tuotteen eri ominaisuuksien määrittämiseen tarvittavat kentät.

#### **Perustietovälilehdet**

*Uusi tuote* –lomakkeen vasemman laidan valikon ylin välilehti sisältää kentät tuotteen perustietojen syöttämiseen.

Yleiset tiedot Tuotteen yleiset tiedot, kuten tuotteen tyyppi, nimi ja tuotteen kuvaus.

Lisätietoja Lisätietoja tuotteesta, kuten tuotteen varastotiedot, toimitustavat, viivakoodin tiedot ja hakutermit.

Kirjanpito Kirjanpitoon liittyvät tiedot.

Fyysiset ominaisuudet Tuotteen mitat ja yksikkötiedot.

Valmistaja Tuotteen valmistajan valinta.

#### **Kauppakohtaiset välilehdet**

Perustietojen alla olevat valikon välilehdet koskevat tuotteen kauppakohtaisten tietojen määrittämistä. Välilehtien nimet alkavat kyseessä olevan kaupan nimellä (aluksi: *Oletus*).

Näkyvyys Kauppakohtaiset tuotteen näkyvyysasetukset front-end –puolella.

Ostaminen Hinnoittelu-, toimittaja- ja moniostoasetukset.

Toimitukset & Maksaminen Toimitus- ja maksupalveluihin liittyvät asetukset (mahdollistaa asiakkaalle tarjottavien toimitus- ja maksutapavaihtoehtojen rajaamisen).

#### **Mediavälilehdet**

Näissä osioissa voidaan määrittää tuotteeseen liittyvä kuva- ja mediasisältö.

Tuotemedia Upload-työkalu ja valitsin tuotteeseen liittyvälle medialle.

Tuotekuvat Upload-työkalu ja valitsin tuotekuville.

Vihje: Tarkennetut tuotemedia-asetukset mahdollistavat ladattavan digitaalisen sisällön tarjoamisen verkkokaupassasi.

#### **Asiakasryhmäkohtaisen hinnoittelun välilehti**

Hinnoittelun määrittäminen asiakasryhmäkohtaisesti. Jos asiakas kuuluu useaan ryhmään, hänelle näytetään eri ryhmille määritetyistä hinnoista alin.

Muista: Asiakaskohtainen hinnoittelu ei toistaiseksi ole mahdollista kauppakohtaisesti.

#### **2.1.2 Tallennettu Uusi tuote –lomake**

Kun tuote on onnistuneesti tallennettu, tuotetietolomakkeeseen aukeaa lisää tuotteeseen liittyviä valintoja.

#### **Attribuutit-välilehti**

Katso *[Attribuutit](#page-11-1)*.

#### **Varastonhallinta-välilehti**

Varastossa olevalle tuotteelle tulisi täällä olla saatavilla kaikki tarvittavat varaston hallintaan liittyvät valinnat riippuen tuotteen toimittajaan liittyvistä asetuksista.

#### **Tilaukset -välilehti**

Näytä viimeisimmät tilaukset jotka sisältävät tätä tuotetta.

### <span id="page-11-0"></span>**2.2 Tuotetyypit**

Tuotetyypit määrittävät tuoteluokat ja niitä käytetään yhdistämään eri attribuuttijoukkoja tiettyihin tuotteisiin tuotetyypin perusteella.

Esimerkiksi tuotetyyppi *Kirja* saattaa tarvita sille ominaisia tietoja, kuten kirjailija, ISBN, julkaisija ja niin edelleen. Vastaavasti tuotetyyppi *Vaate* saattaa tarvita tiedot koko, väri ja muita vain tälle tuotetyypille ominaisia attribuutteja.

## <span id="page-11-1"></span>**2.3 Attribuutit**

Kaupan omistaja voi määritellä tarvitsemansa attribuutit tuotetyypeille hallintapaneelin Attribuutit-kategoriasta.

- 1. Valitse *Attribuutit*-kategoria Shuup hallintapaneelin valikosta
- 2. Valitse *Uusi attribuutti* näkymän oikeasta yläkulmasta
- 3. Syötä nimi ja yksilöllinen tunniste attribuutille ja valitse attribuutille tyyppi, näkyvyystila, ja haettavuus
- 4. Siirry *Tuotetyyppi*-sivulle (*Tuotteet*-kategoriassa) Shuup hallintapaneelin valikossa
- 5. Valitse taulukosta tuotetyyppi
- 6. Valitse *Attribuutit*-välilehti ja klikkaa rasti luomasi uuden attribuutin nimen vieressä olevaan ruutuun

Vihje: Oletuksena uudet attribuutit näytetään tuotesivulla, mutta tätä voidaan muuttaa useilla eri näkyvyysvalinnoilla attribuuttien muokkaussivulla.

# <span id="page-11-2"></span>**2.4 Ristiinmyynti**

#### **2.4.1 Ristiinmyyntien lisääminen**

Toisiinsa liittyviä tuotteita voidaan myydä yhdessä Shuup-verkkokaupassa käyttämällä Shuupin ristiinmyyntiominaisuutta. Ristiinmyyntisuhteita voidaan hallita Shuupin Tuotteet-ylläpidossa.

Lisätäksesi ristiinmyyntisuhteen tuotteellesi, siirry tuotteen muokkaussivulle ja valitse *Hallinnoi ristiinmyyntiä Toiminnot*-valikosta.

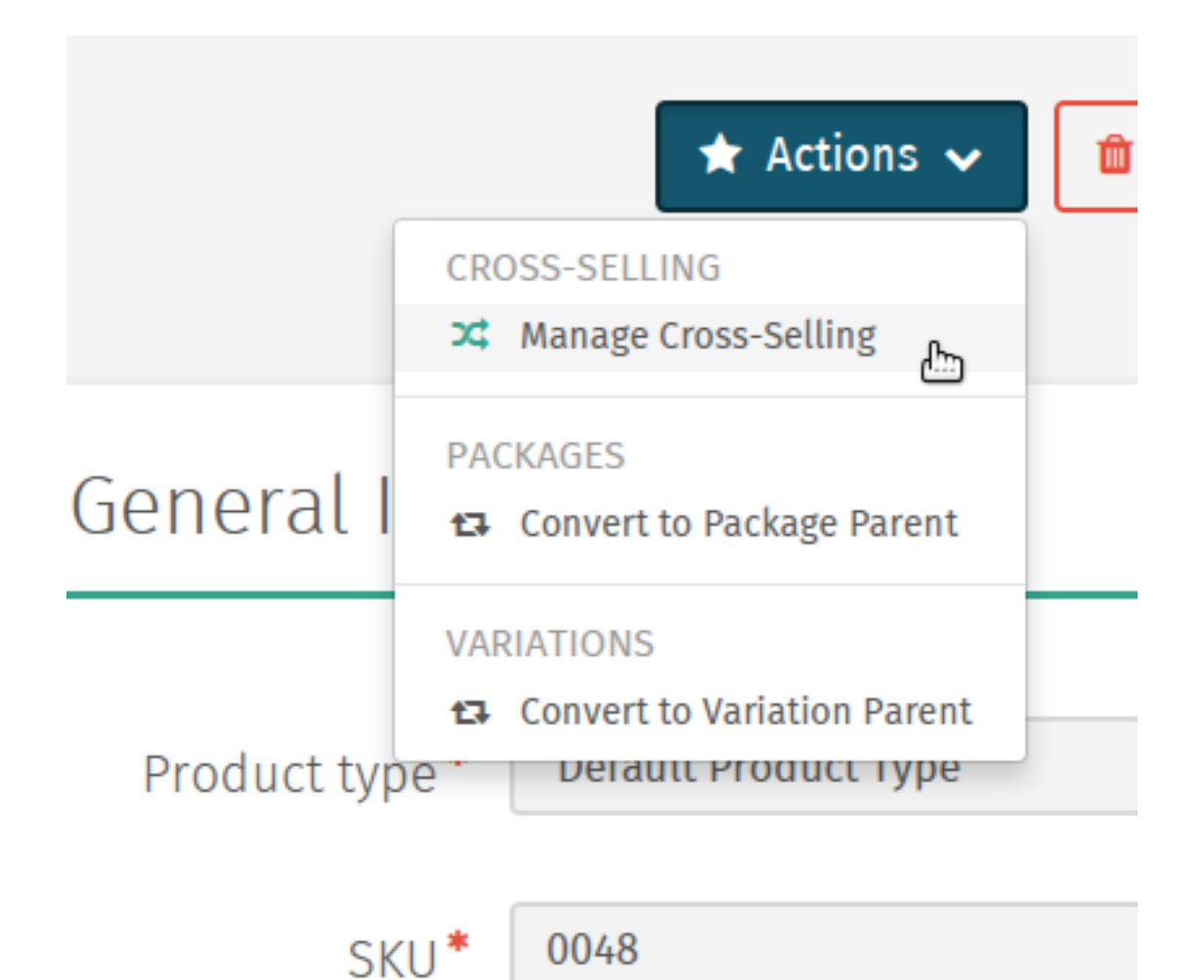

Tuotteet valitaan klikkaamalla *Hae*-painiketta ja valitsemalla haluttu tuote tuotelistalta.

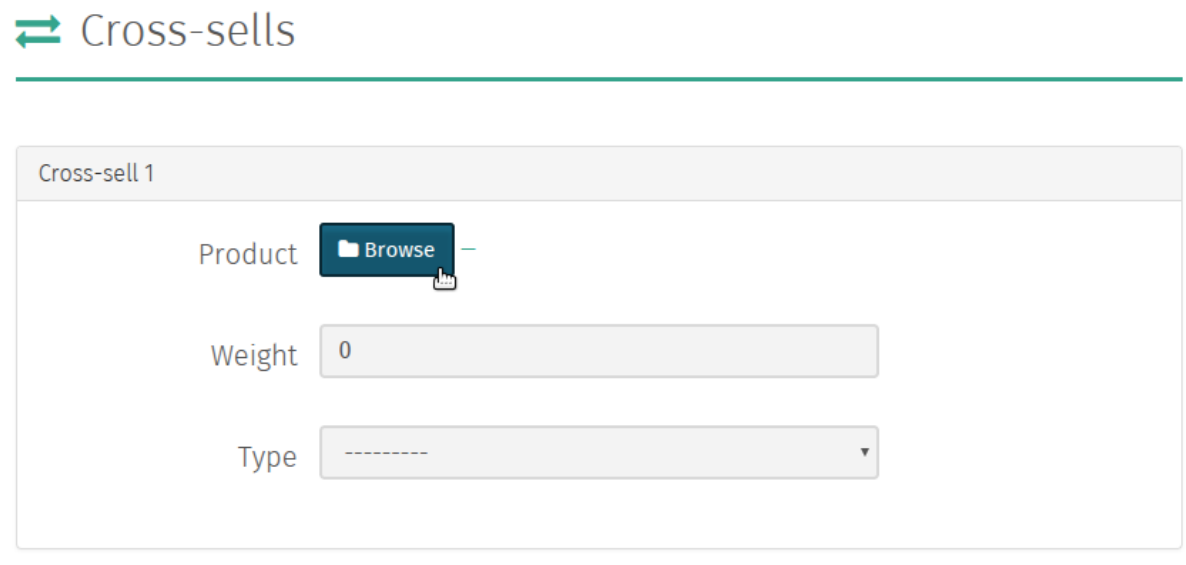

Kun tuote on valittu, ristiinmyyntisuhteen paino voidaan asettaa.

 $\mathbf{r}$  $\sim$  Ristiinmyyntisuhteen painoa käytetään kun lasketaan mitkä tuotteet näytetään verkkokaupassa yhdessä. Mitä suurempi arvo annetaan ristiinmyyntisuhteen painolle, sitä suuremmalla todennäköisyydellä valitut tuotteet näytetään yhdessä.

Lopuksi voit valita yhden seuraavista ristiinmyyntisuhteen tyypeistä:

Suositeltu Tuotteita suositellaan yhdessä ostettavaksi.

Toisiinsa liittyvät Tuotteet liittyvät toisiinsa.

Laskettu Suunniteltu ensisijaisesti verkkokaupan lisäosien kautta käytettäväksi.

Ostettu samalla Suunniteltu ensisijaisesti sisäiseen käyttöön. Nämä ristiinmyyntisuhteet lasketaan automaattisten Shuup taskien avulla. Jos palvelimen ylläpitäjä ei ole määrittänyt näitä taskeja, ne voidaan määrittää manuaalisesti täällä.

Muista: Enimmillään viisi ristiinmyyntisuhdetta voidaan määrittää kerralla. Useampia ristiinmyyntisuhteita voidaan kuitenkin määrittää, kun ensimmäiset suhteet on tallennettu. Tämä voidaan tarvittaessa toistaa.

#### **2.4.2 Ristiinmyyntien näkyvyys**

Kun ristiinmyyntisuhteet on määritetty tuoteasetuksissa, ristiinmyynnit saadaan näkyviin verkkokaupassa käyttäen Xtheme Cross-Sells –liitännäistä.

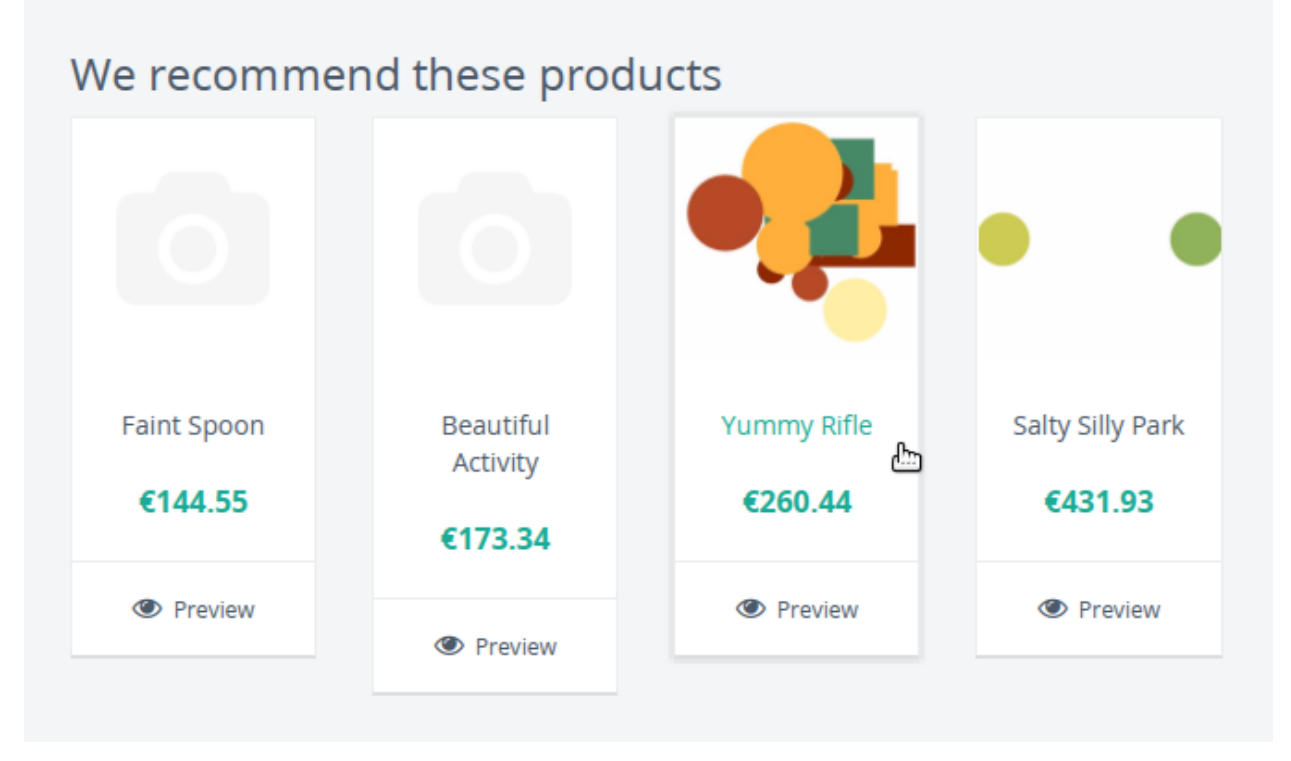

Tee seuraavat toimenpiteet saadaksesi ristiinmyyntisuhteen näkyviin verkkokaupassasi:

- 1. Varmista, että olet kirjautunut kauppaasi ylläpitäjänä ja siirry verkkokauppasi etusivulle.
- 2. Siirry verkkokaupassasi mille tahansa tuotesivulle.
- 3. Valitse *Muokkaa Sivua* sivun oikeasta alalaidasta.
- 4. Valitse yksi Xtheme placeholder –laatikoista.
- 5. Lisää uusi rivi tai sarake liitännäisellesi.
- 6. Valitse *Tuotteiden ristiinmyynnit* liitännäisen pudotusvalikosta.
- 7. Lisää halutessasi otsikko, valitse ristiinmyyntisuhteen tyyppi ja valitse kerralla näytettävien tuotteiden määrä. Voit myös valita, haluatko näyttää vai piilottaa tuotteet, joita ei ole varastossa tai jotka eivät muutoin ole tilattavissa.
- 8. Tallenna liitännäinen.
- 9. Julkaise muutokset.
- 10. Klikkaa *Poistu muokkauksesta* -painiketta sivun oikeasta alalaidasta.
- 11. Ristiinmyytävien tuotteittesi pitäisi nyt tulla näkyviin tuotesivulla.

Muista: Ristiinmyyntisuhteet ovat yksisuuntaisia ja suhde tulee manuaalisesti lisätä ristiinmyytäviin tuotteisiin, jotka haluat saada näyttämään alkuperäisen tuotteen omana ristiinmyyntituotteenaan.

Muista: Jos tuotteelle ei ole määritetty valitun tyypin ristiinmyyntisuhteita, liitännäinen ei ole näkyvissä tuotesivulla.

### <span id="page-14-0"></span>**2.5 Pakettituotteet**

Package products are used to package a number of related products to be sold as a single product package.

These products are stored a single package *parent*, which can be linked to multiple package *children*.

Stock for child products is automatically updated when the package is purchased. Pricing, discounts, etc, of the parent product can be managed like any other product.

To convert a product to a package parent:

1. Navigate to the parent product's edit page and select *Convert to Package Parent* from the *Actions* dropdown menu.

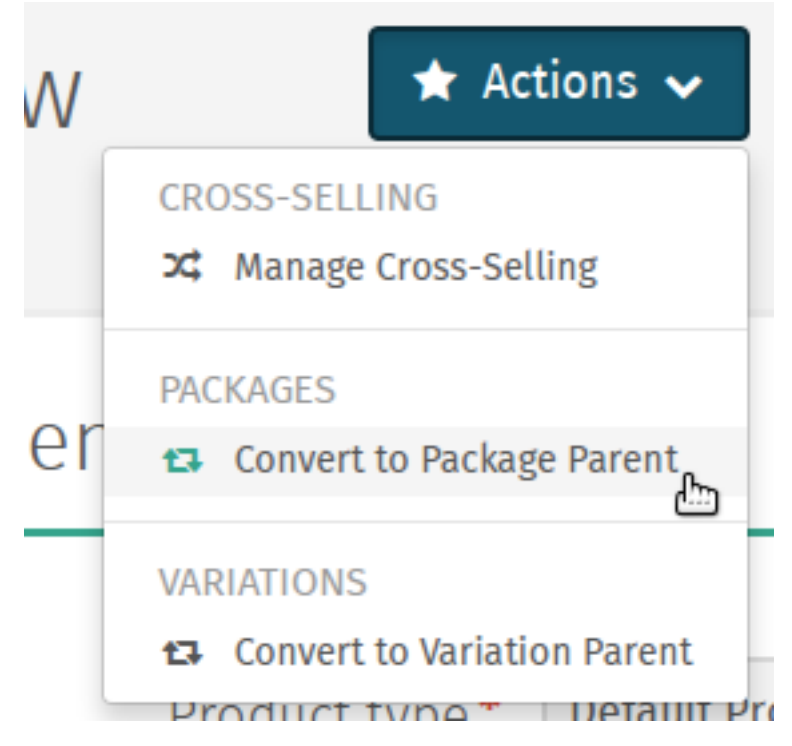

- 2. Click the *Browse* button to add child products to the package. Enter the quantity of each product to include in the package.
- h Package Products

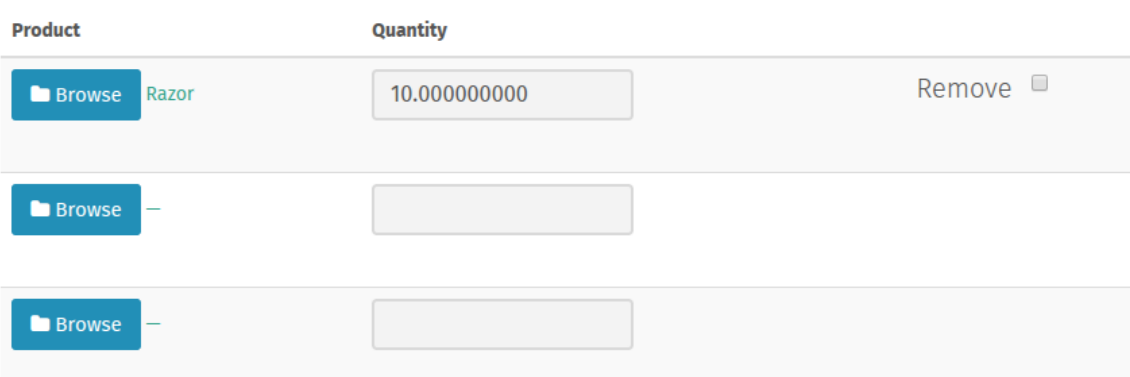

3. Click *Save* to save the package's child product informatino.

### <span id="page-15-0"></span>**2.6 Variaatiotuotteet**

Joitakin tuotteita saatetaan haluta tarjota asiakkaille useana eri variaationa ja asiakkaan tulee pystyä tekemään valinta eri vaihtoehtojen välillä lisätessään tuotteen ostoskoriin.

Shuup mahdollistaa kaksi erilaista tuotevariaatiotyyppiä; yksinkertaiset variaatiot ja muuttujavariaatiot.

#### **2.6.1 Yksinkertaiset variaatiot**

Yksinkertaiset variaatiot ovat yleisiä variaatioita, jotka näytetään tuotesivulla yksinkertaisena pudotusvalikkona, josta asiakas voi valita haluamansa variaatiotuotteen.

#### **2.6.2 Muuttujavariaatiot**

Muuttujavariaatiot mahdollistavat "lapsituotteen" määrittämisen eri muuttujien avulla. Tuotteesi saattaa tarvita esimerkiksi muuttujat *koko* ja *väri*, joista kummallekin on useita mahdollisia arvoja ja asiakkaan on pystyttävä valitsemaan näille mikä tahansa mahdollinen yhdistelmä.

Lisätäksesi muuttujavariaatioita:

- 1. Siirry tuotteen muokkaussivulle ja valitse *Muunna variaatioisännäksi Toiminnot*-valikosta
- 2. Valitse *Muuttujat* vasemman reunan valikosta
- 3. Valitse *Lisää uusi muuttuja* lisätäksesi uuden muuttujalomakkeen
- 4. Anna muuttujalle nimi
- 5. Valitse *Lisää uusi arvo*
- 6. Anna nimet mahdollisille arvoille
- 7. Jatka muihin muuttujiin/arvoihin tarpeen mukaan
- 8. Kun valmista, tallenna valinnat työkalupalkin painikkeesta

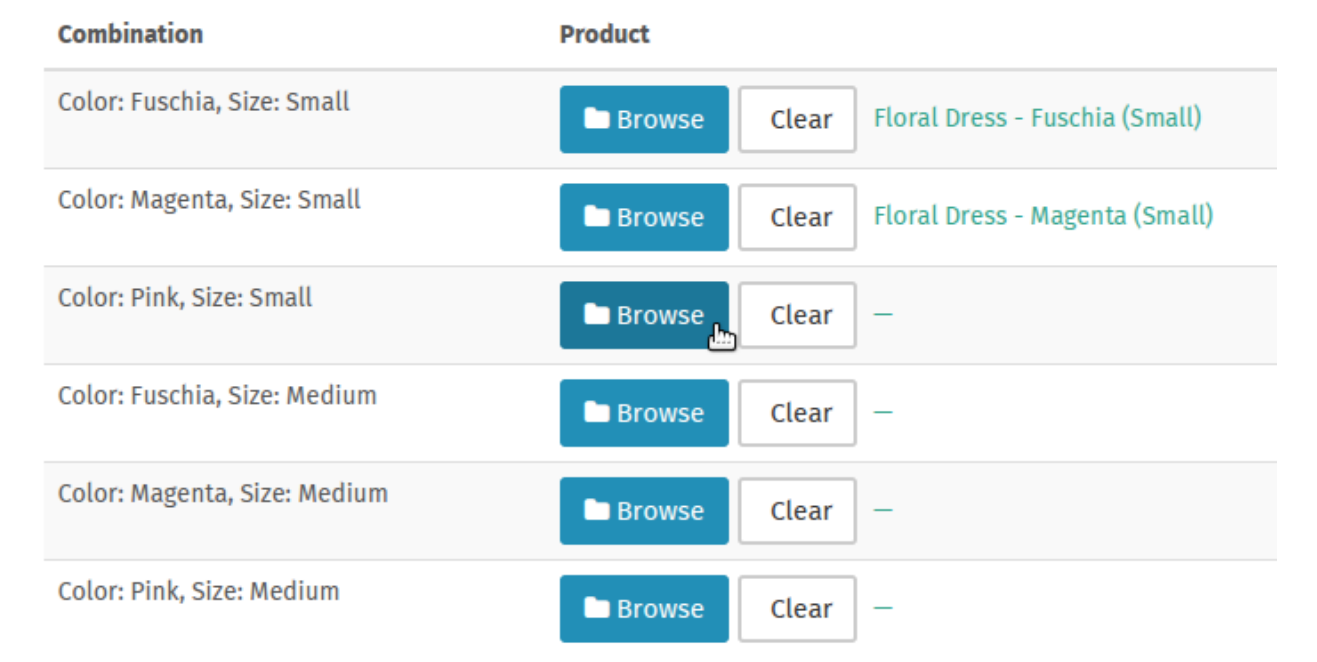

Kun muuttujat on lisätty, "lapsituotteet" voidaan linkittää kaikille muuttujien yhdistelmille. Esimerkiksi 3 *koko*muuttujan arvoa ja 2 *väri*-muuttujan arvoa eri yhdistelmineen muodostaa 6 mahdollista "lapsituotetta".

Vihje: Lapsituotteiden nimien tulisi noudattaa johdonmukaista kaavaa, joka osoittaa muuttujan arvon jokaiselle tuotteelle.

Vihje: Muuttujavariaatiot voidaan muuttaa yksinkertaisiksi variaatioiksi valitsemalla *Konvertoi yksinkertaiseksi muuttujaksi* Variaatio-näkymän työkalupalkista. Huomioi kuitenkin, että näin tehtäessä kaikki asetetut muuttujat ja arvot menetetään.

#### **2.6.3 Variaatioiden hallinta**

Kun tuote on muunnettu "variaatioisännäksi" (yksinkertainen variaatio tai muuttujavariaatio), sen ominaisuuksia voidaan hallita valitsemalla *Hallitse variaatioita Toiminnot*-valikosta "variaatioisännän" ylläpitosivulta tai minkä tahansa "lapsituotevariaation" ylläpitosivulta.

## **Teemojen käyttö**

#### <span id="page-18-1"></span><span id="page-18-0"></span>**3.1 Teemojen asentaminen**

Shuup-teemat (tai Xtheme:t) voidaan ladata ja asentaa kuten muutkin lisäosat. Katso Lisäosat *[Addonit](#page-114-0)* nähdäksesi lisäosien yleiset asennusohjeet.

# <span id="page-18-2"></span>**3.2 Teemojen aktivointi**

Kun verkkokauppa avataan, kävijät näkevät seuraavan ilmoituksen kunnes kauppaan on aktivoitu jokin teema:

# **Welcome to Default!**

You are seeing this page because there is no theme selected for the default frontend. Log in to the administration interface to choose a theme and set up your shop.

Aktivoidaksesi teeman, siirry Shuup hallintapaneeliin ja valitse päävalikosta *Teemat*.

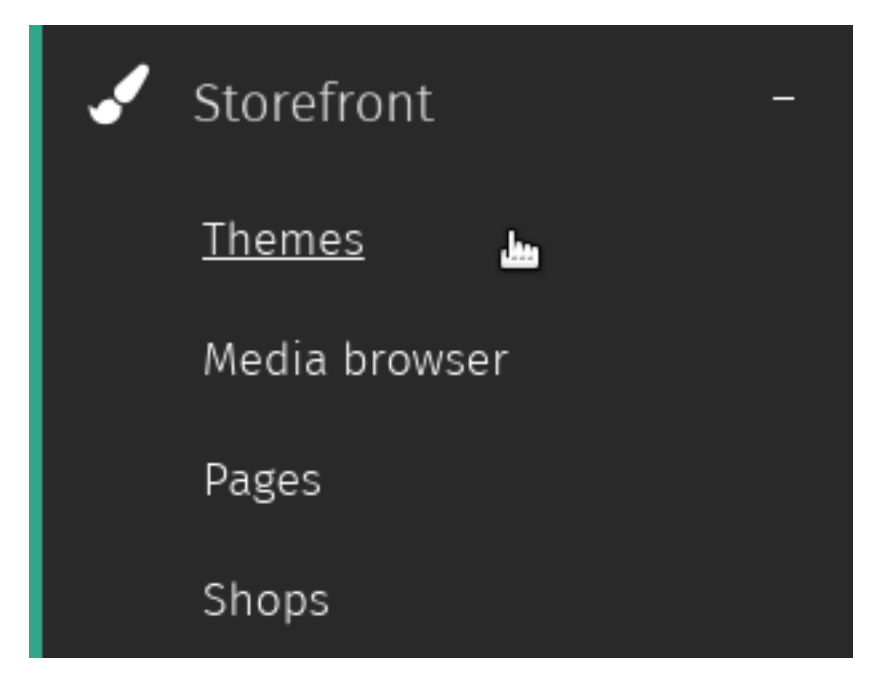

Täällä teemoja voidaan aktivoida ja muuttaa niihin liittyviä asetuksia.

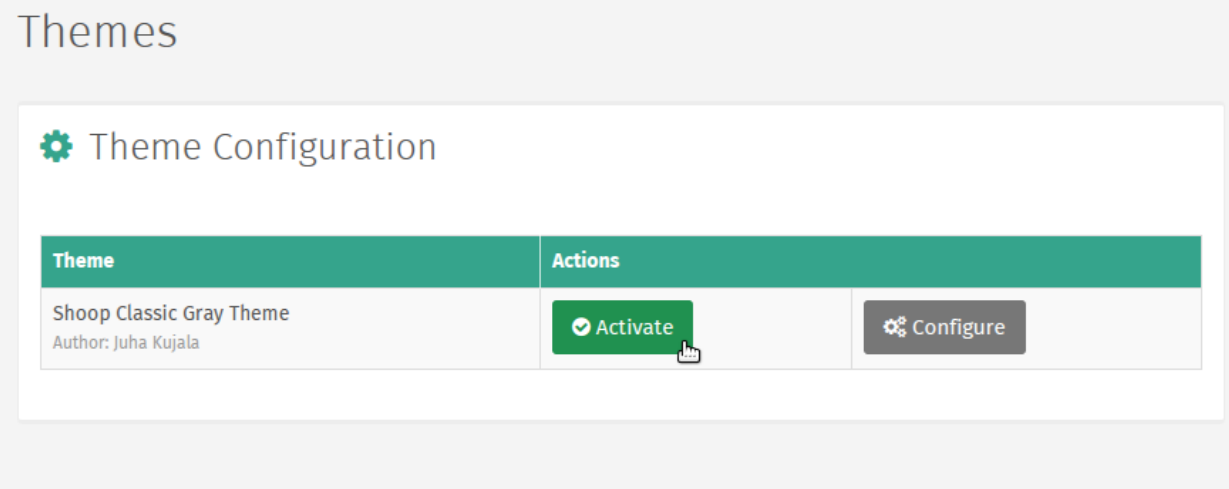

Valitsemalla *Aktivoi*, teema tulee aktiiviseksi ja valitsemalla *Muokkaa*, voit muuttaa kaikkia teemoihin liittyviä asetuksia

# <span id="page-19-0"></span>**3.3 Editing a Page**

To edit a page:

- 1. Log in as an administrative user.
- 2. Navigate to the page on the shop front you want to edit.
- 3. Click the *Edit Page* button in the lower right hand core to enter edit mode.

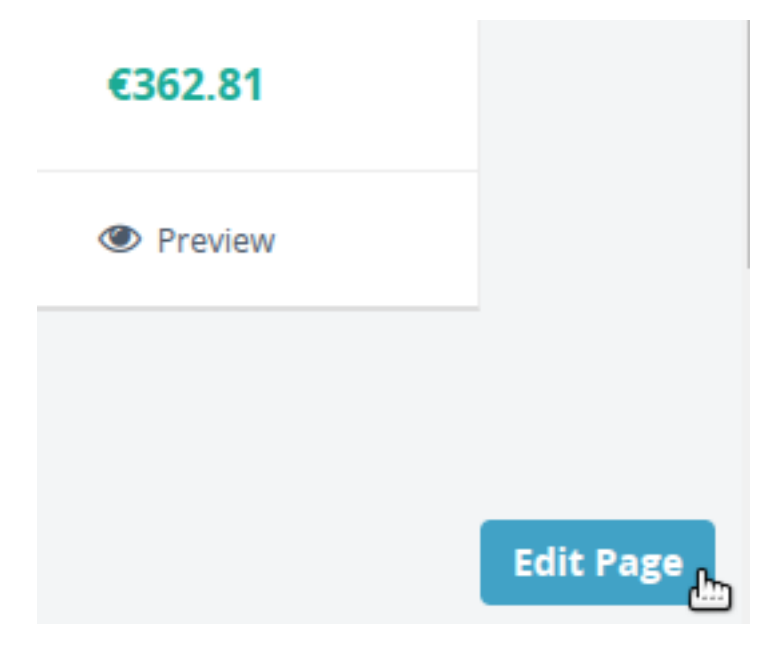

4. Once in edit mode, placeholders will appear as blocks surrounded by dotted outlines.

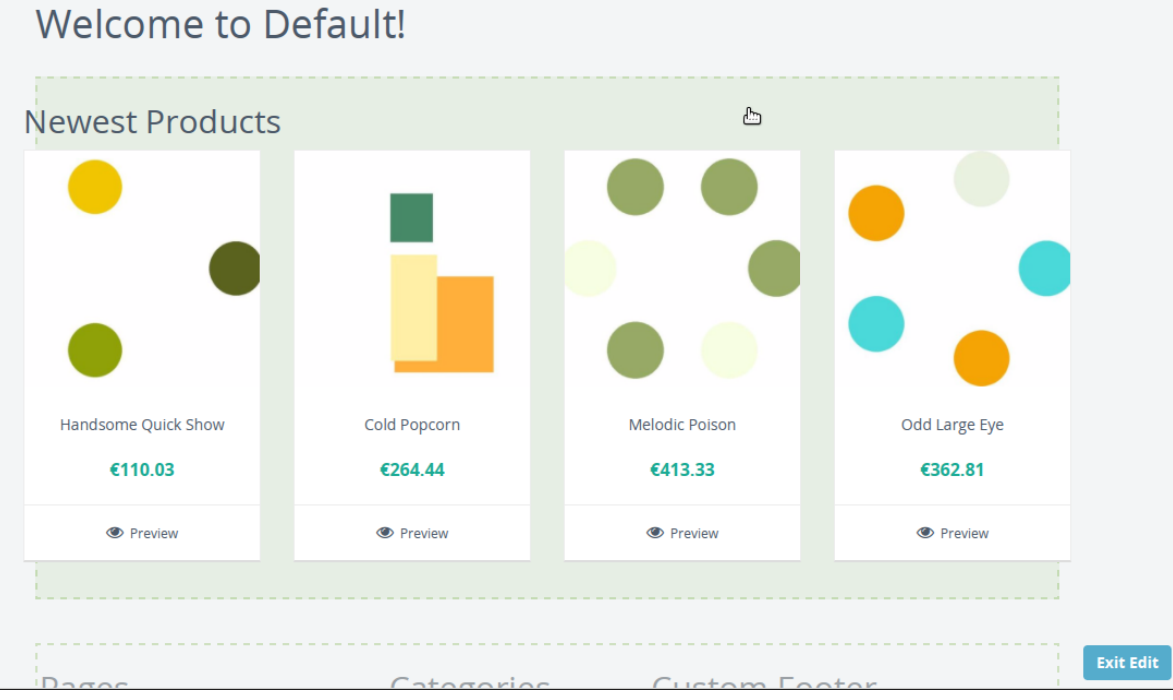

5. When finished editing, click the *Exit Edit* button to return to normal mode.

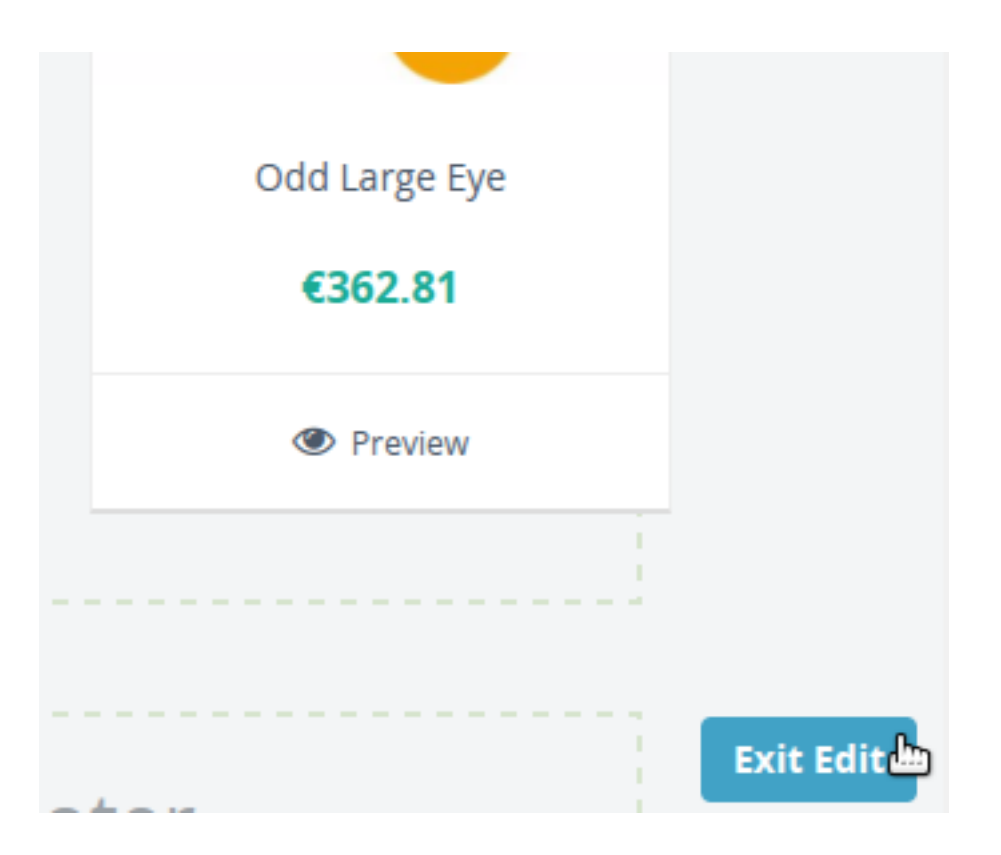

#### <span id="page-21-0"></span>**3.4 Placeholders**

Placeholders define the regions that a plugin may be included on a page. The theme source code defines where in the shop's pages placeholders will appear.

To edit placeholders, enter edit more and click the placeholder you wish to edit.

See *[Editing a Page](#page-19-0)* for more information.

Muista: Changes to regular placeholders only affect a single page or view.

However, if a placeholder is a *global* placeholder, any changes will be reflected site-wide. Typically, these are used in areas such as headers or footers.

Refer to your theme documentation regarding which placeholders are global placeholders.

#### <span id="page-21-1"></span>**3.5 Plugins**

Shuup Xtheme plugins provide an easy way for merchants to customize their shop frontend.

Shuup comes with a selection of default plugins, or plugins may be provided by themes or addons.

#### **3.5.1 Adding Plugins**

To add a plugin:

- 1. Enter edit mode and click the placeholder to which you want to add plugins.
- 2. Click *Add new row* button to add a new row of cells, or to add a column to an existing row click the new cell button add a column cell.

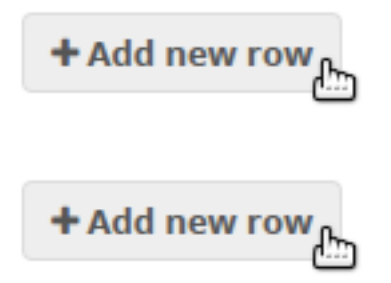

3. Blank plugin cells will be labelled as *None* and existing cells will be labelled with their plugin type. Select the *None* cell to configure the plugin settings.

# **Edit Placeholder: front\_content**

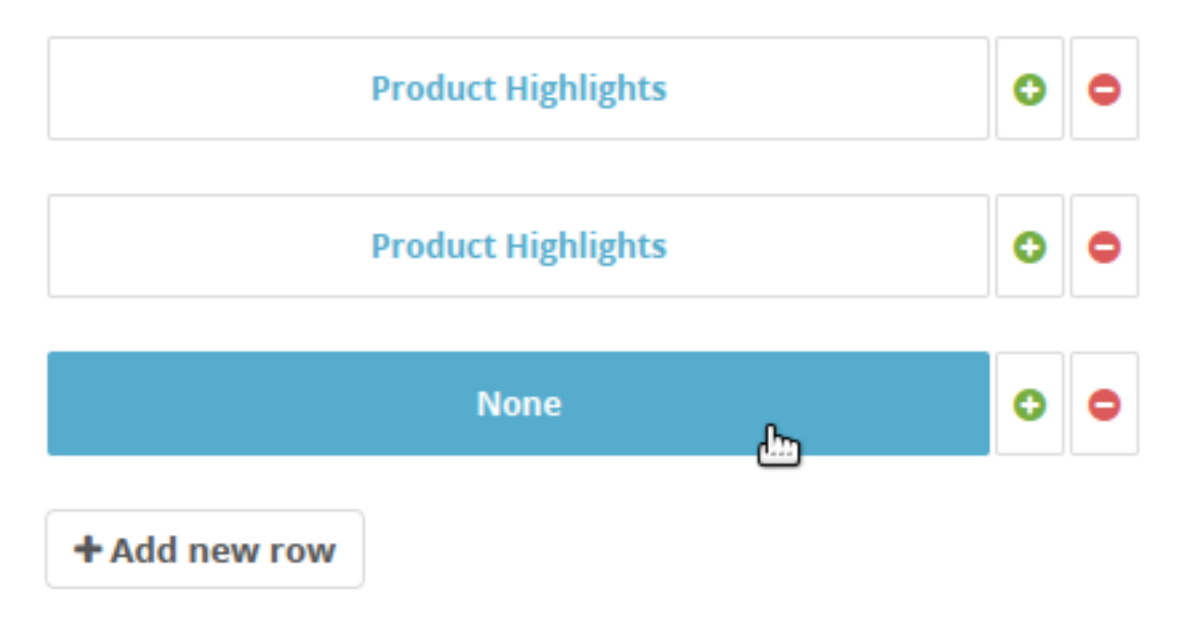

5. Select a plugin from the *Plugin* dropdown and enter any required plugin settings.

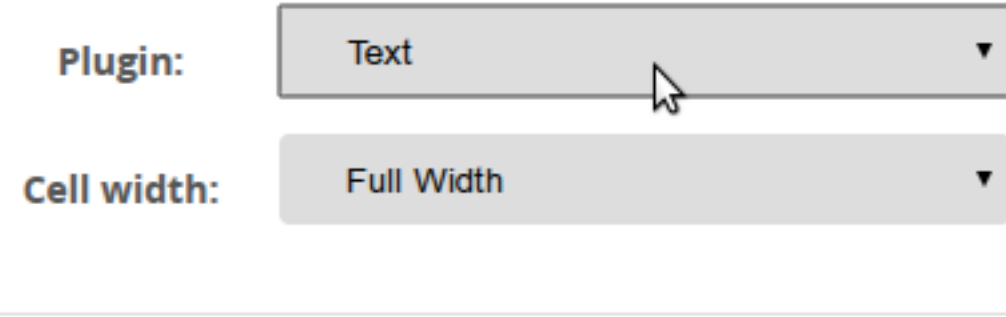

6. Click the *Save Plugin* button at the bottom of the Xtheme edit window to save the plugin settings.

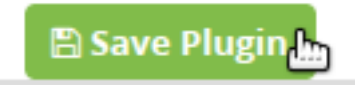

Muista: While in edit mode, placeholder changes will be visible. However, they will not be visible outside edit mode until they have been published.

7. Click the *Publish Changes* button at the top of the Xtheme edit window to save the placeholder settings.

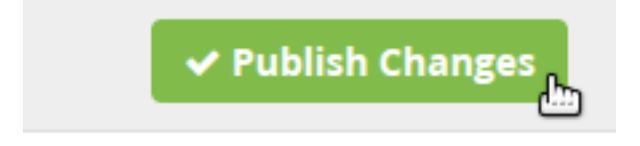

## **Maksaminen ja toimitukset**

<span id="page-24-0"></span>Shuupissa maksu- ja toimitustapoihin liittyvät valinnat ovat yhteydessä valikoituihin palveluntarjoajiin. Palveluntarjoajat voivat olla Shuupin sisäänrakennettuja toimitus- ja maksutapoja tai ulkopuolisia toimitus- ja maksutapoja, jotka voidaan liittää Shuupiin liitännäisenä.

# <span id="page-24-1"></span>**4.1 Palveluntarjoajat**

#### **4.1.1 Maksu- tai toimituspalvelun tarjoajan luominen**

1. Siirry *Palveluntarjoajat*-ylläpitosivulle valitsemalla *Palveluntarjoajat Maksaminen ja toimitus* –kategoriasta Shuup hallintapaneelin valikossa.

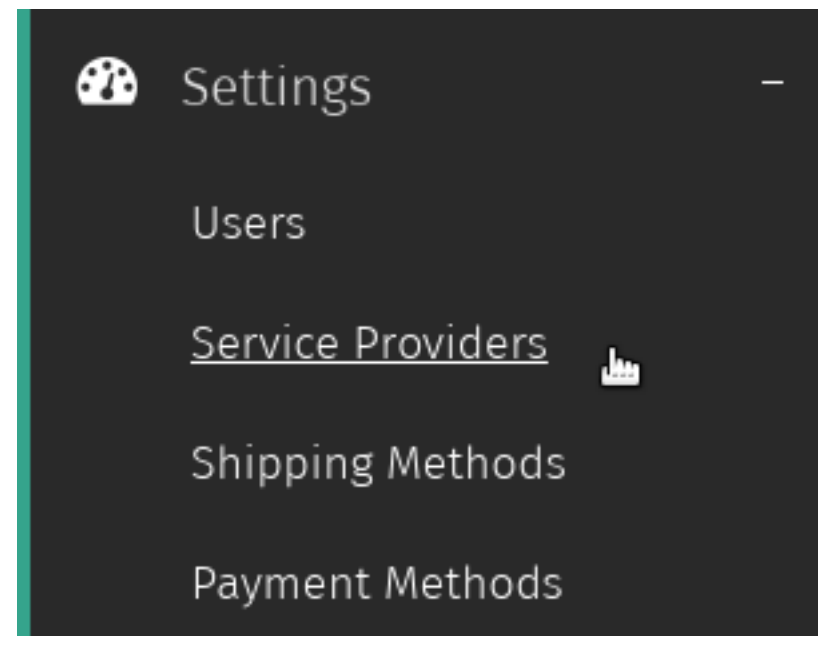

2. Valitse *Uusi palveluntarjoaja Palveluntarjoajat* -ylläpitosivun työkalupalkista.

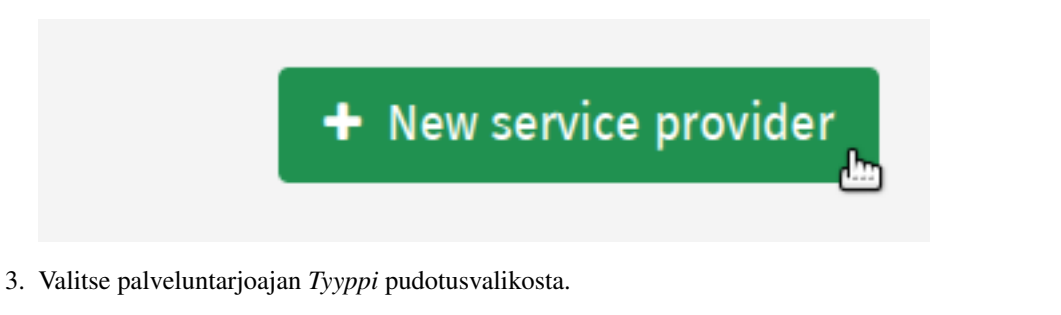

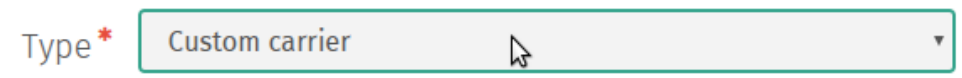

Muista: Osa palveluntarjoajaluokista edellyttää lisäkenttien täyttämistä. Kun valitset jonkun näistä luokista, vaaditut lisäkentät tulevat automaattisesti näkyviin.

4. Syötä *nimi*, *logo*, *käytössä*-status ja täytä mahdolliset lisäkentät.

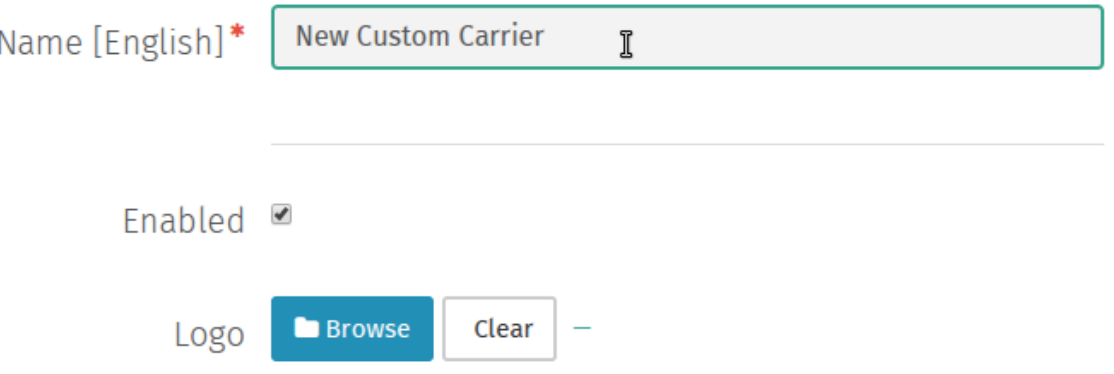

- 5. Valitse *Tallenna* vahvistaaksesi palveluntarjoajan luomisen.
- 6. Kun olet tallentanut, valitse *Luo maksutapa* tai *Luo toimitustapa* luodaksesi maksu- tai toimitustavan, joka on yhteydessä tähän maksupalvelun tarjoajaan.

Katso *[Maksutavan luominen](#page-26-1)* and *[Toimitustavan luominen](#page-27-1)*.

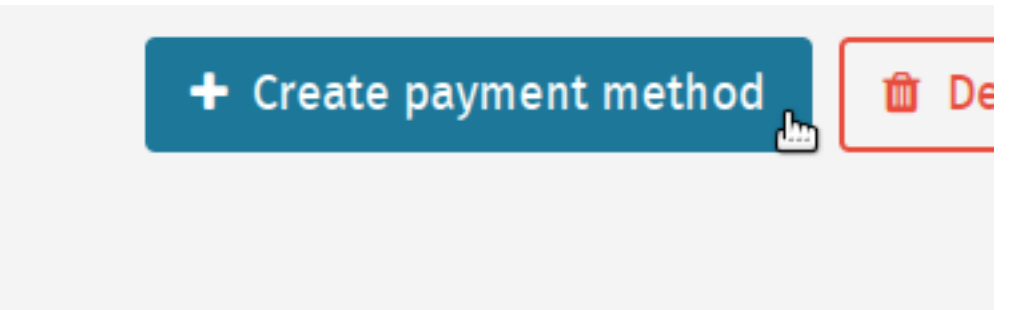

# <span id="page-26-0"></span>**4.2 Maksutavat**

#### <span id="page-26-1"></span>**4.2.1 Maksutavan luominen**

1. Siirry Maksutavat-ylläpitosivulle valitsemalla *Maksutavat Maksaminen ja toimitus* –kategorista Shuup hallintapaneelin valikossa.

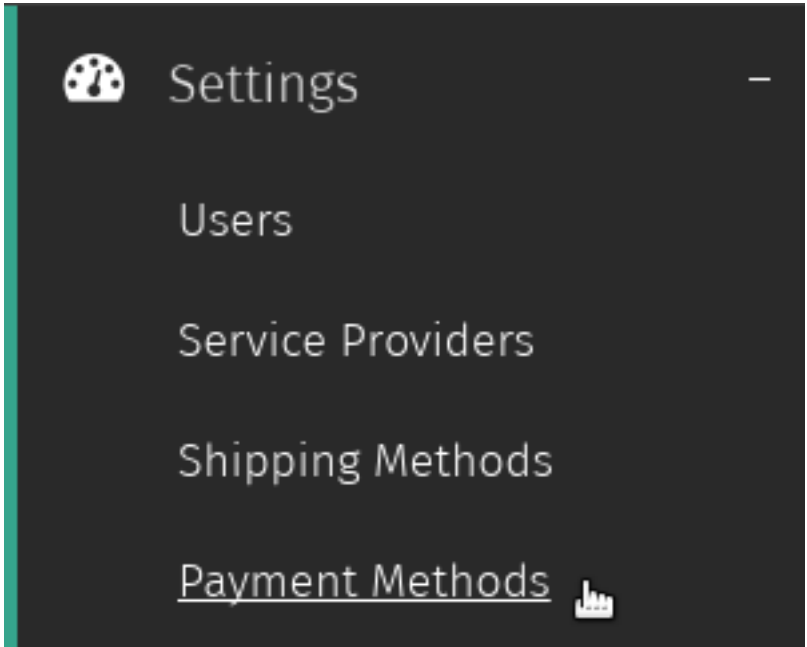

2. Valitse *Uusi maksutapa Maksutavat*-ylläpitosivun työkalupalkista.

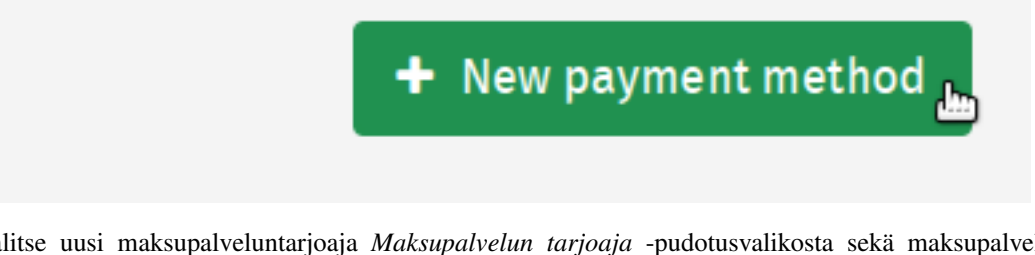

3. Valitse uusi maksupalveluntarjoaja *Maksupalvelun tarjoaja* -pudotusvalikosta sekä maksupalvelu *Palvelu*pudotusvalikosta.

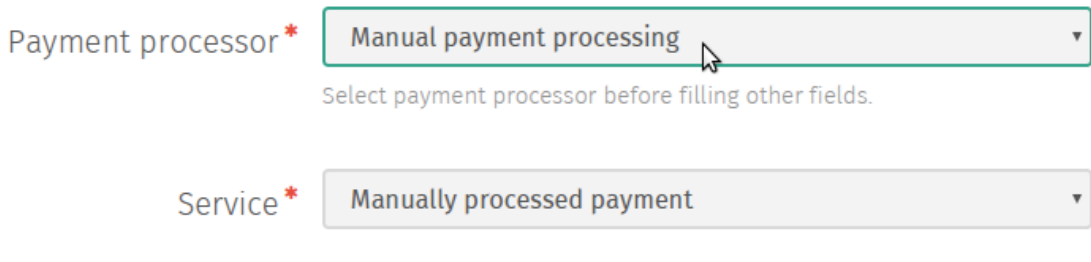

4. Syötä kenttiin muut tiedot maksutavasta.

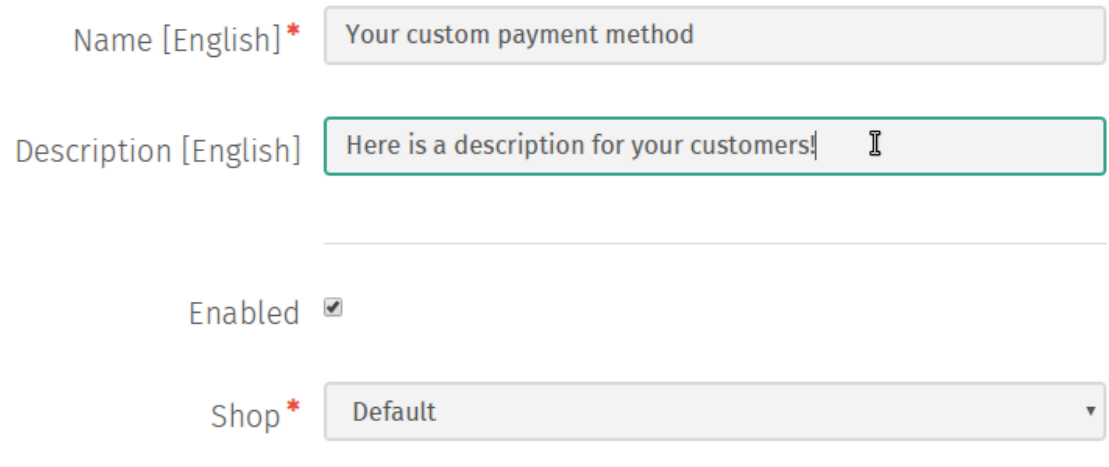

5. Valitse *Tallenna* vahvistaaksesi maksutavan luomisen.

# <span id="page-27-0"></span>**4.3 Toimitustavat**

#### <span id="page-27-1"></span>**4.3.1 Toimitustavan luominen**

1. Siirry Toimitustavat-ylläpitosivulle valitsemalla *Toimitustavat Maksaminen ja toimitus* –kategoriasta Shuup hallintapaneelin valikossa.

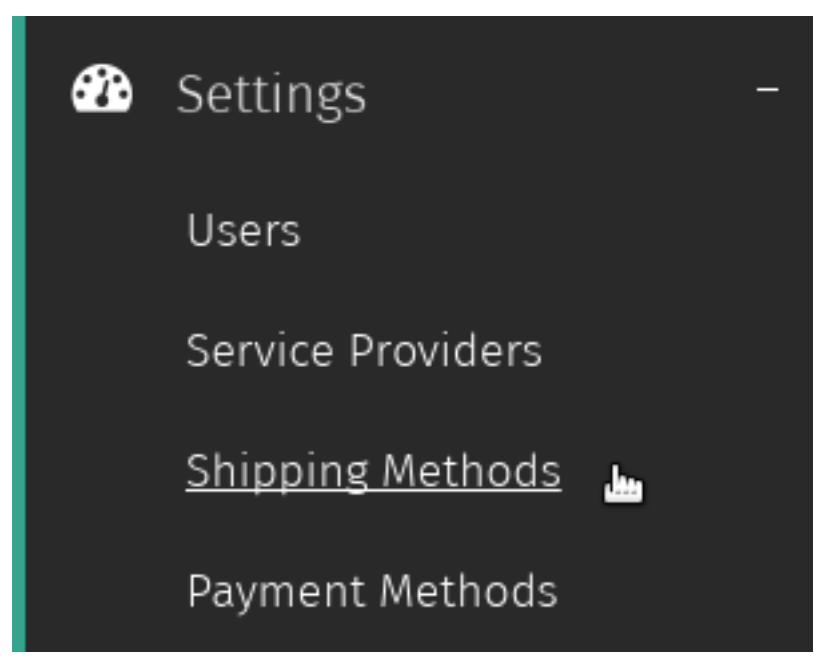

2. Valitse *Uusi toimitustapa Toimitustavat*-ylläpitosivun työkalupalkista.

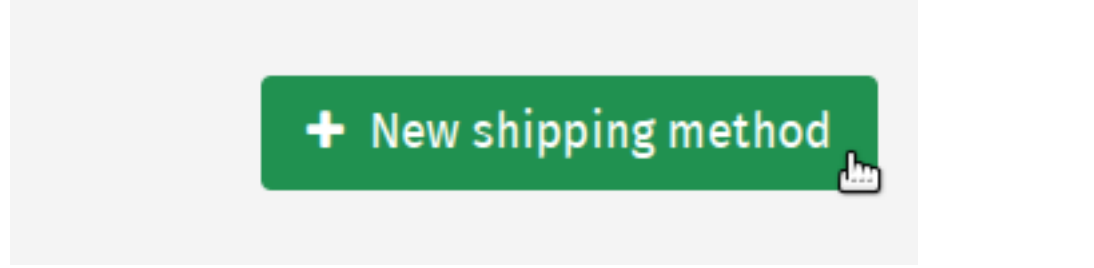

3. Valitse toimituspalveluntarjoaja *Kuljetusliike*-pudotusvalikosta sekä haluttu toimituspalvelu *Palvelu*pudotusvalikosta.

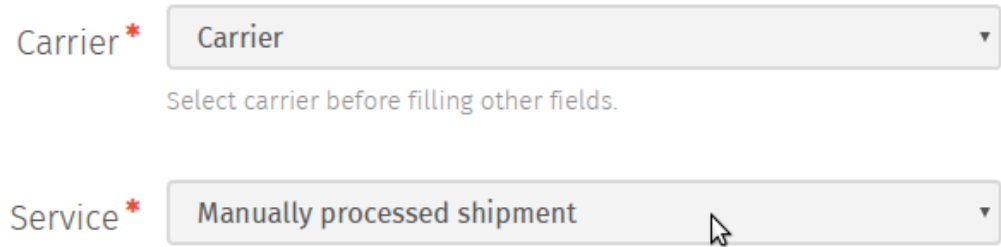

#### 4. Syötä kenttiin muut tiedot toimitustavasta.

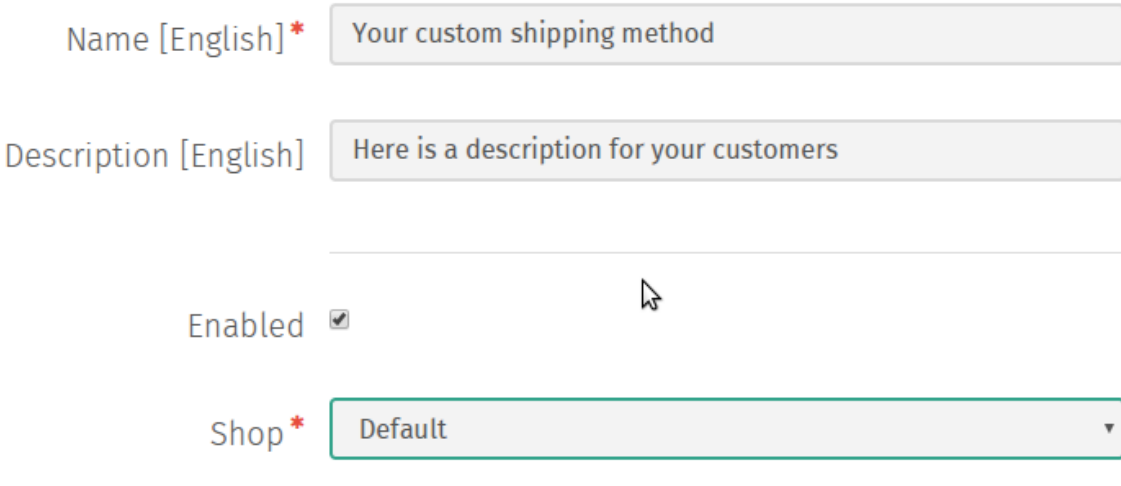

5. Valitse *Tallenna* vahvistaaksesi toimitustavan luomisen.

### <span id="page-28-0"></span>**4.4 Käyttäytymiskomponentit**

Kun asiakas siirtyy kassalle, hänelle esitetään kaikki mahdolliset maksutapavaihtoehdot tilauksen tekemiseen.

Se, mitä maksutapavaihtoehtoja tilauksen tekemiseen tarjotaan, riippuu maksutavalle määritetystä käyttäytymisestä, joka koostuu *käyttäytymiskomponenteista*.

Käyttäytymiskomponentit ovat pohjimmiltaan yksittäisiä komponentteja, jotka yhteen laitettuna määrittävät:

- 1. Onko tietty maksutapa valittavissa tilaukselle vai ei
- 2. Kyseisen maksutavan kustannuksen, mikäli maksutapa on valittavissa

Shuup sisältää seuraavat peruskomponentit (käyttäytymiskomponentteja voidaan lisätä myös lisäosina *[Addonit](#page-114-0)*):

Kiinteä kustannus Lisää kiinteä kustannus.

Häviävä kustannus Lisää kustannus, joka on voimassa vain tiettyyn tilauksen arvoon asti.

Painorajat Rajoita palvelun saatavuutta perustuen tuotteiden kokonaispainoon.

Painon mukaan määräytyvä hinnoittelu Lisää kustannus jos tuotteiden kokonaispaino osuu määrättyyn painohaarukkaan.

Muista: Jos tilaukselle on useita mahdollisia painon mukaan määräytyviä hintahaarukoita, valitaan niistä automaattisesti alin hinta.

#### **4.4.1 Käyttäytymiskomponentin lisääminen toimitus- tai maksutapaan**

1. Siirry maksutapojen tai toimitustapojen ylläpitosivulle valitsemalla *Maksutavat tai Toimitustavat Maksaminen ja toimitus* –kategoriasta Shuup hallintapaneelin valikosta.

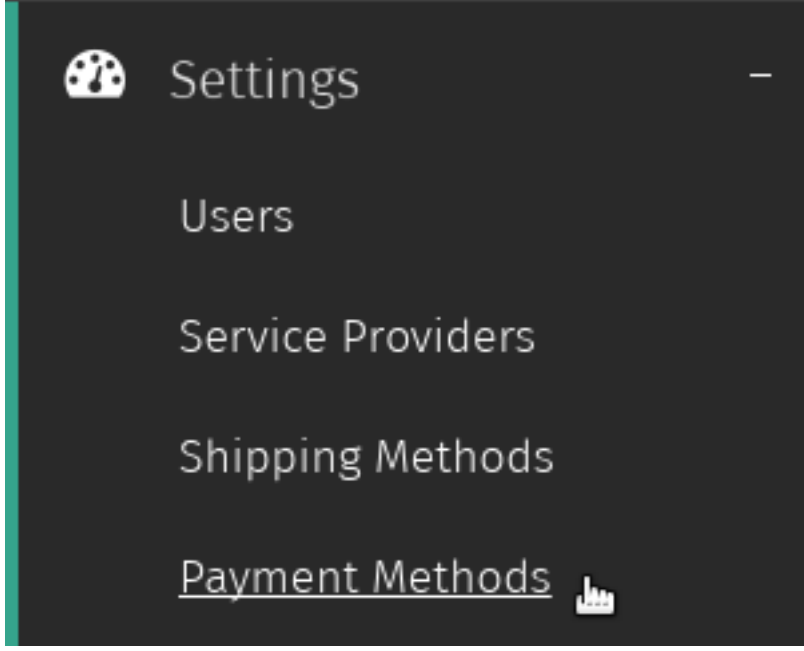

2. Valitse taulukosta se toimitus- tai maksutapa, johon haluat lisätä käyttäytymiskomponentteja.

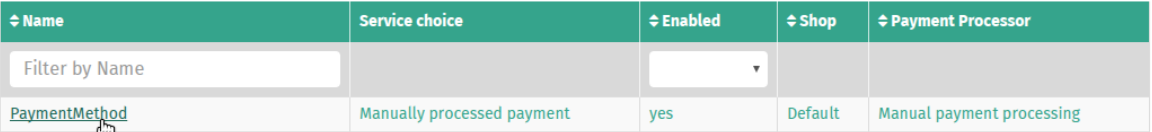

3. Valitse *Käyttäytyminen*-välilehti vasemmanpuoleisesta valikosta.

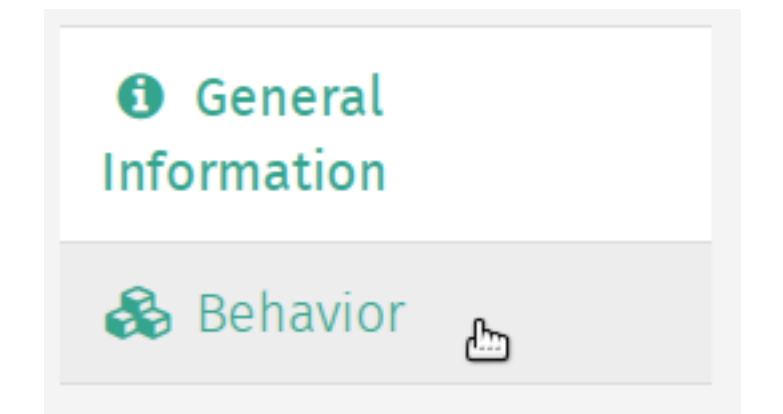

4. Valitse käyttäytymiskomponentin tyyppi *Käyttäytymiskomponentin tyyppi* –pudotusvalikosta ja valitse *Lisää komponentti* lisätäksesi tyhjän lomakkeen valitulle käyttäytymiskomponentille.

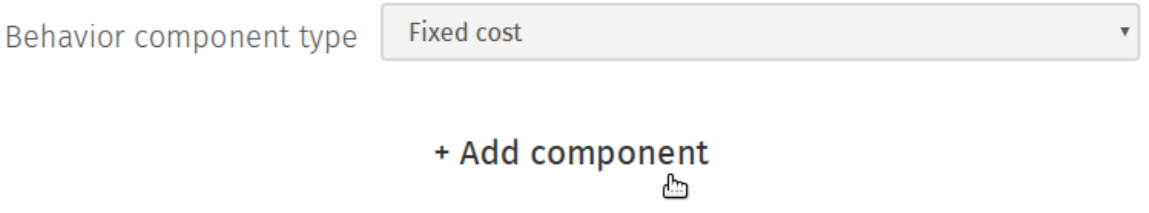

- 5. Syötä halutut asetukset uudelle käyttäytymiskomponentille ja toista tarvittaessa lisätäksesi lisää käyttäytymiskomponentteja.
- 6. Valitse *Tallenna* tallentaaksesi käyttäytymiskomponentin valitulle toimitus- tai maksutavalle.

# **Verkkotunnukset**

<span id="page-32-0"></span>Tämä ominaisuus on tulossa pian!

# **Veroasetukset**

# <span id="page-34-1"></span><span id="page-34-0"></span>**6.1 Verot**

#### **6.1.1 Uuden veron luominen**

Luodaksesi uuden veron:

1. Siirry Verot-ylläpitosivulle valitsemalla *Verot Verot*-kategoriasta Shuup hallintapaneelin valikossa.

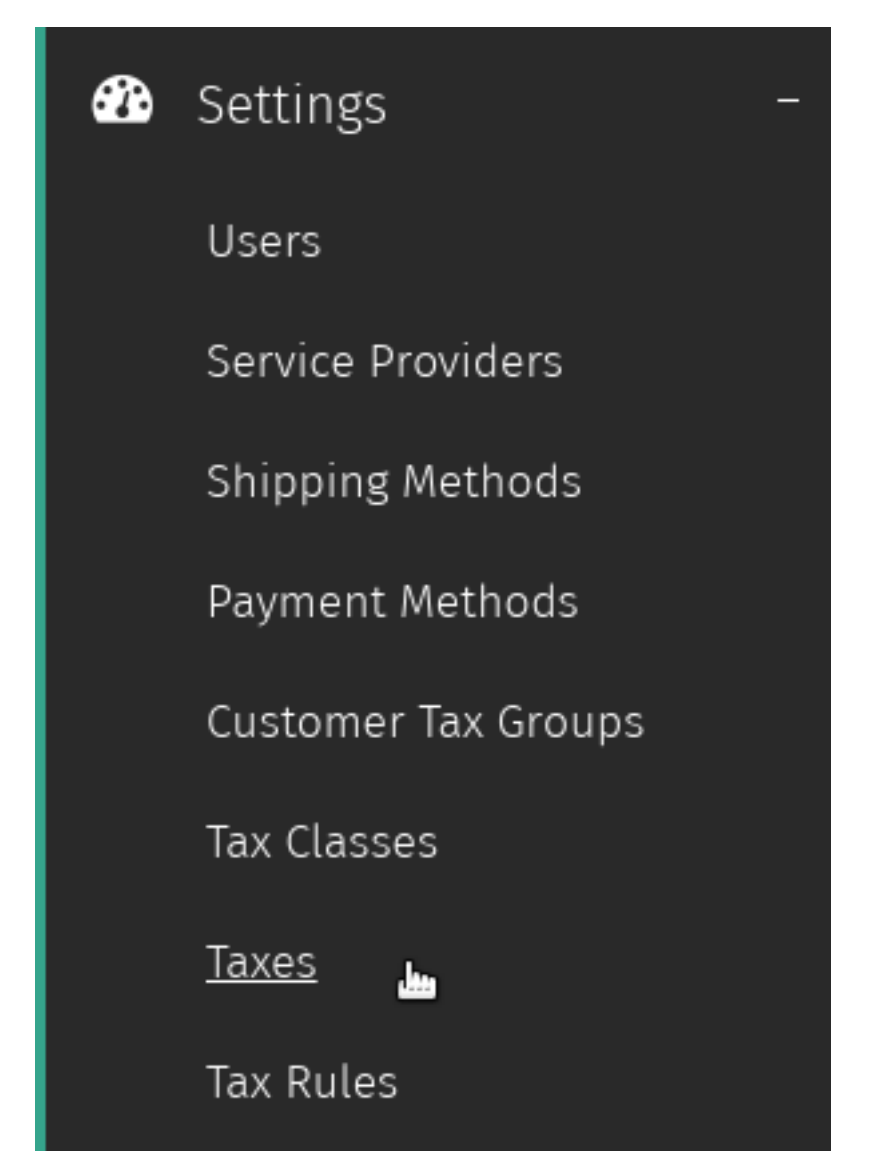

2. Valitse *Uusi vero* Verot-ylläpitosivun työkalupalkista.

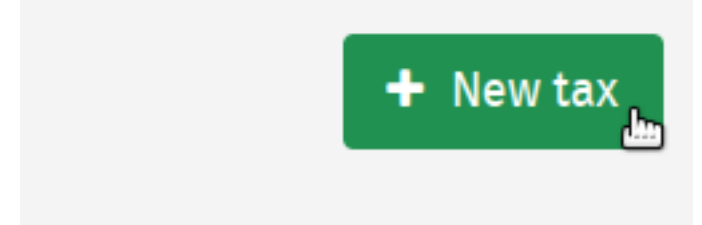

3. Syötä arvot uudelle verolle mukaan lukien verokanta prosenttina (esim. verokannalle 7,5%, syötä 7,5 verokannan arvoksi).
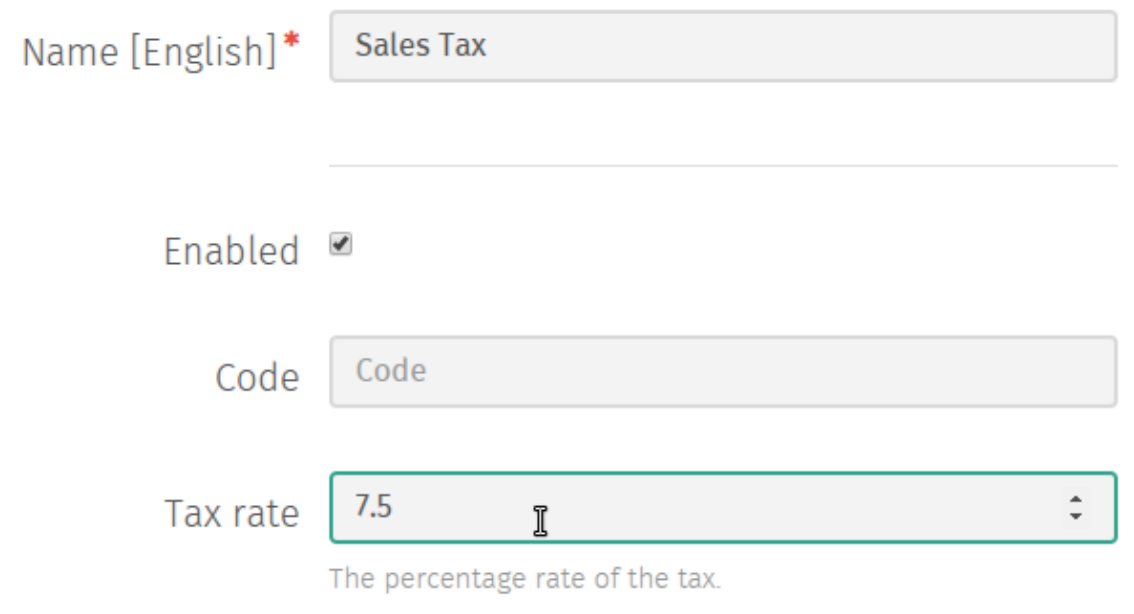

4. Valitse *Tallenna* tallentaaksesi uuden veron.

## **6.2 Verosäännöt**

#### **6.2.1 Uuden verosäännön luominen**

1. Siirry Verosäännöt-ylläpitosivulle valitsemalla *Verosäännöt Verot*-kategoriasta Shuup hallintapaneelin valikossa.

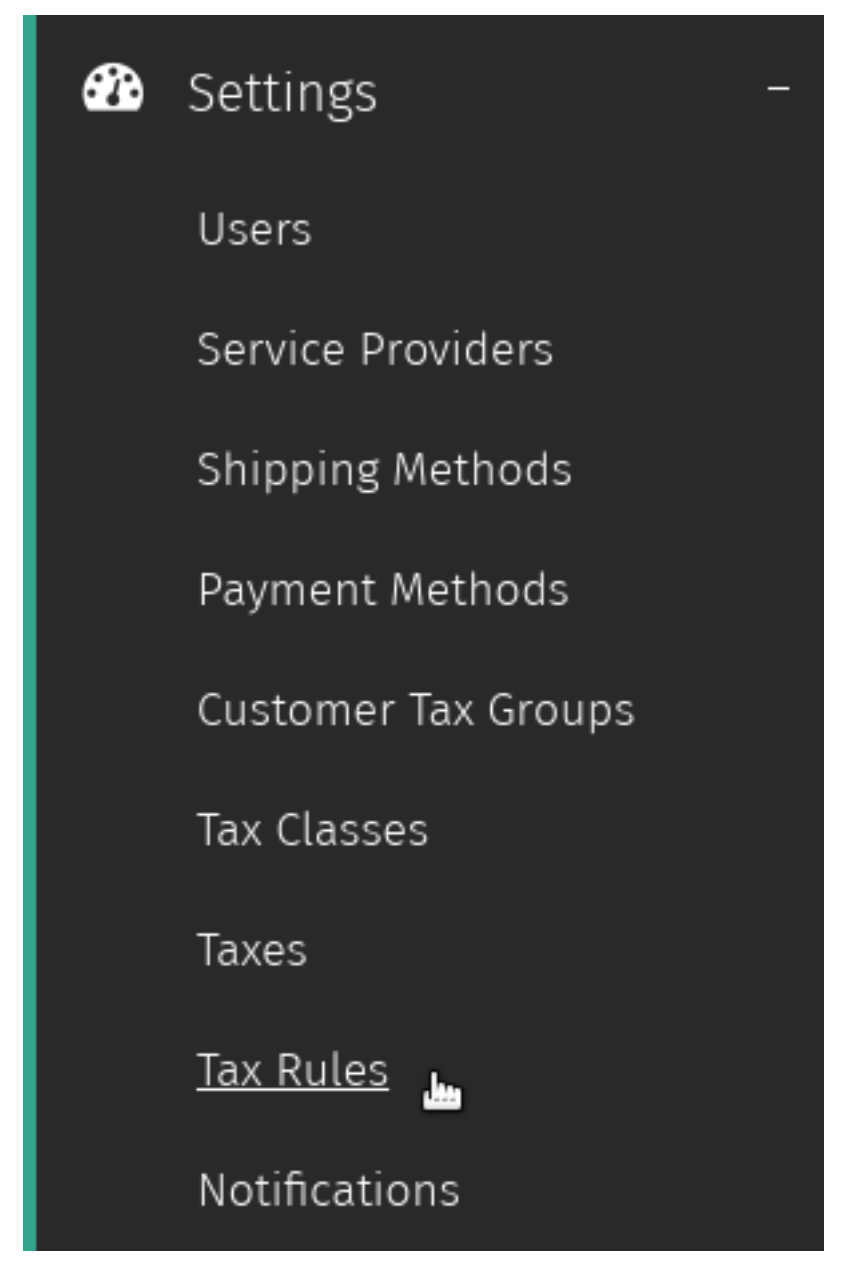

2. Valitse *Uusi verosääntö* Verosäännöt-ylläpitosivun työkalupalkista.

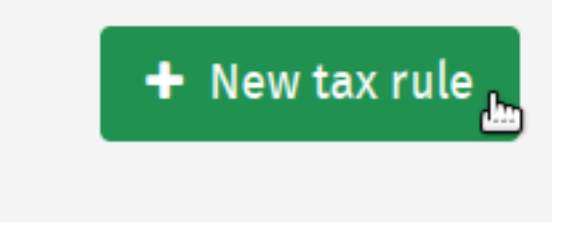

3. Syötä ehdot uudelle verosäännölle.

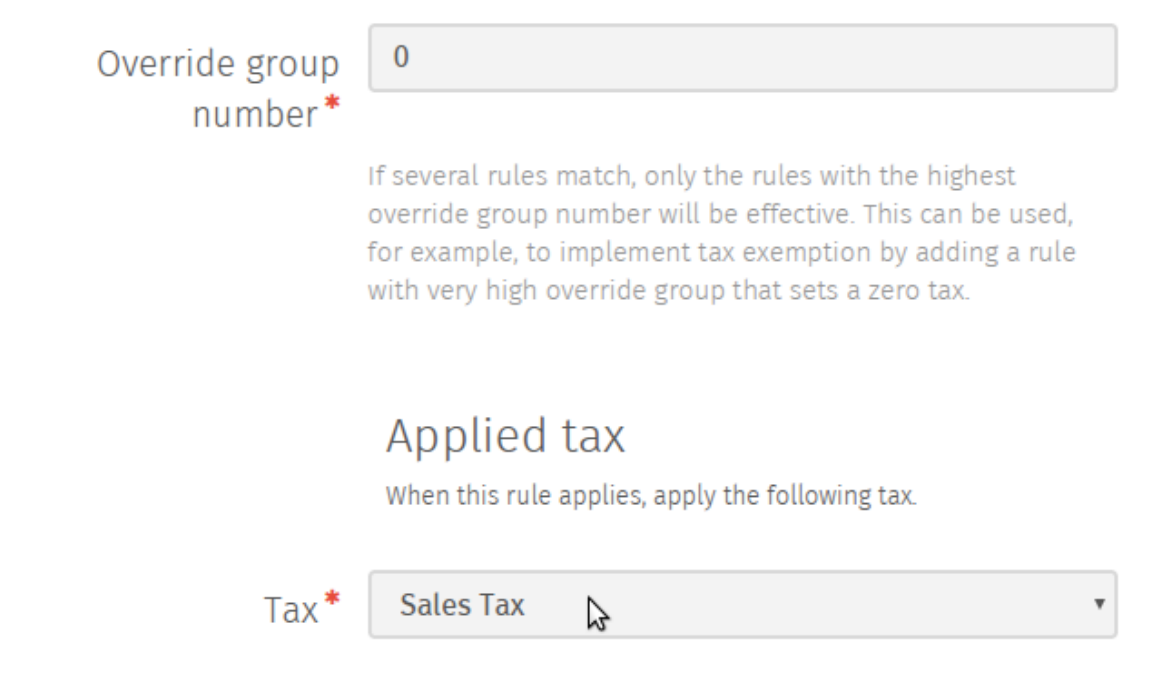

4. Valitse *Tallenna* tallentaaksesi uuden verosäännön.

## **6.3 Asiakasveroryhmät**

### **6.3.1 Asiakasveroryhmän luominen**

1. Siirry Asiakasveroryhmät –ylläpitosivulle valitsemalla *Asiakasveroryhmät Verot*-kategoriasta Shuup hallintapaneelin valikossa.

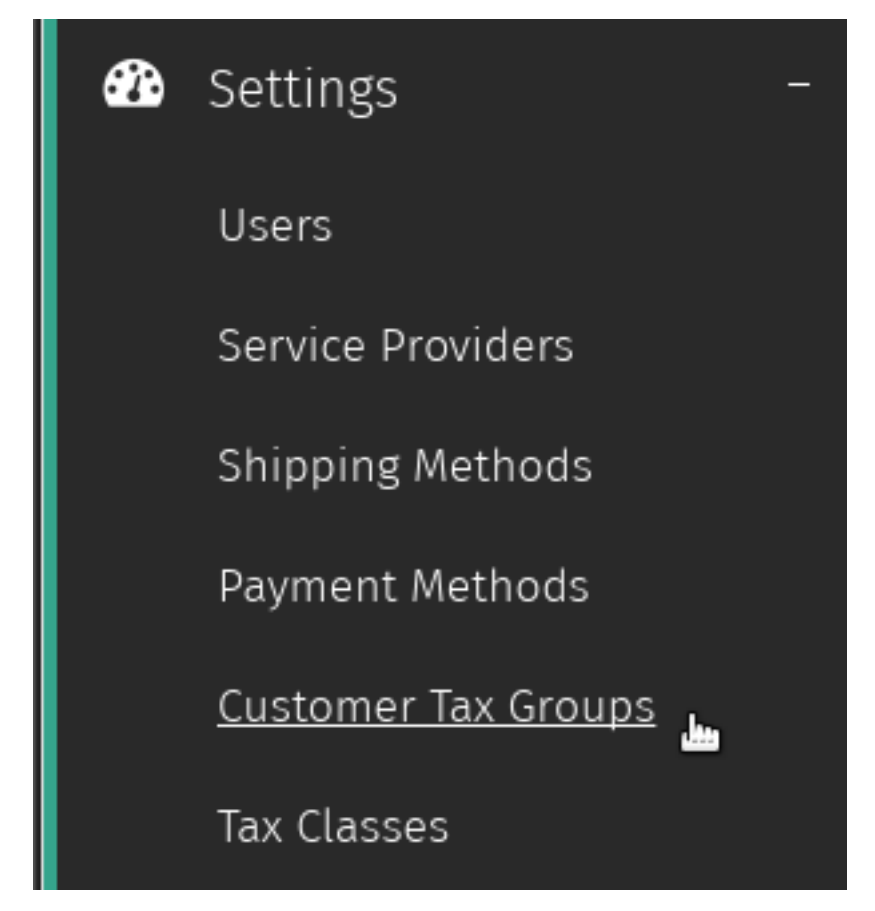

2. Valitse *Uusi asiakasveroryhmä* veroryhmät-ylläpitosivun työkalupalkista.

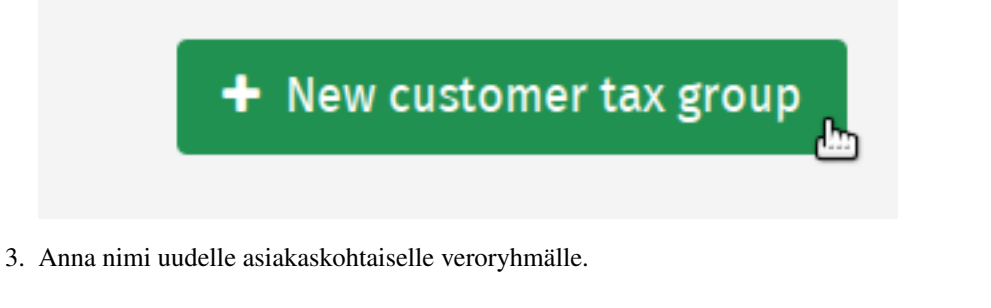

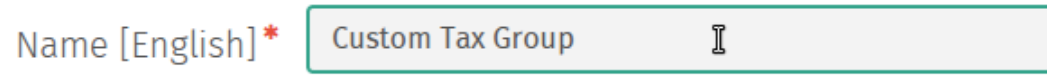

4. Valitse *Tallenna* tallentaaksesi uuden asiakaskohtaisen veroryhmän.

## **6.4 Veroluokat**

#### **6.4.1 Uuden veroluokan luominen**

1. Siirry Veroluokat-ylläpitosivulle valitsemalla *Veroluokat Verot*-kategoriasta Shuup hallintapaneelin valikossa.

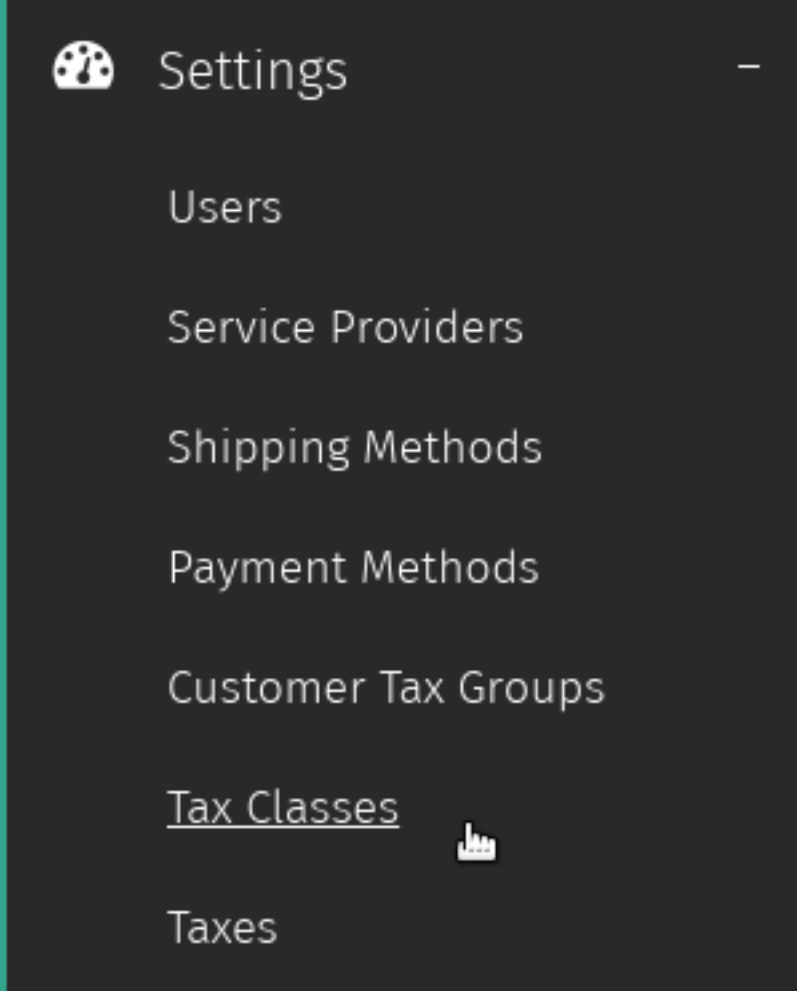

2. Valitse *Uusi veroluokka* Veroluokat-ylläpitosivun työkalupalkista.

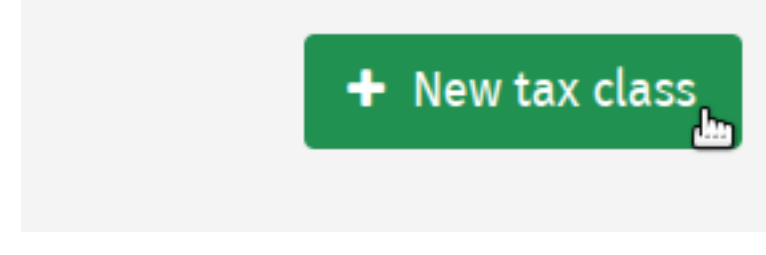

3. Syötä tiedot uudelle veroluokalle.

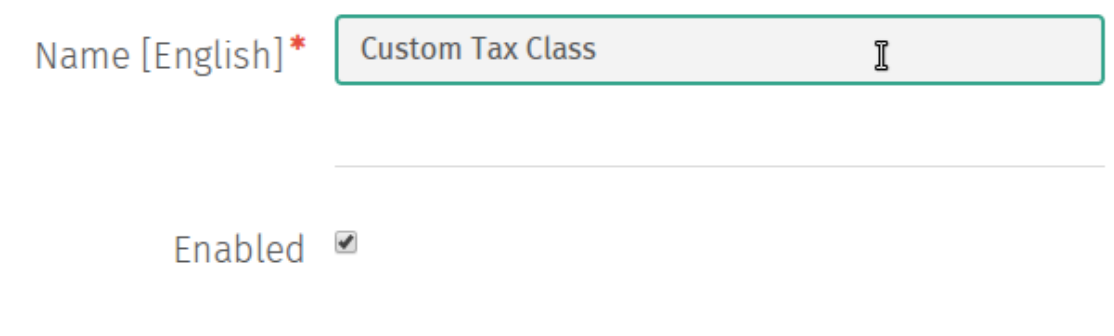

4. Valitse *Tallenna* tallentaaksesi uuden veroluokan.

### **6.5 Näkyvyysasetukset**

#### **6.5.1 Kaupan asetukset**

Muista: Verojen näkyvyysasetuksia voidaan muuttaa ainoastaan silloin, kun verkkokaupan järjestelmässä ei ole tilauksia. Kun tilaus on tehty, verojen näkyvyysasetuksia ei voida enää muuttaa.

1. Siirry Kaupat-ylläpitosivulle valitsemalla *Kaupat Järjestelmä* -kategoriasta Shuup hallintapaneelin valikossa.

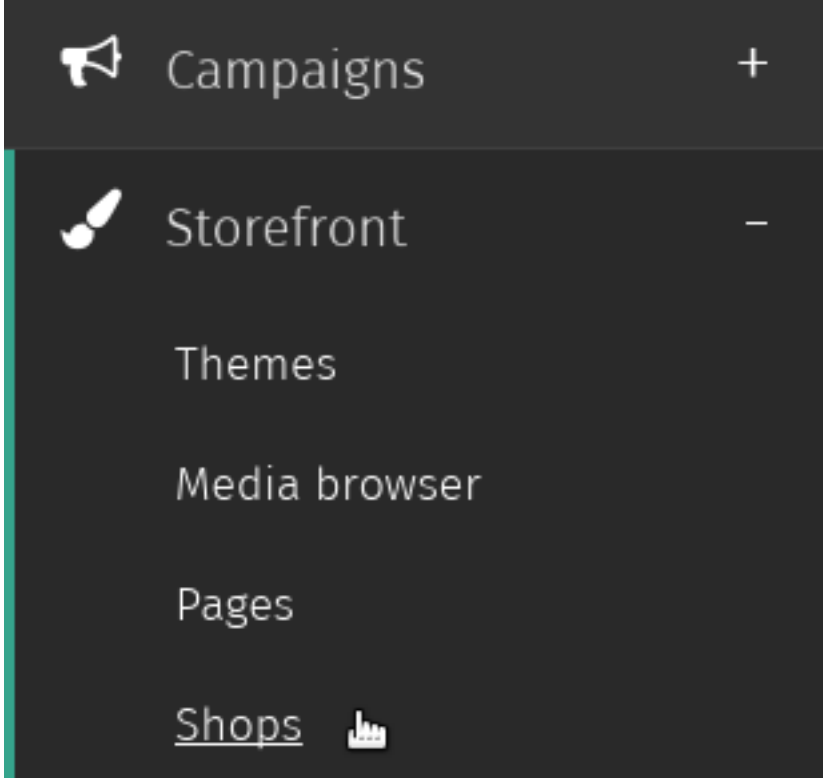

2. Valitse kauppa, jonka verojen näkyvyysasetuksia haluat muuttaa.

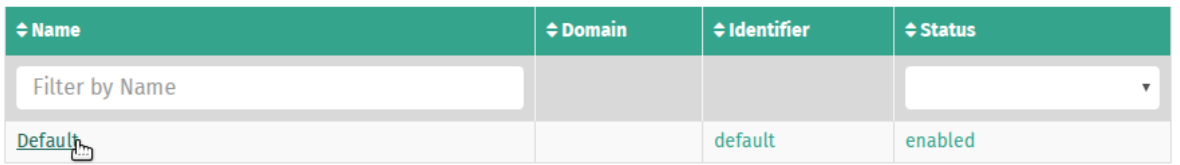

3. Valitse haluatko kaupan hintojen sisältävän veron rastittamalla (tai jättämällä rastittamatta) ruudun *Hinnat sisältävät veron*.

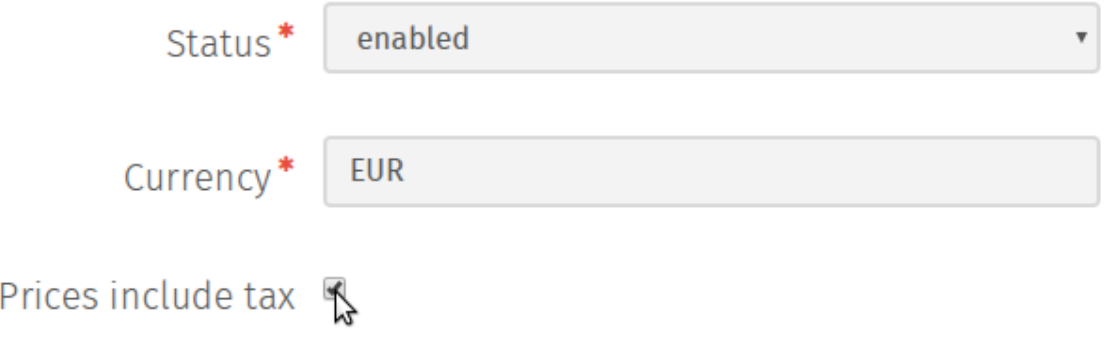

4. Valitse *Tallenna* tallentaaksesi kaupan veroihin liittyvät näkyvyysasetukset.

#### **6.5.2 Kontaktiryhmien asetukset**

1. Siirry Kontaktiryhmät-ylläpitosivulle valitsemalla *Kontaktiryhmät Kontaktit*-kategoriasta Shuup hallintapaneelin valikossa.

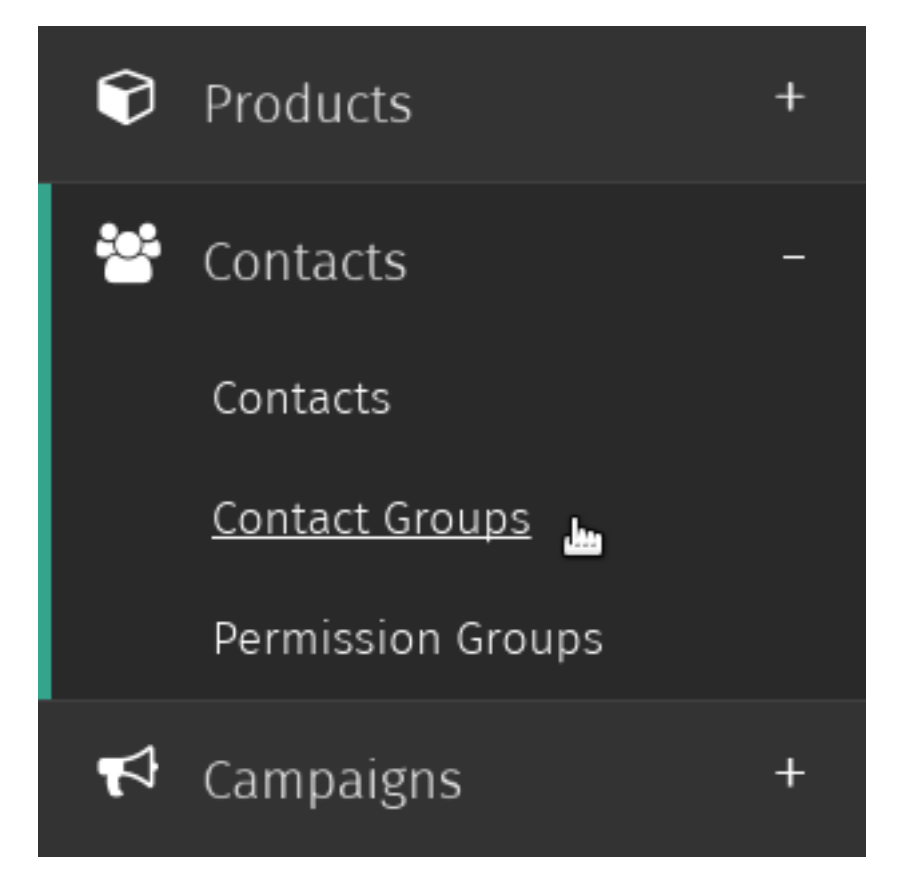

2. Valitse kontaktiryhmä, jonka verojen näkyvyysasetuksia asetuksia haluat muuttaa.

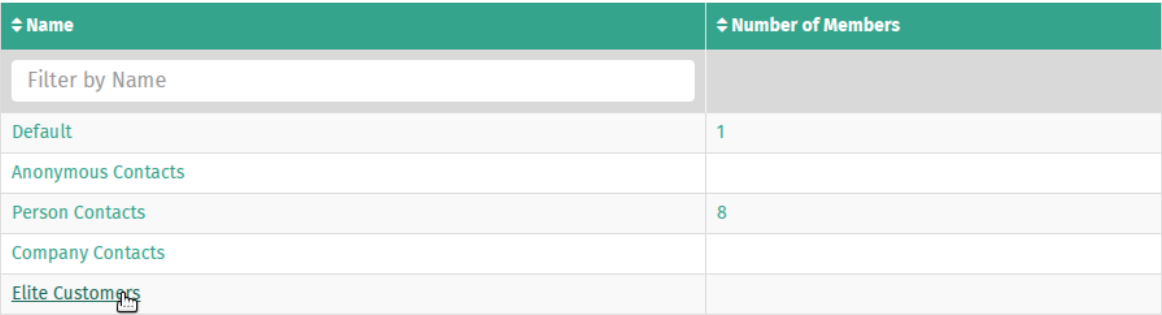

3. Aseta hinnan näkyvyystila kontaktiryhmälle.

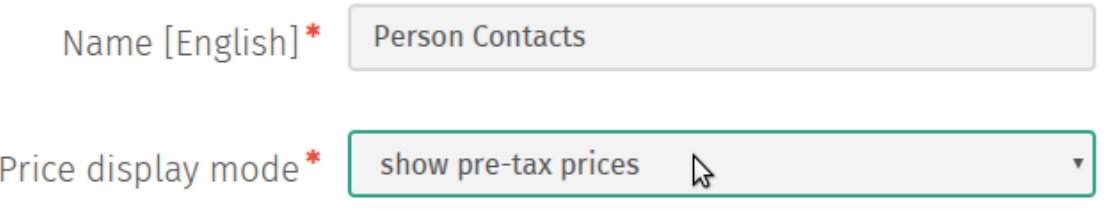

4. Valitse *Tallenna* tallentaaksesi hinnan näkyvyysasetukset valitulle kontaktiryhmälle.

## **Tilaukset**

### **7.1 Tilauksen luominen**

Tilaus voidaan luoda kahdella eri tavalla — asiakkaan toimesta verkkokaupassa tai kauppiaan toimesta Shuup hallintapaneelissa.

Luodaksesi tilauksen Shuup hallintapaneelissa:

1. Siirry Tilaukset-ylläpitosivulle valitsemalla *Tilaukset* Shuup hallintapaneelin valikossa.

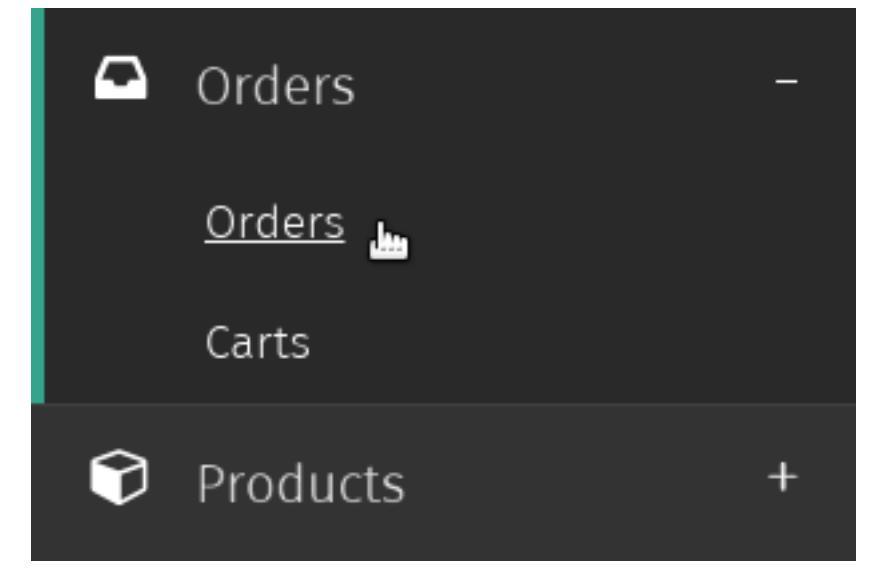

2. Valitse *Uusi tilaus Tilaukset*-ylläpitosivun työkalupalkista.

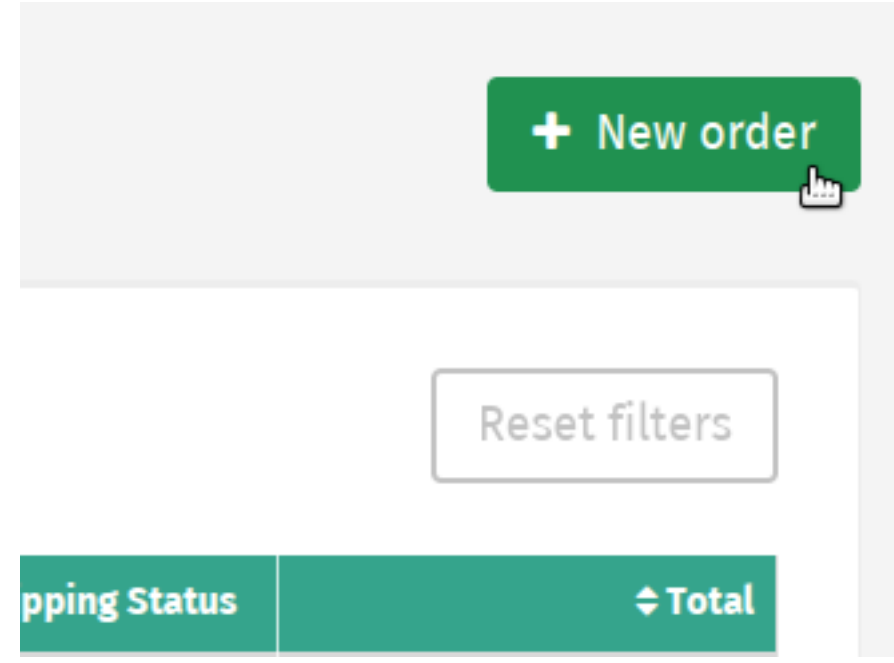

3. Siirry *Asiakkaan tiedot* –välilehdelle ja valitse *Valitse olemassa oleva asiakas* avataksesi asiakkaan valintaikkunan tai valitse *Uusi asiakas* luodaksesi uuden asiakkaan tilauksen luonnin yhteydessä.

A new customer will be created based on billing address.

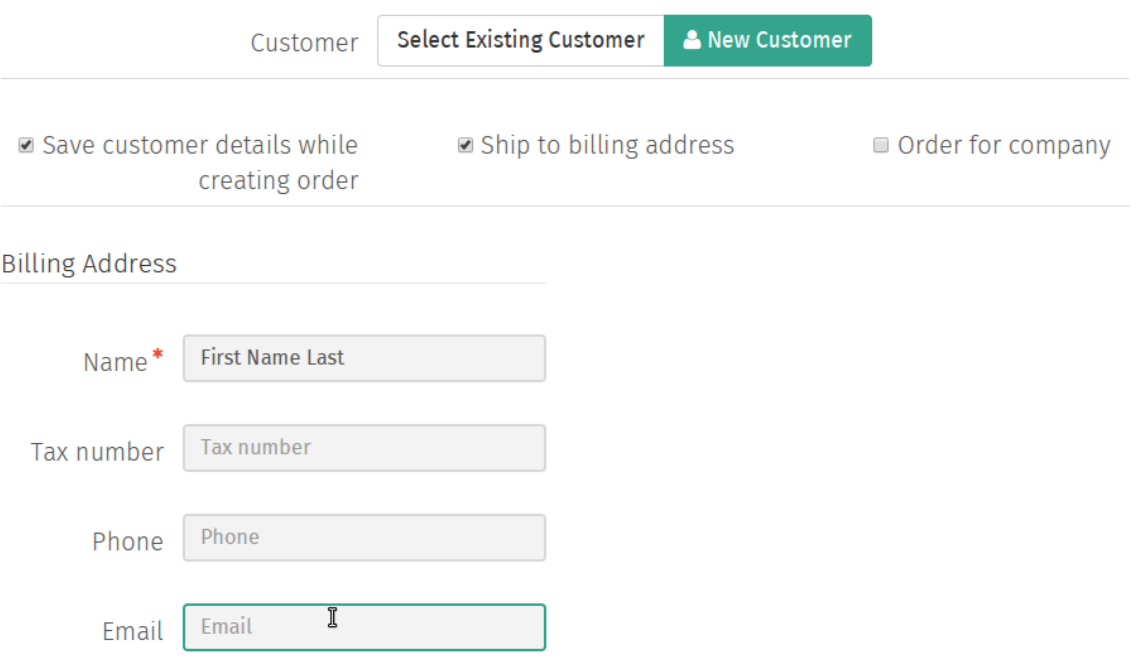

Syötä tarvittavat osoitetiedot.

4. Valitse *Tilauksen sisältö* –osiossa *Lisää uusi rivi* lisätäksesi tyhjiä tilausrivejä tilaukseen.

Nämä voivat olla tyyppiä tuote, muu tai teksti/kommentti.

Jos lisäät tuotetta, valitsemalla *Valitse tuote* saat näkyviin tuotteiden valintaikkunan.

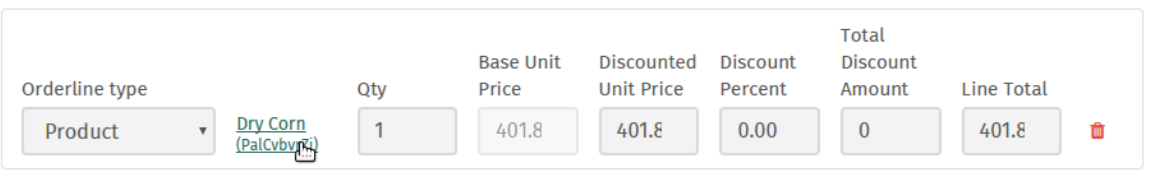

#### + Add new line

Voit valita jonkun näistä rivityypeistä tilaukselle:

Tuoterivi Tuote, määrä ja mitkä tahansa halutut hinta- ja alennustiedot

Muu rivi Muu hinnoittelurivi

Teksti-/kommenttirivi Ei-hinnoiteltu tekstirivi

5. Optionally, the *Quick add product line* form can be used to quickly add product lines to the order. For example, this can be used when adding products using a barcode scanning device.

To quick add products:

- (a) Enter a product name, sku, or barcode number and select desired product from the dropdown results.
- (b) Press the plus button to add the product line to order, or press the trash button to clear the input and select a new product.

### Quick add product line

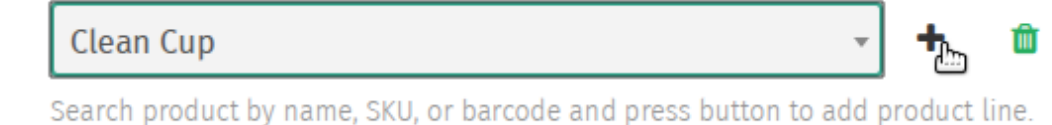

6. Valitse toimitus- ja maksutavat tilaukselle niille osoitetuista pudotusvalikoista

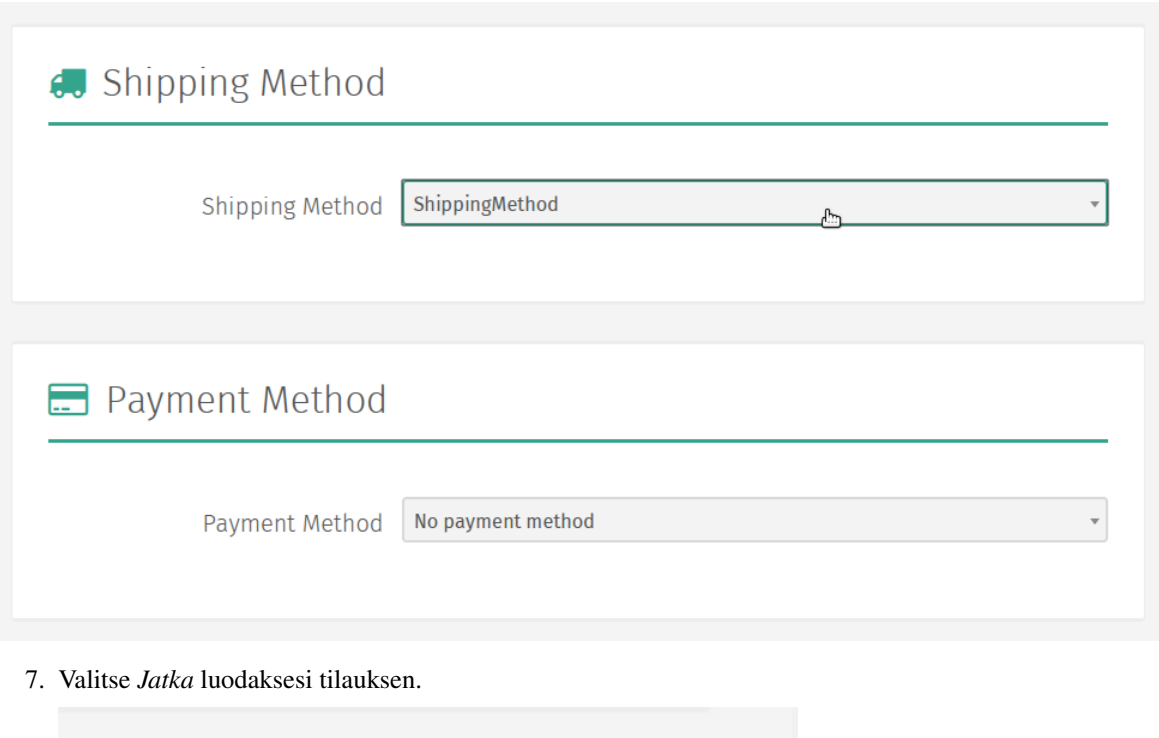

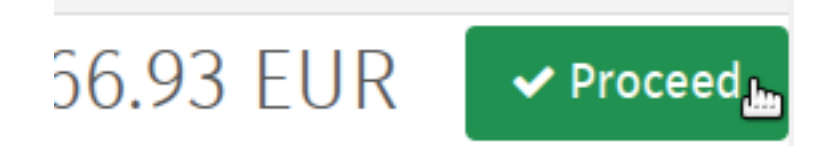

Muista: Jokaiselle tilaukselle on valittava toimitus- ja maksutapa.

Muista: Toimitus- ja maksutapasäännöt, verot ja mahdolliset lisäalennukset lasketaan tilaukseen seuraavaan vaiheeseen edettäessä.

### **7.2 Tilauksen muokkaaminen**

1. Siirry Tilaukset-ylläpitosivulle valitsemalla *Tilaukset* Shuup hallintapaneelin valikossa.

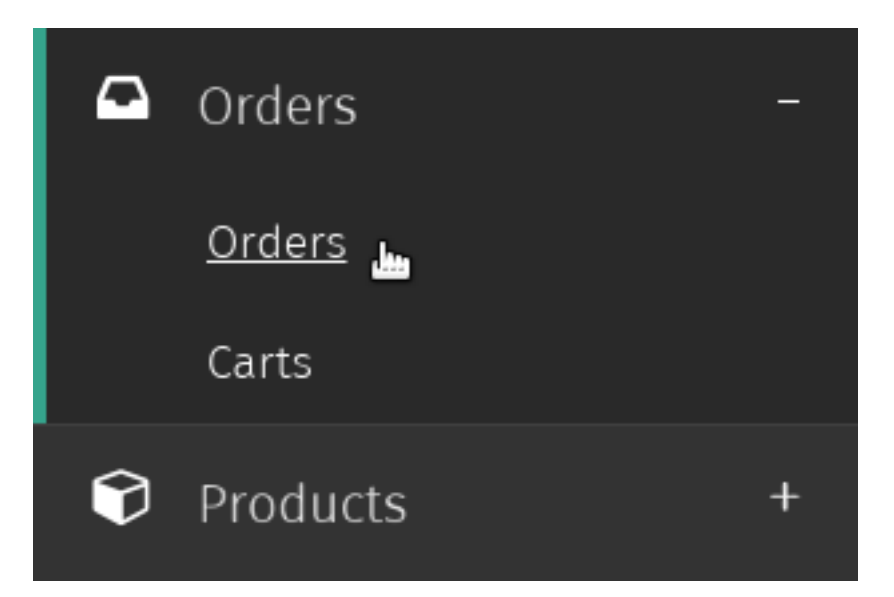

2. Valitse tilaus jota haluat muokata.

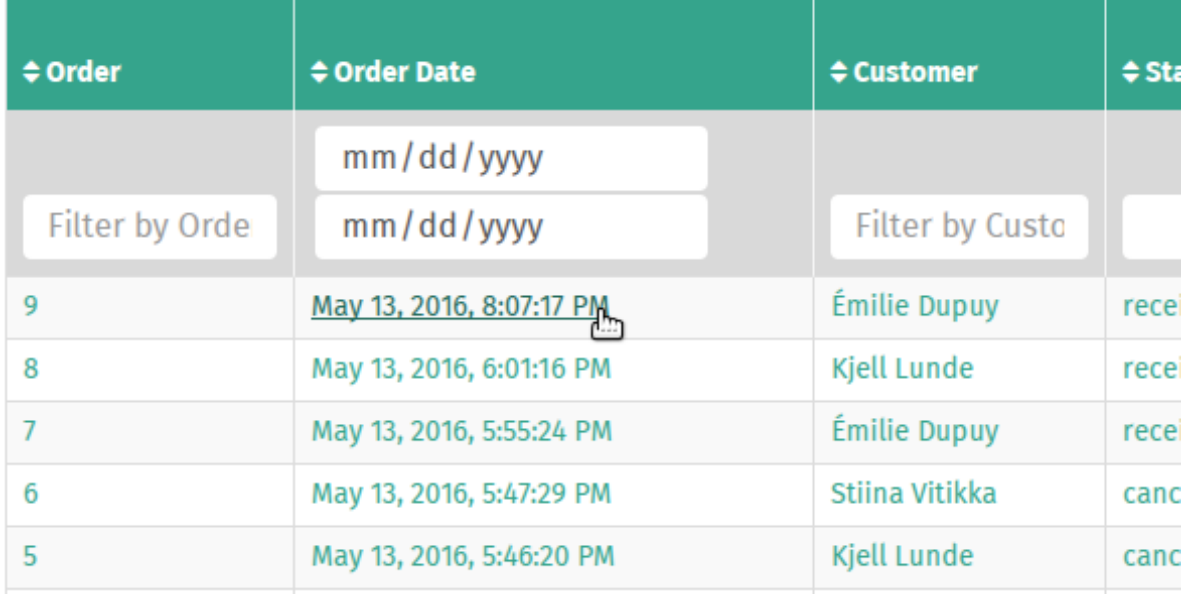

3. Valitse *Muokkaa tilausta* tilausten työkalupalkista.

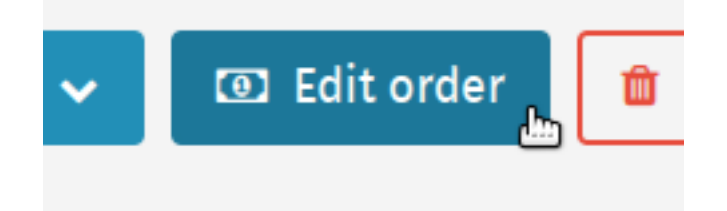

4. Tee halutut muutokset tilauksen sisältöön samalla tavalla kuin tilausta luodessa.

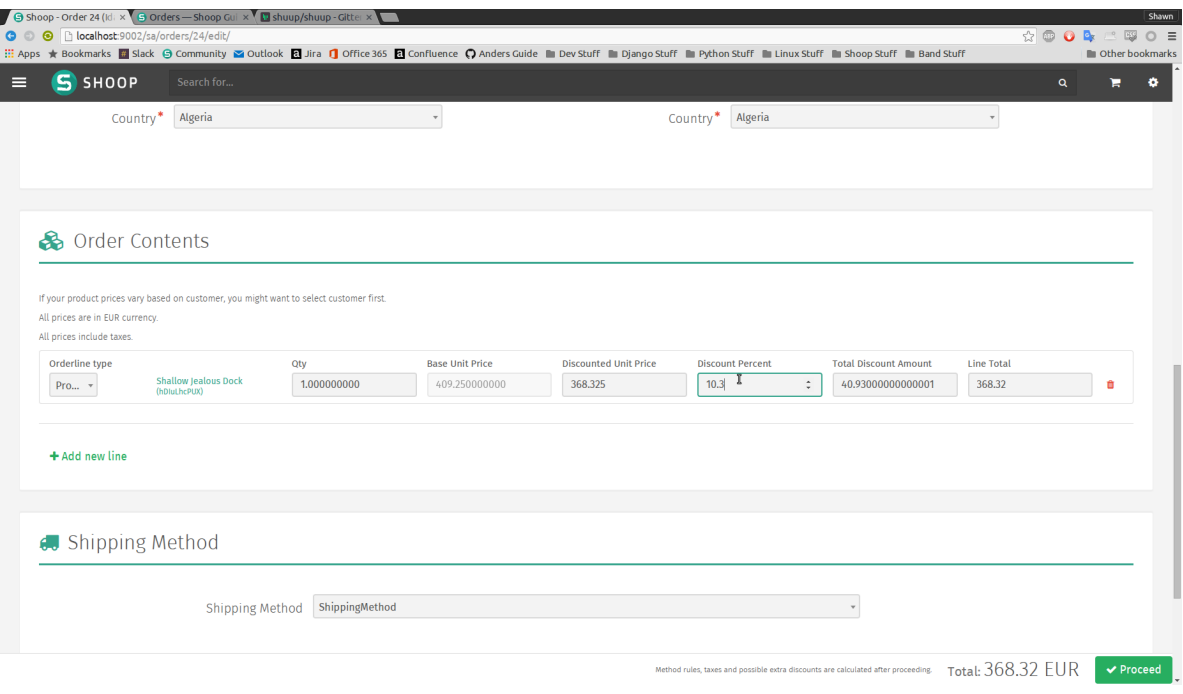

5. Valitse *Jatka* tallentaaksesi muutokset tilauksen sisällössä.

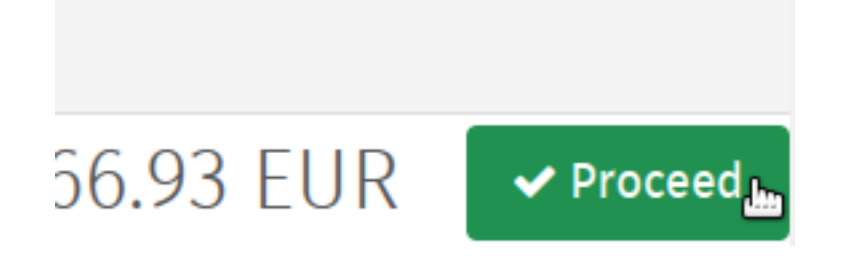

## **7.3 Tilausten lähetykset**

#### <span id="page-49-0"></span>**7.3.1 Tilauksen lähetyksen luominen**

Luodaksesi lähetyksen tilaukselle:

1. Siirry Tilaukset-ylläpitosivulle valitsemalla *Tilaukset* Shuup hallintapaneelin valikossa.

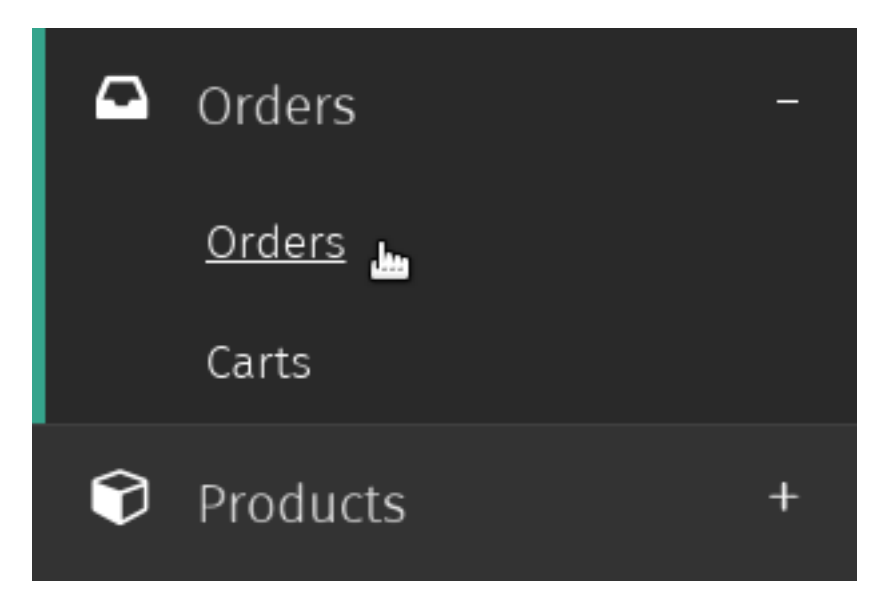

2. Valitse tilaus, jolle haluat luoda lähetyksen.

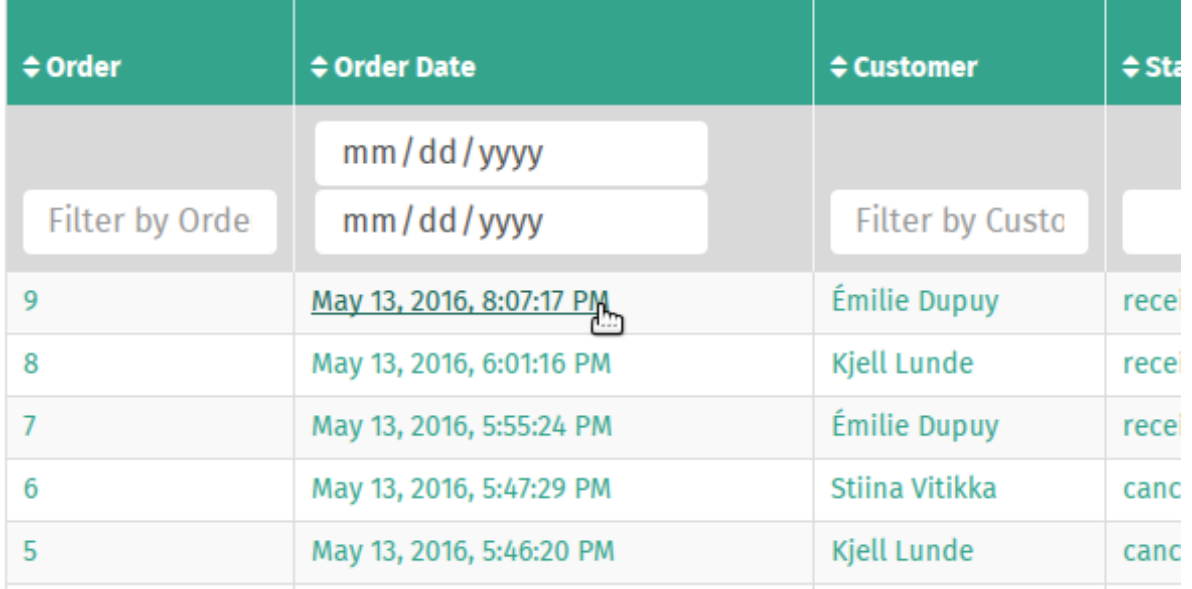

3. Valitse *Luo lähetys* tilausten työkalupalkista.

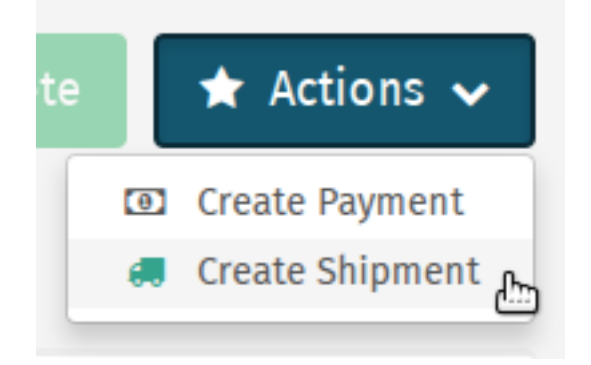

4. Valitse kullekin tuotteelle haluttu lähetykseen sisällytettävä määrä. Voit helposti asettaa kaikille tuotteille saman

**Product To Ship** Ordered Shipped **Unshipped Immense Father**  $\mathbf{1}$  $\pmb{0}$ 1 1.000000000 1  $\pmb{\mathsf{o}}$  $\overline{1}$ Set All Products To Ship Default  $\overline{\mathbf{v}}$ Supplier\*

toimitettavan määrän valitsemalla *Aseta lähetys kaikille tuotteille*.

5. Valitse tavarantoimittaja pudotusvalikosta.

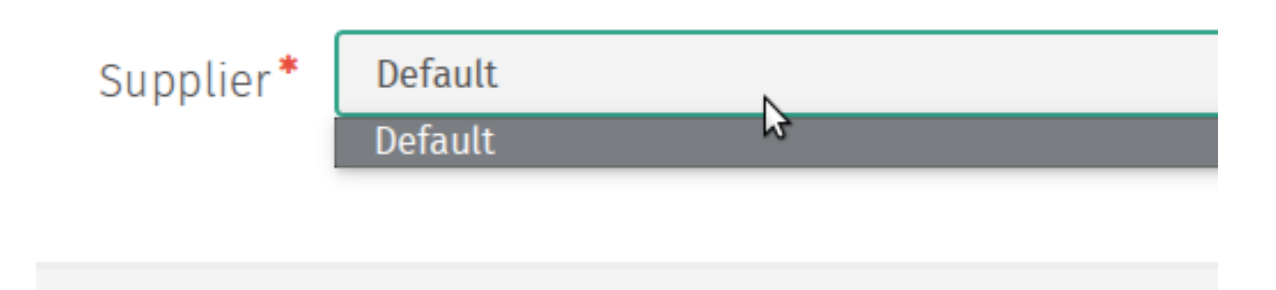

6. Valitse *Luo lähetys* luodaksesi lähetyksen.

#### **7.3.2 Lähetysluettelon tulostaminen**

Tulostaaksesi lähetysluettelon tilauksen lähetykselle:

1. Siirry Tilaukset-ylläpitosivulle valitsemalla *Tilaukset* Shuup hallintapaneelin valikossa.

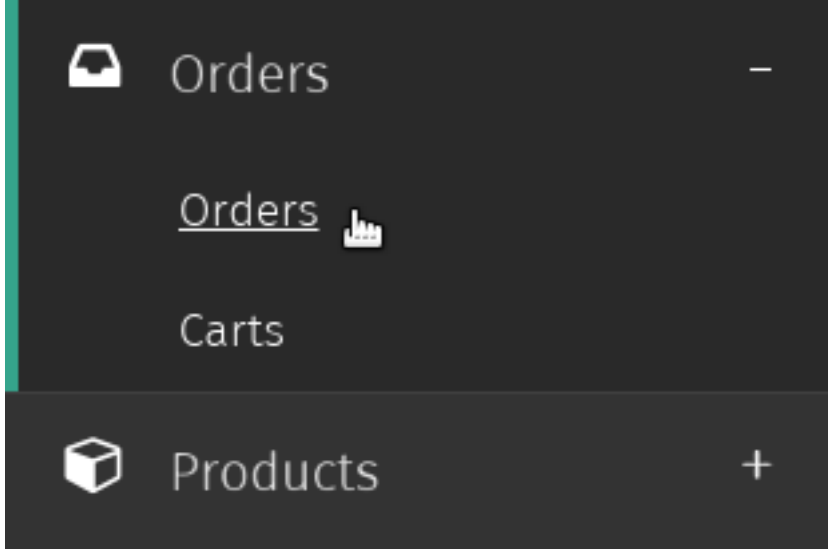

2. Valitse tilaus, jonka lähetysluettelon haluat tulostaa.

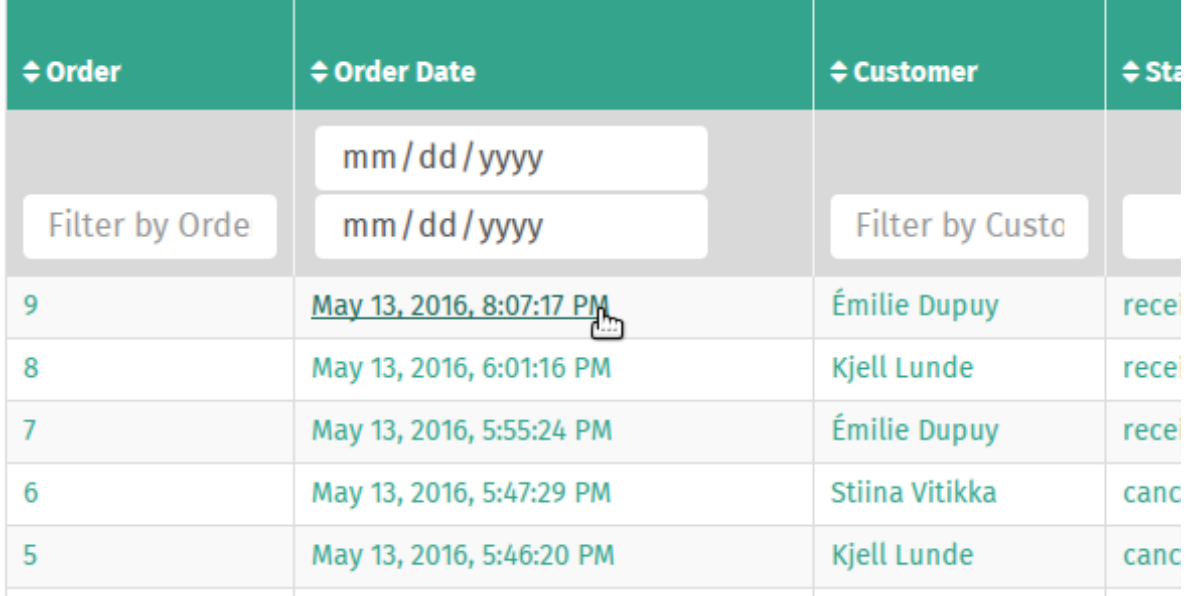

3. Luo tilauksen lähetys, mikäli et ole näin jo tehnyt.

Katso *[Tilauksen lähetyksen luominen](#page-49-0)*

4. Valitse *Tulosta* Tilaukset-ylläpitosivun työkalupalkista.

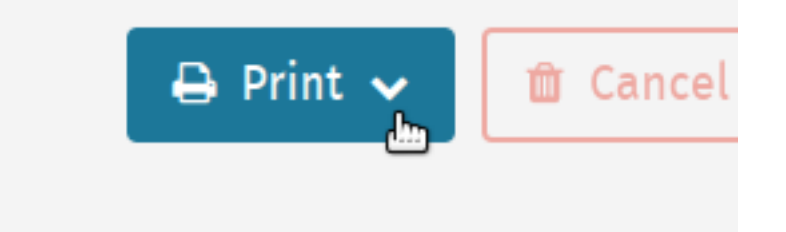

5. Valitse *Hae lähetysluettelo* tilauksen lähetykselle, jonka haluat tulostaa (kullakin tilauksella tulee olemaan yksi mahdollinen valinta).

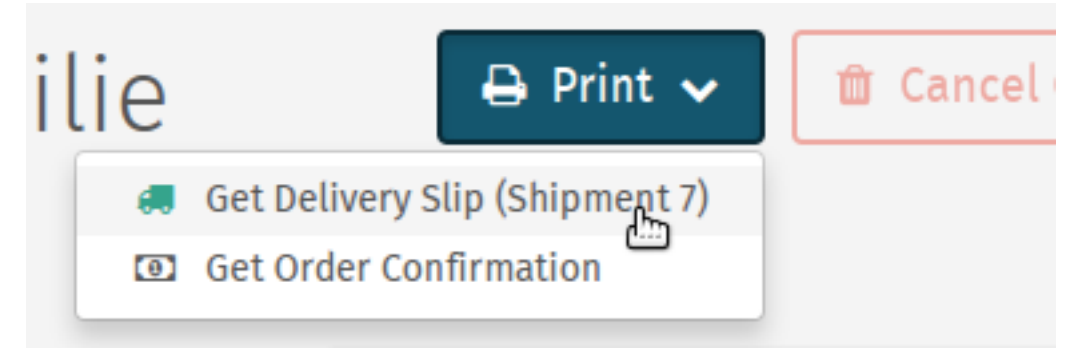

6. Siirryt nyt lähetysluettelon PDF-näkymään, jonka voit joko tulostaa tai tallentaa tietokoneellesi selaimesi valikosta.

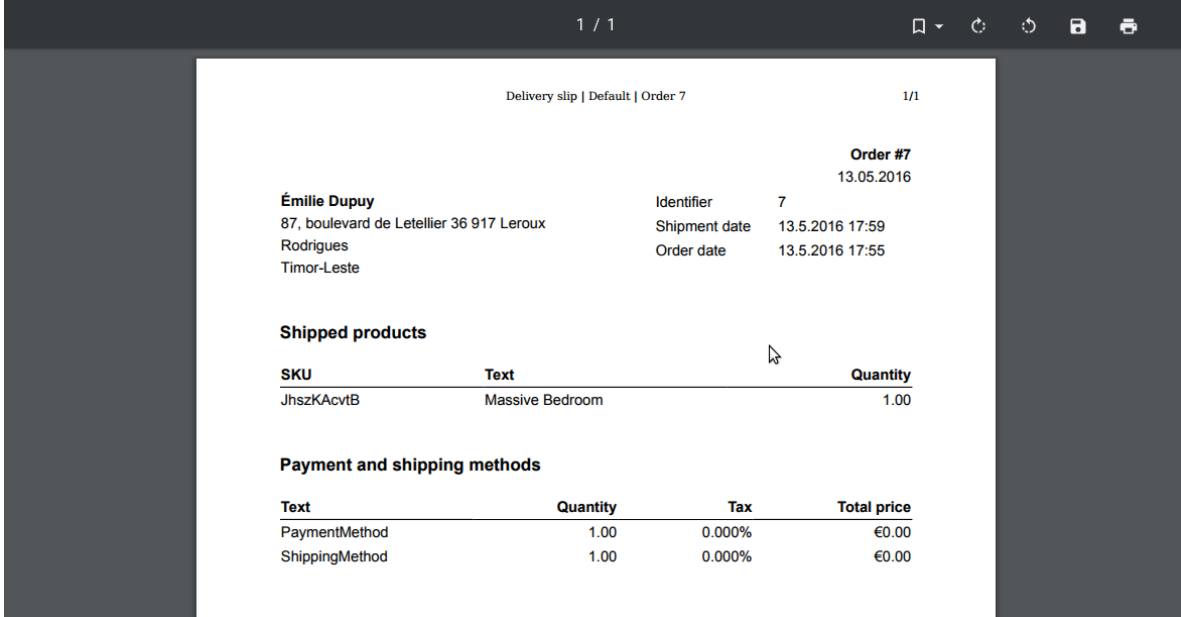

### **7.4 Tilauksen maksut**

#### **7.4.1 Tilauksen maksujen katselu**

Nähdäksesi kaikki tilaukseen liittyvät maksut:

1. Siirry Tilaukset-ylläpitosivulle valitsemalla *Tilaukset* Shuup hallintapaneelin valikossa.

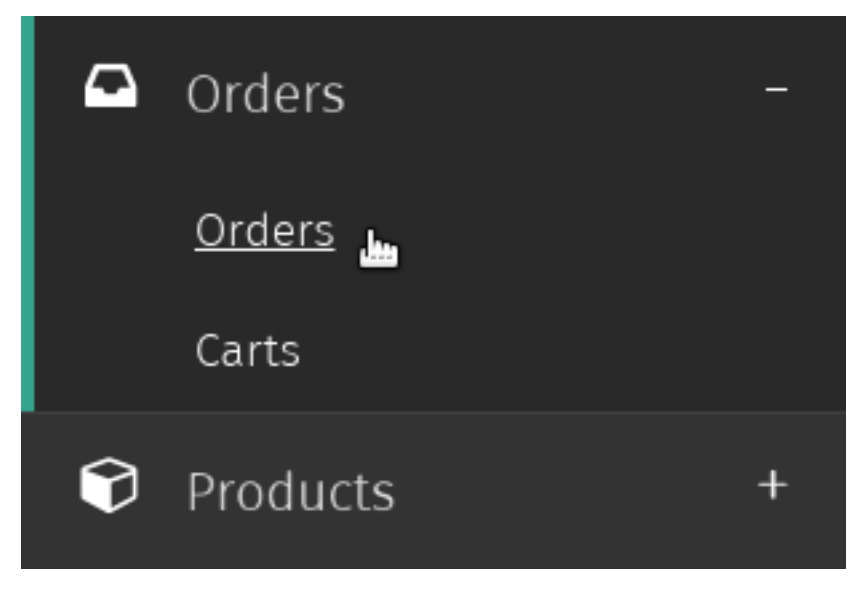

2. Valitse tilaus, johon liittyvät maksut haluat nähdä.

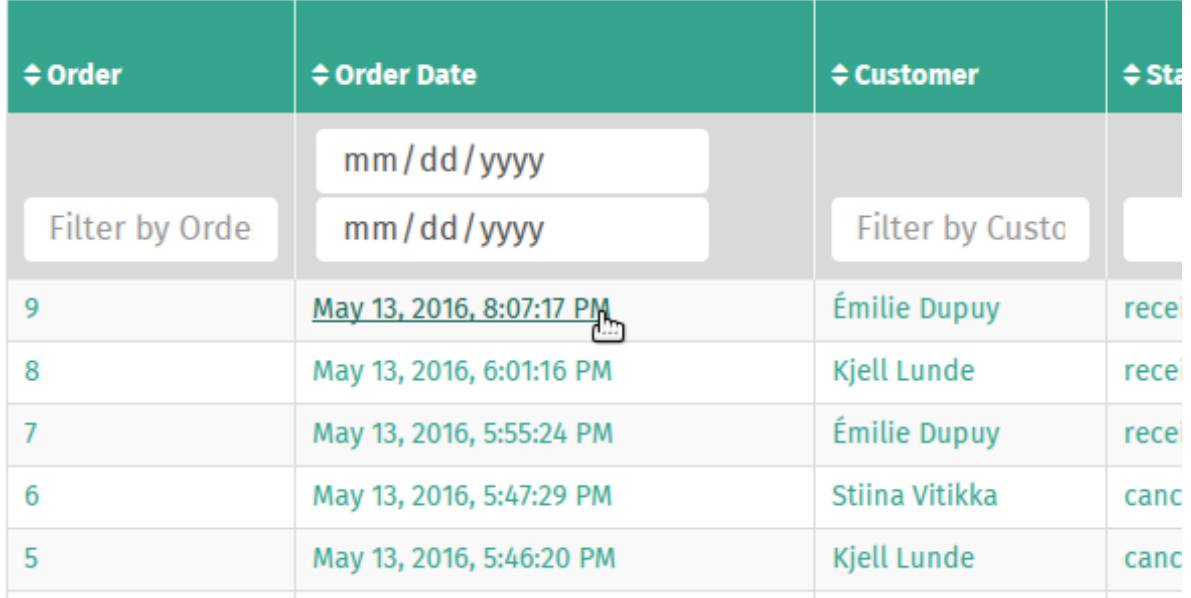

3. Valitse *Maksut*-välilehti sivun vasemman laidan valikosta.

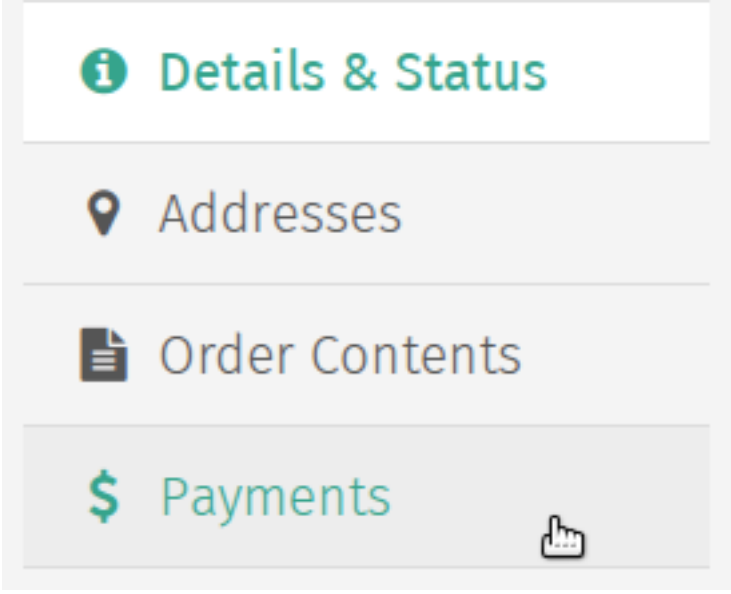

4. Saat näkyviin listan kaikista kyseiseen tilaukseen liittyvistä maksuista.

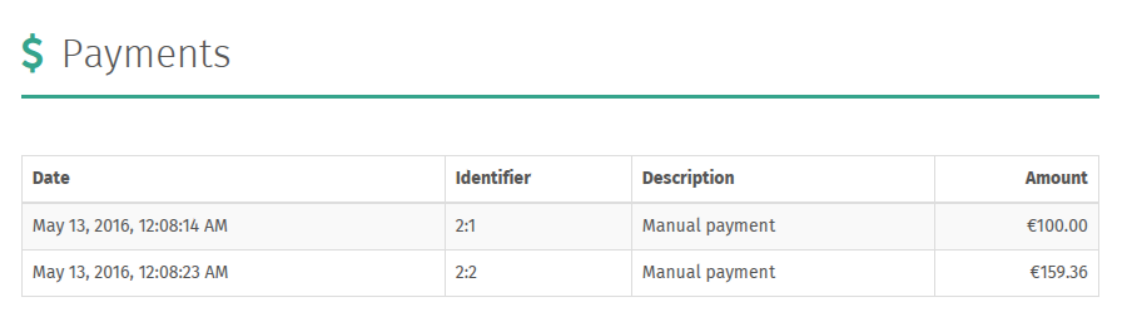

#### **7.4.2 Tilauksen maksun luominen**

Luodaksesi tilaukselle maksun:

1. Siirry Tilaukset-ylläpitosivulle valitsemalla *Tilaukset* Shuup hallintapaneelin valikossa.

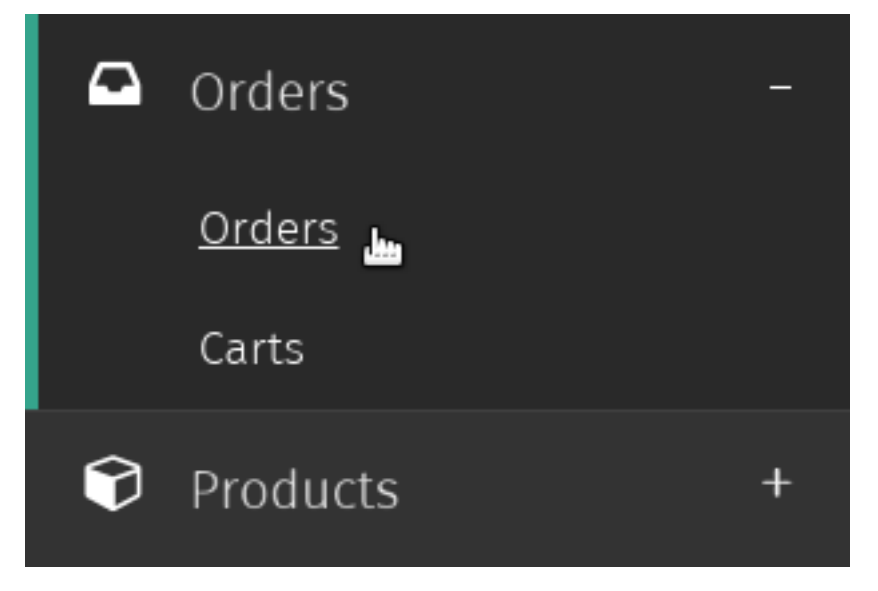

2. Valitse tilaus, jolle haluat luoda maksun.

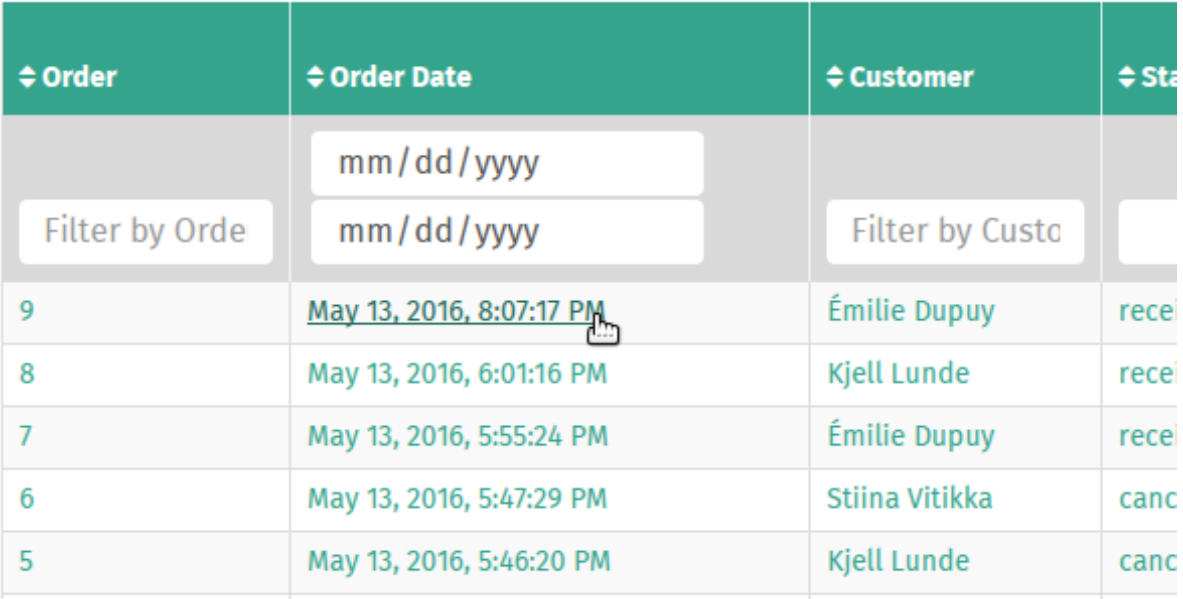

3. Valitse *Luo maksu* sivun työkalupalkista.

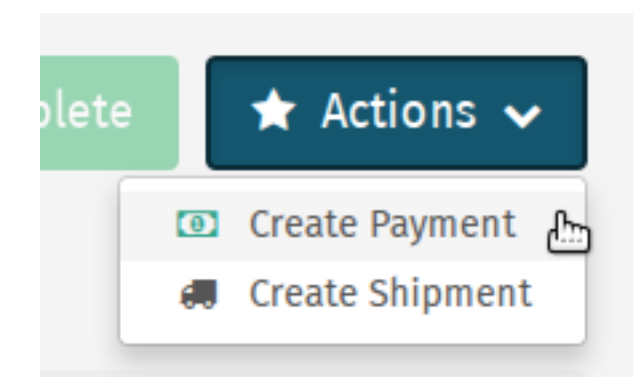

4. Syötä maksettu summa kenttään *Maksun määrä* tai valitse *Hae jäljellä oleva summa*, jolloin puuttuva kokonaissumma annetaan automaattisesti.

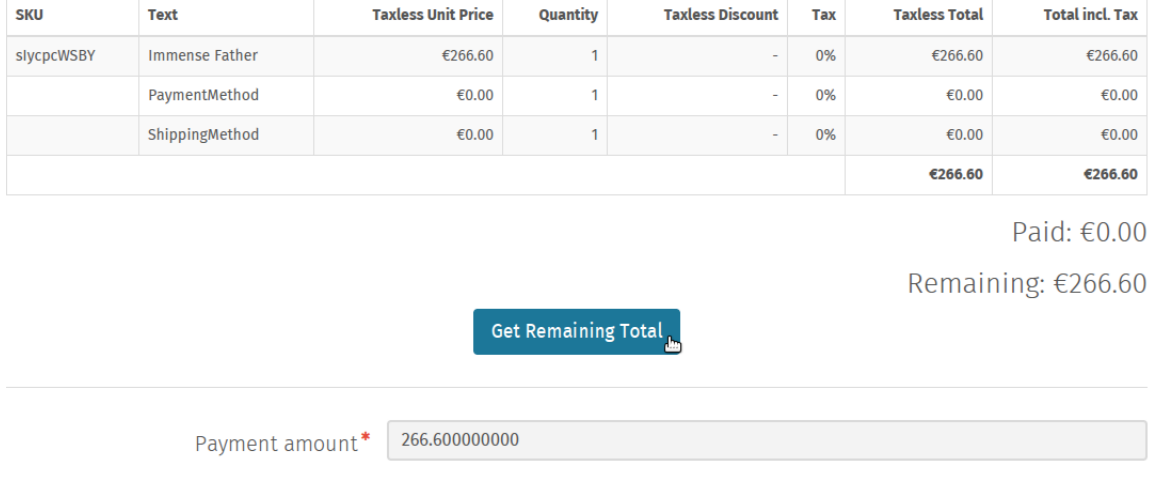

5. Valitse *Luo maksu* luodaksesi maksun.

# **7.5 Order Refunds**

Muista: Orders can only be refunded once at least one payment has been created for the order.

However, refund amounts are not restricted by existing payment amounts, meaning it is possible to refund more than has been actually payed.

If an order cannot be refunded, it will not be visible in the *Actions* dropdown menu.

Muista: Once a refund has been created, it will appear as a refund line in the *Order Contents* tab.

To create a partial refund for a particular amount or to refund particular order line amounts:

1. Navigate to the Orders admin page by clicking *Orders* under the *Orders* category from the Shuup Admin menu.

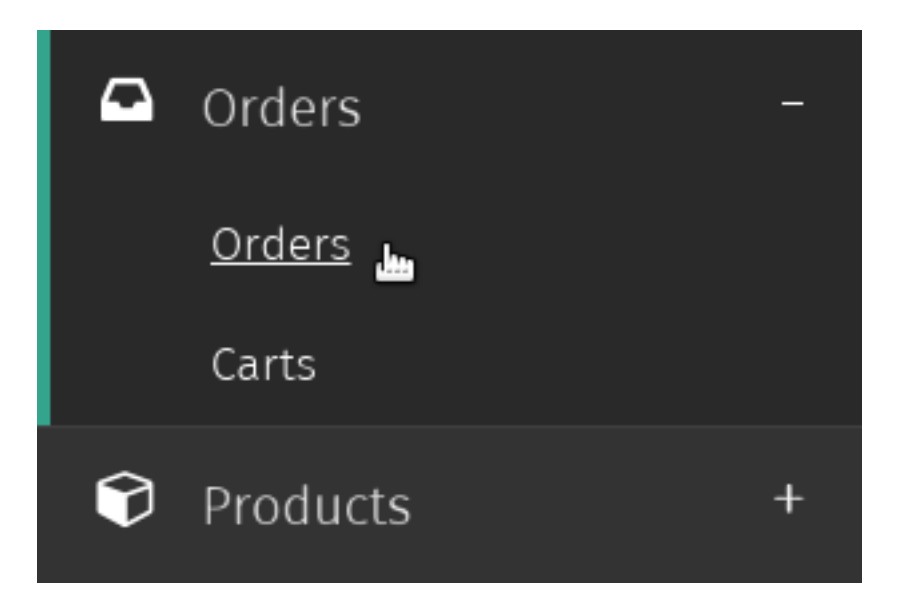

2. Select the order for which you want to create a refund.

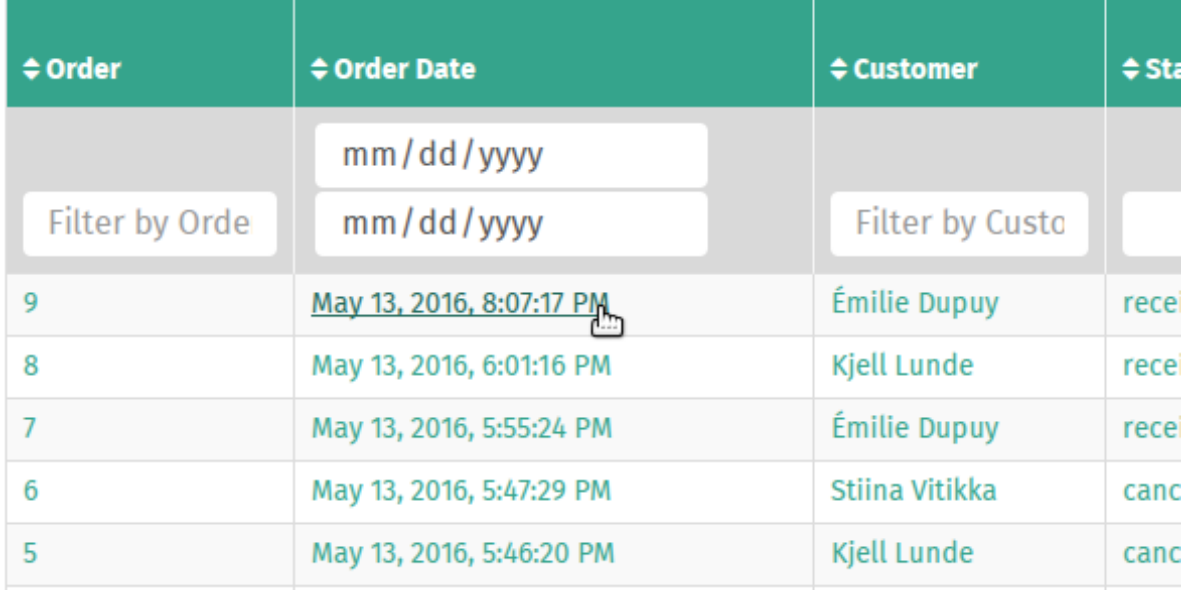

3. Click *Create Refund* in the *Actions* dropdown in the admin page's toolbar.

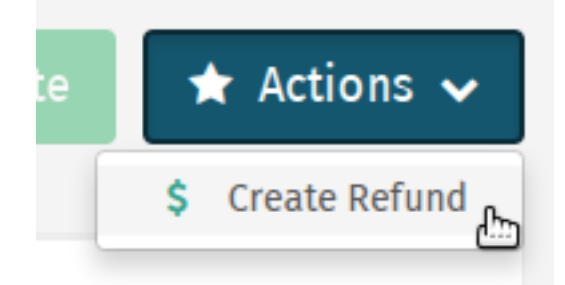

4. To create a refund for a particular line, select the matching line number from the *Line number* dropdown field.

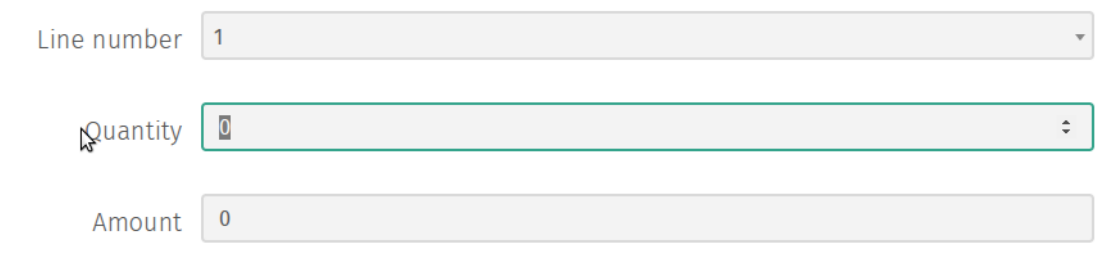

Restock products ■

When refunding a product line, a field will appear to enter the quantity, as well as whether to restock the refunded products.

Muista: A separate refund line will be created if returning both a quanity and an amount for a particular line.

5. Click the *Add More Refunds* button to add additional refund forms.

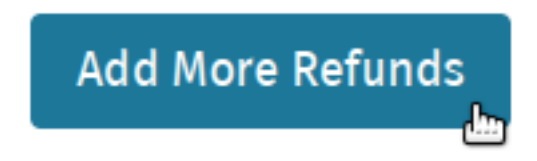

6. Click the *Create Refund* to add the entered refund amounts to the order.

To create a full refund for an order:

1. Navigate to the Orders admin page by clicking *Orders* under the *Orders* category from the Shuup Admin menu.

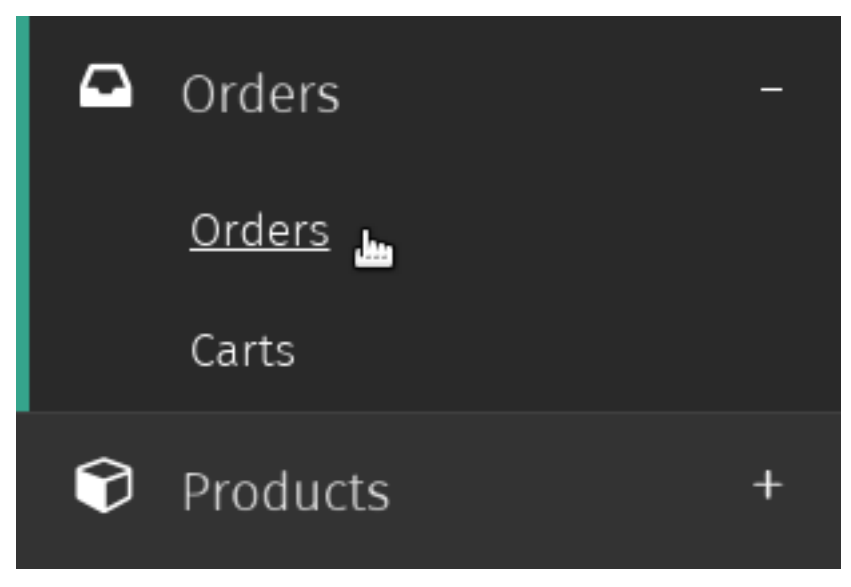

2. Select the order for which you want to create a refund.

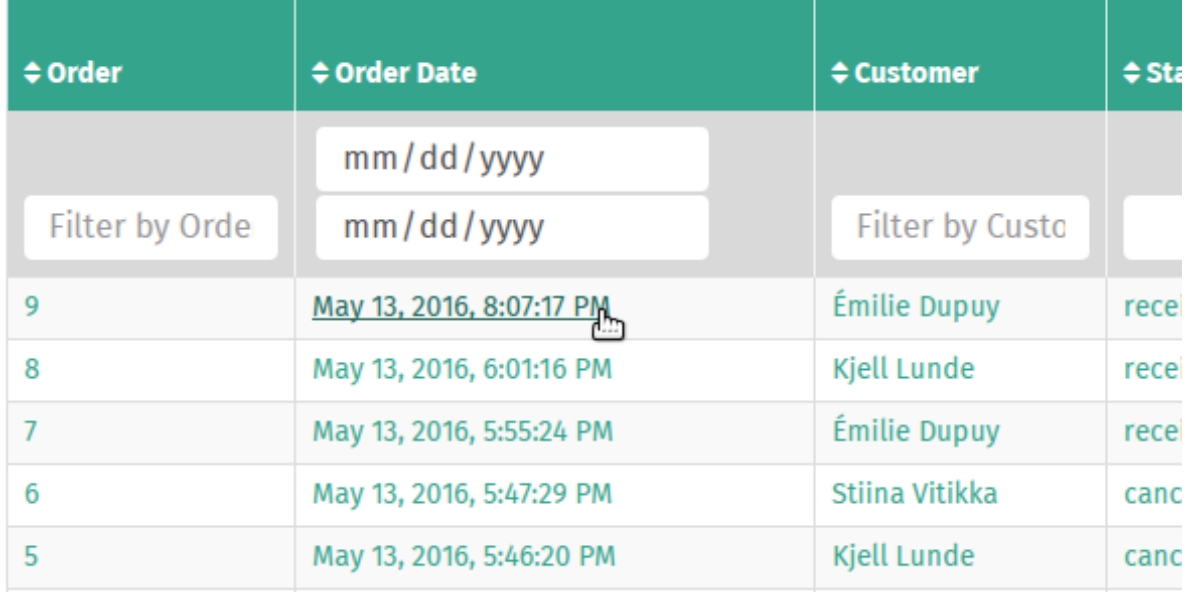

3. Click *Create Refund* in the *Actions* dropdown in the admin page's toolbar.

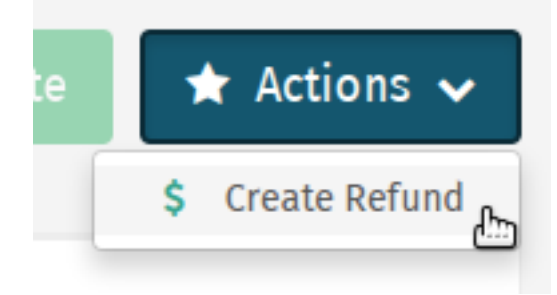

4. Click the *Refund Entire Order* button in the admin page's toolbar.

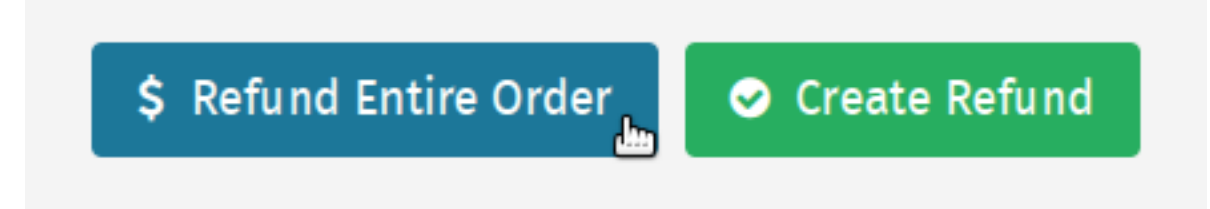

- 5. Review the order and refund amount information. To restock returned products, make sure the *Restock products* checkbox is selected.
- 6. Click the *Confirm Refund* to create a refund in the full amount.

# **7.6 Tilauksen peruuttaminen**

Muista: Vain maksamattomia ja ei-toimitettuja tilauksia voidaan peruuttaa.

Jos tilaus on maksettu tai toimitettu kokonaan, *Peruuta tilaus* –painike ei ole käytössä, eikä tilausta ole mahdollista

peruuttaa.

Peruuttaaksesi tilauksen:

1. Siirry Tilaukset-ylläpitosivulle valitsemalla *Tilaukset* Shuup hallintapaneelin valikossa.

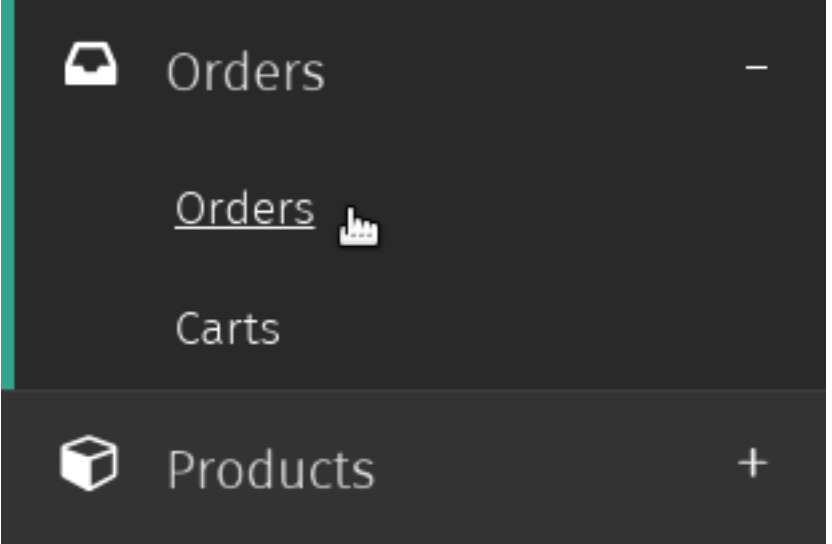

2. Valitse tilaus, jonka haluat peruuttaa.

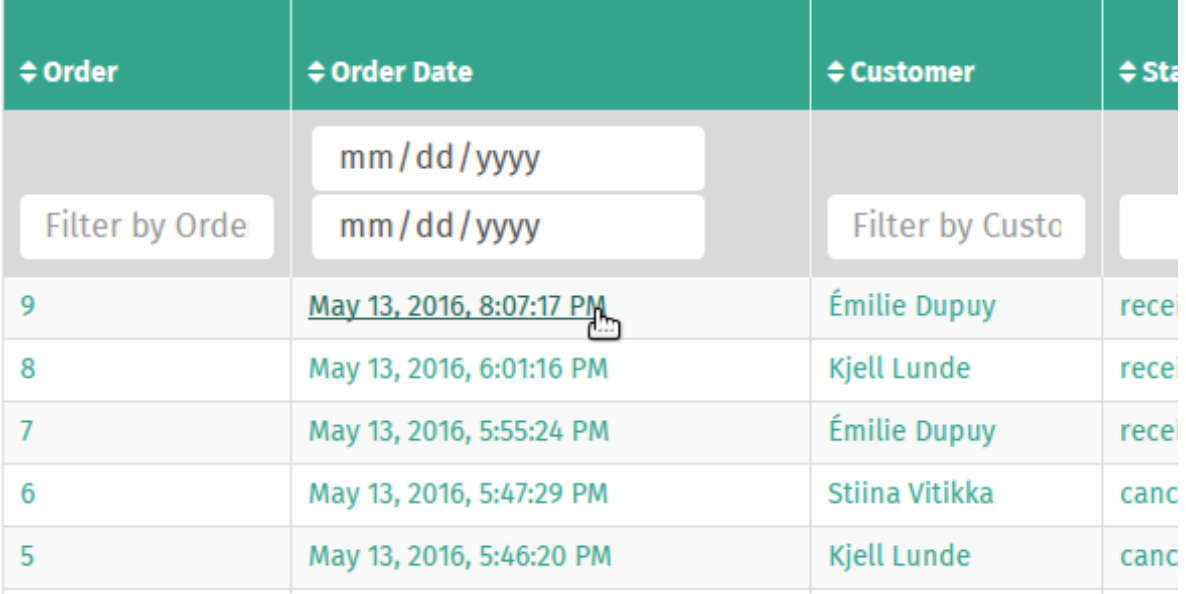

3. Valitse *Peruuta tilaus* sivun työkalupalkista.

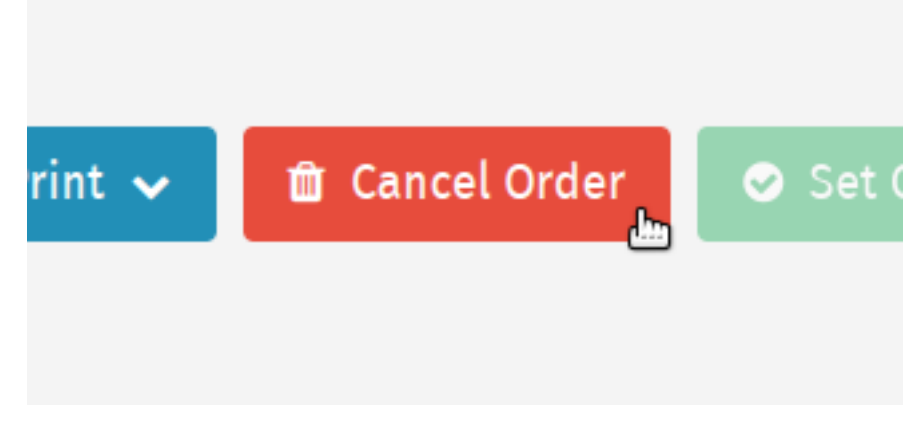

Tilaus merkitään nyt *peruutetuksi* tilausten ylläpidon listalla.

# **7.7 Tilauksen asettaminen käsitellyksi**

Kun tilaus on lähetetty toimitettavaksi, se voidaan asettaa käsitellyksi.

Asettaaksesi tilaus käsitellyksi:

1. Siirry Tilaukset-ylläpitosivulle valitsemalla *Tilaukset* Shuup hallintapaneelin valikossa.

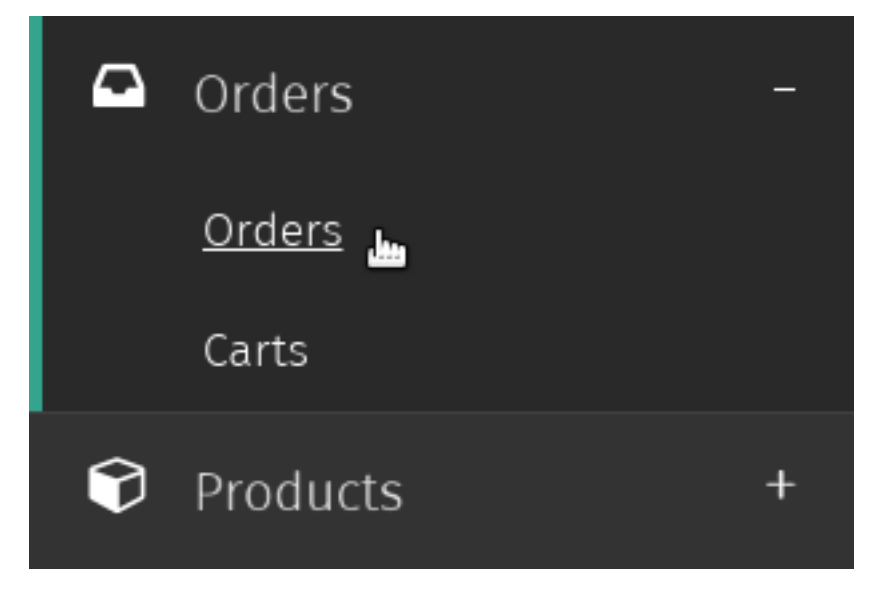

2. Valitse tilaus, jonka haluat asettaa käsitellyksi.

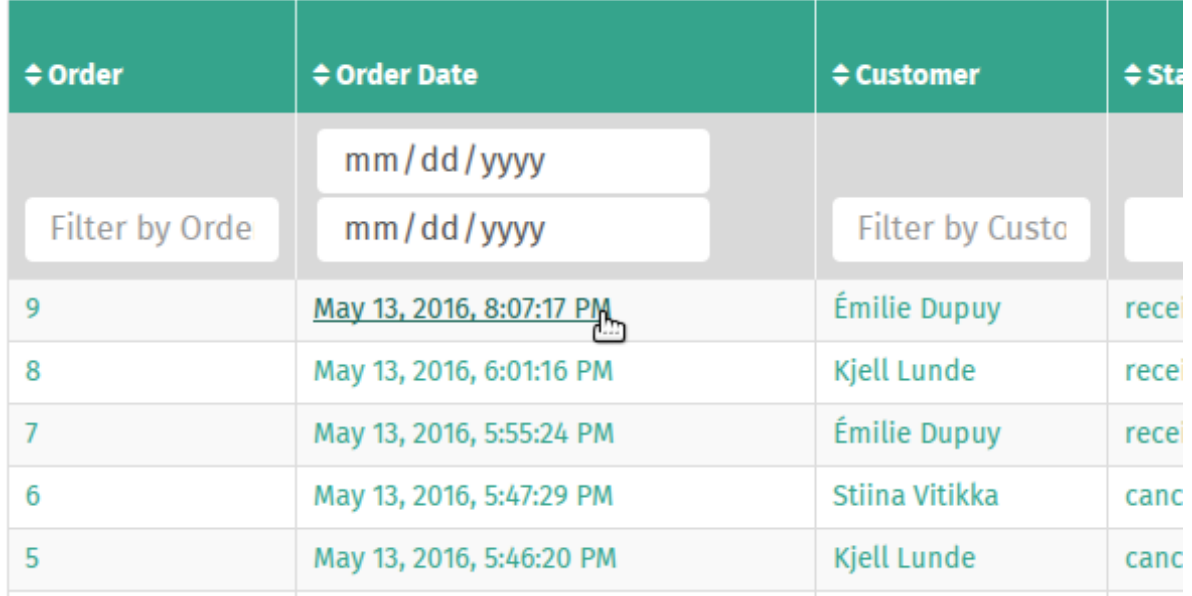

3. Valitse *Aseta käsitellyksi* sivun työkalupalkista.

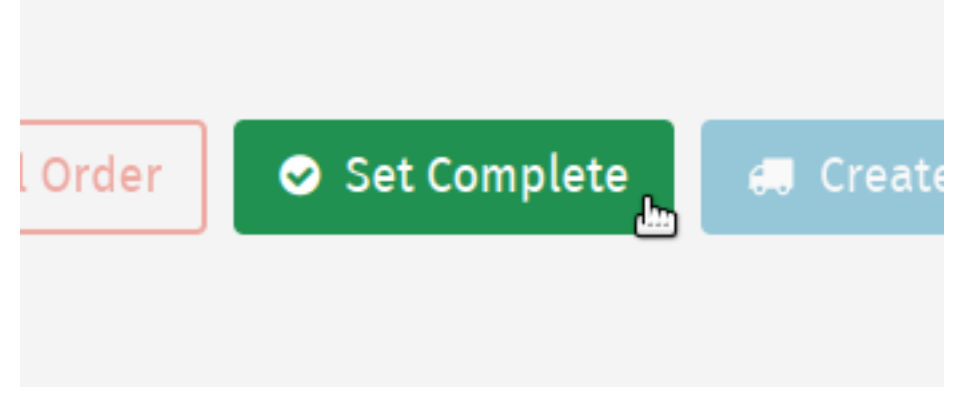

Tilaus on nyt asetettu *käsitellyksi*.

Muista: Jos tilausta ei voida asettaa käsitellyksi (kaikkia tuotteita ei ole lähetetty), *Aseta käsitellyksi* –painike ei ole käytössä, eikä tilausta ole mahdollista asettaa käsitellyksi.

## **7.8 Tilausvahvistuksen tulostaminen**

1. Siirry Tilaukset-ylläpitosivulle valitsemalla *Tilaukset* Shuup hallintapaneelin valikossa.

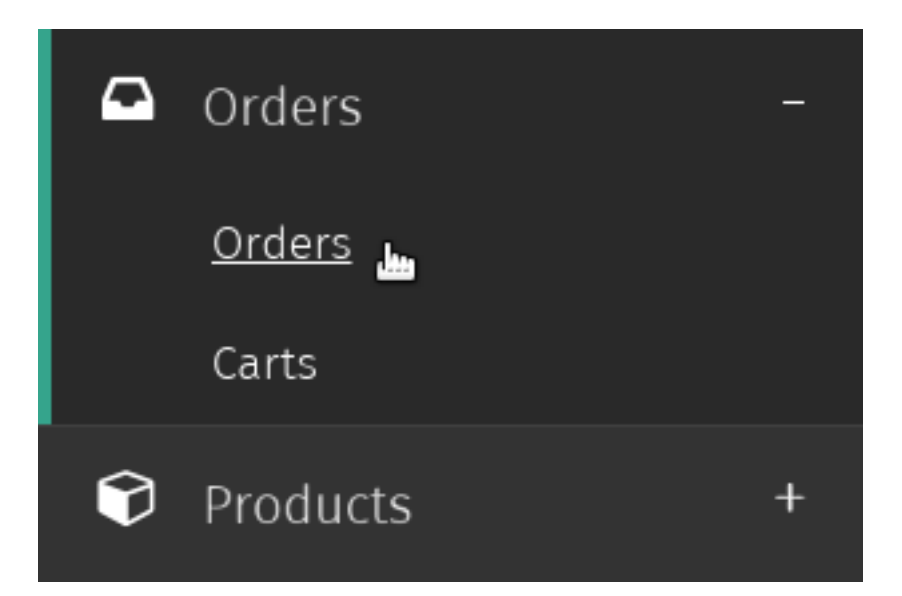

2. Valitse tilaus, jonka tilausvahvistuksen haluat tulostaa.

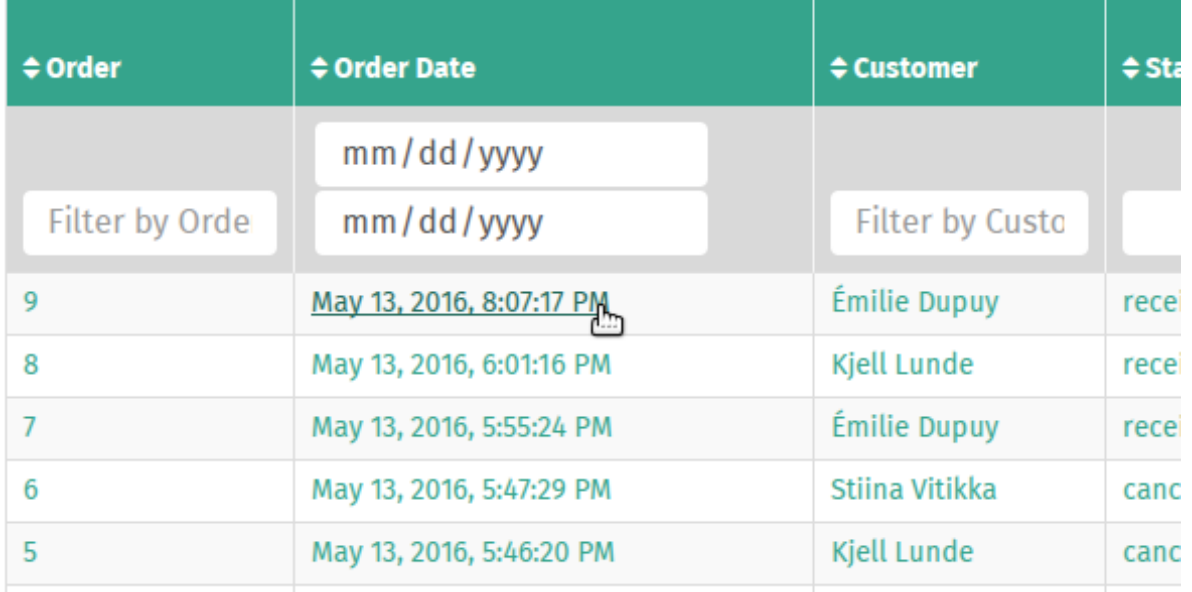

3. Valitse *Tulosta* sivun työkalupalkista.

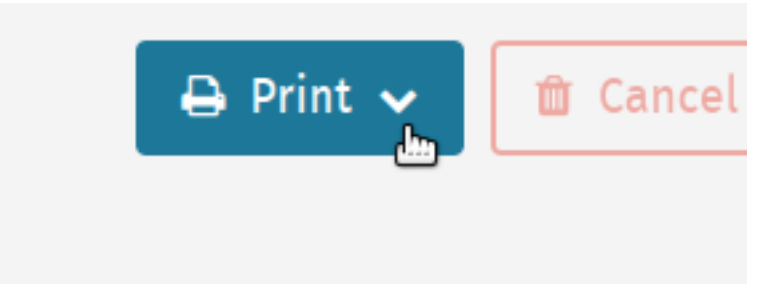

4. Valitse *Hae tilausvahvistus* pudotusvalikosta.

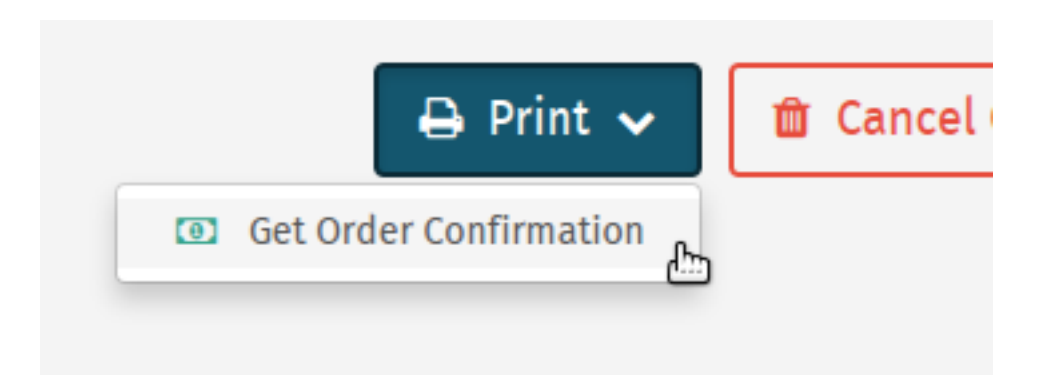

5. Siirryt nyt tilausvahvistuksen PDF-näkymään, jonka voit joko tulostaa tai tallentaa tietokoneellesi selaimesi valikosta.

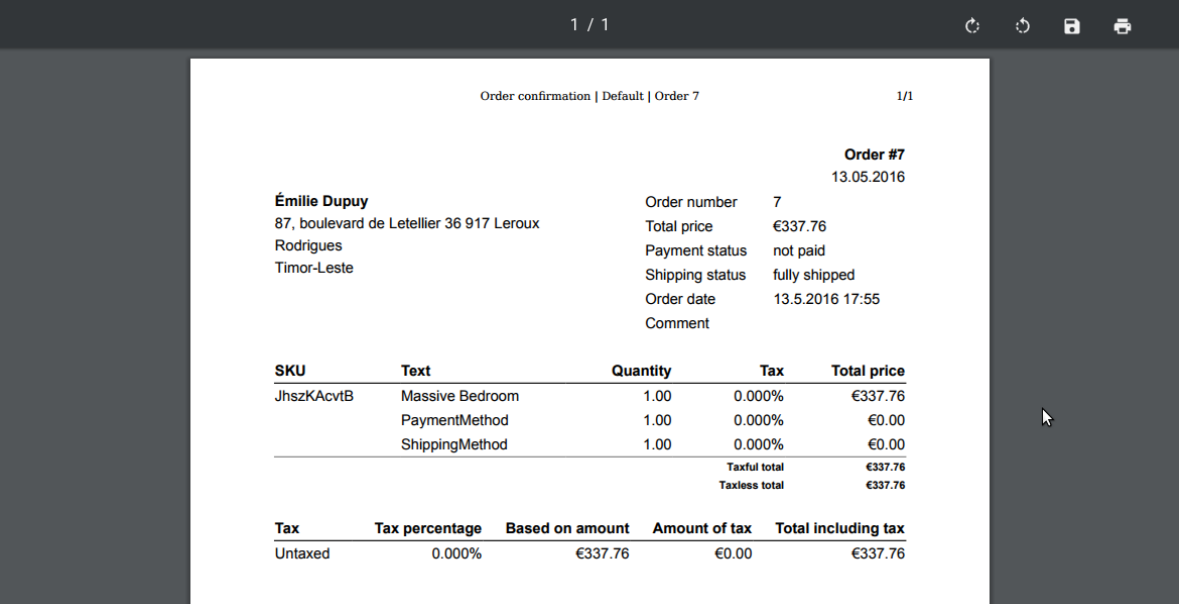

### **Kampanjoiden hallinta**

Shuup-verkkokauppa-alustan sisäänrakennettuihin ominaisuuksiin kuuluu mukautettava ja helposti laajennettava kampanjoiden hallintajärjestelmä. Shuupin modulaarinen kampanjoiden hallintarakenne mahdollistaa ominaisuuden laajentamisen innovatiivisimpiin kampanjamalleihin ja jopa ulkopuoliset integraatiot.

### **8.1 Campaign Types**

Shuup has two different types of campaigns:

- Basket Campaign A campaign that is offered or fulfilled in Shuup shopping basket. For example, a customer may be given a 5% discount off their total order if their basket contains at least 10 products.
- Catalog Campaign A campaign that is offered shop-wide based on the customer, product, product type, or other such conditions.

### **8.2 Creating a Campaign**

1. Navigate to either the *Basket Campaigns* or *Catalog Campaigns* admin page by clicking *Basket Campaigns* or *Catalog Campaigns* under the *Campaigns* category from the Shuup Admin menu.

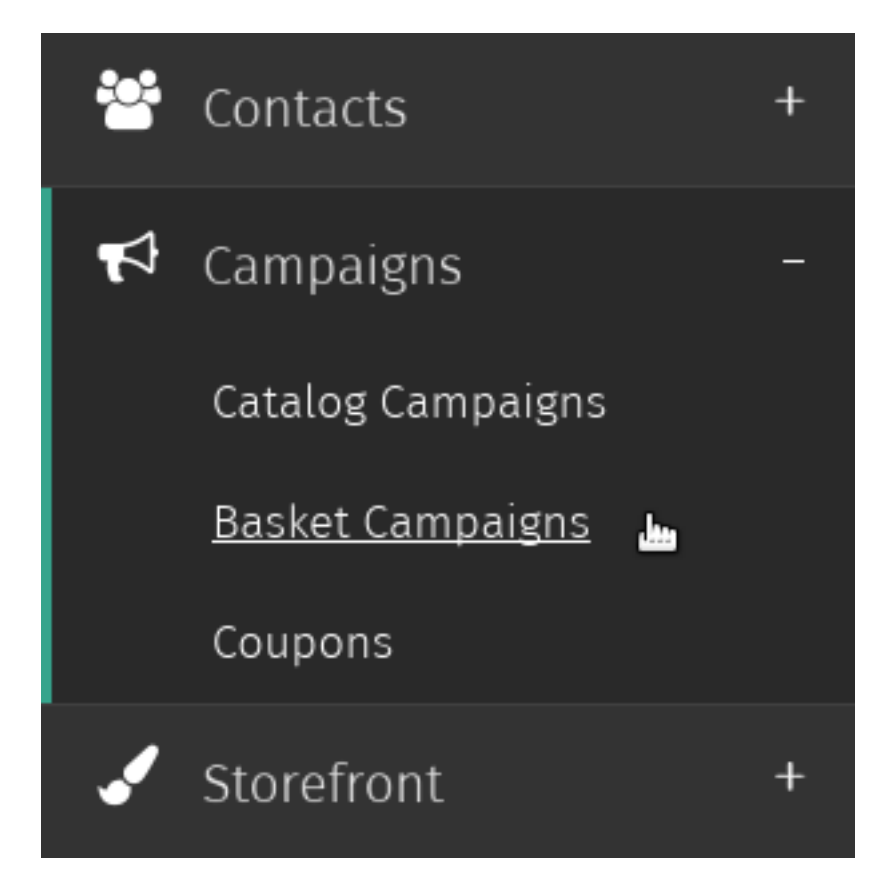

2. Click either the *Create a new Basket Campaign* or *Create a new Catalog Campaign* button in the admin page toolbar.

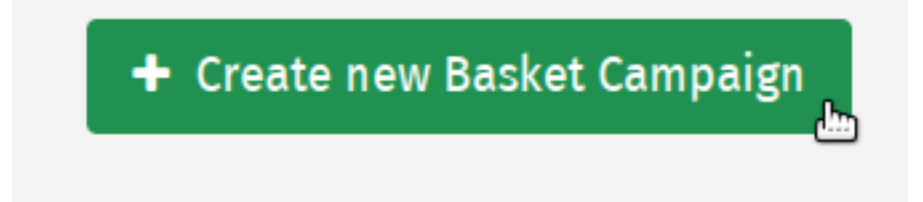

3. Enter general information regarding the campaign, such as the name, public name, basket line text, start/end dates, and any coupons to be associated with the campaign.

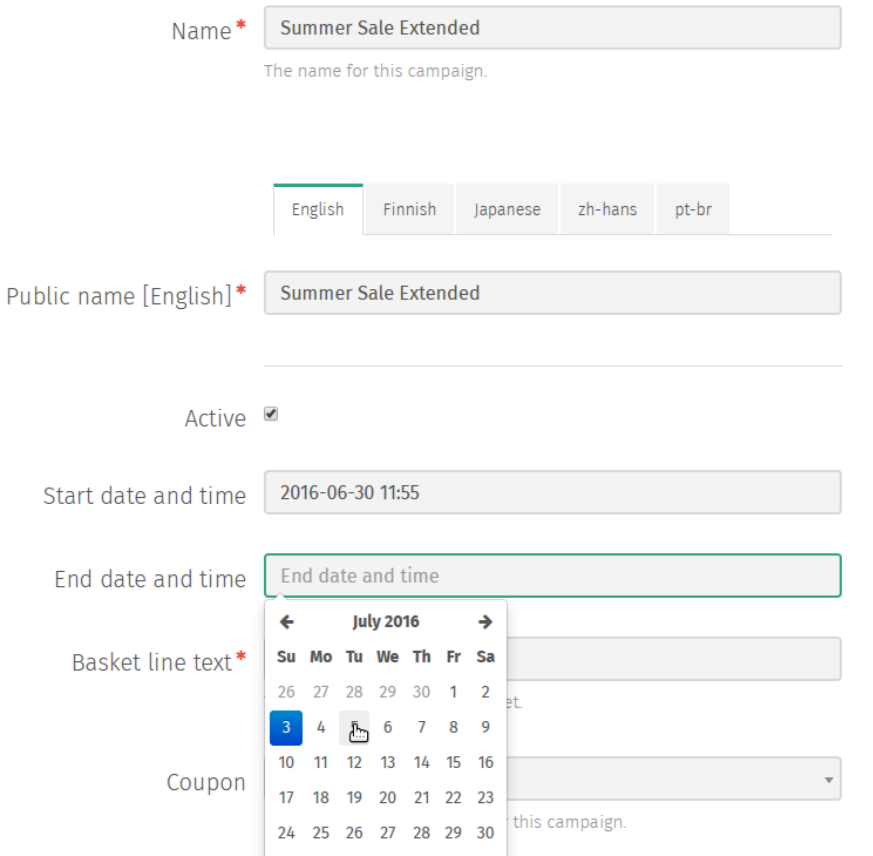

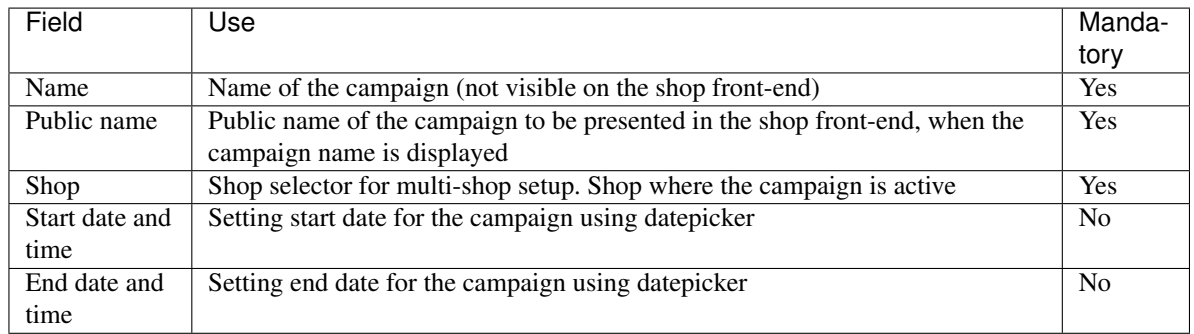

Muista: If no start date is provided, it will take effect immediately.

If no campaign end date is provided, the campaign will stay in effect indefinitely.

4. Click *Save* to create the campaign. Once a campaign has been saved, rules and effects can be added to define its behavior.

Vihje: Try setting up a cross-selling basket campaign by offering a discount on one product when a customer purchases a related product.

Vihje: Try setting up a simple catalog campaign with a 5% discount for a particular product.

### **8.3 Rules and Effects**

Whether or not a campaign be applied to a particular order and how it will be applied depends on its *Rules* and *Effects*.

- Rules The conditions or criteria that an order must meet before a campaign will be applied. These may include having a basket with a certain total value (for a basket campaign) or requiring the customer to belong to a specific customer group (for a catalog campaign). Different rules will be available depending on whether they are being applied to a basket campaign or a catalog campaign.
- Effects If a customer's order meets the requirements of all of the campaign's rules, any enabled effects will be applied to their order. These are usually discounts applied to the order, such as discounts on the total basket value, discounted or free quantities of a particular product, or other various types of discounts.

Coupons Used to limit usage of a basket campaign to only holders of a valid coupon code.

#### **8.3.1 Adding Rules and Effects**

Once a campaign has been created, Rules and Effects can be added from the campaign's admin page.

To add rules and effects:

1. Click either the *Rules* or *Effects* tab on the left hand side of the screen.

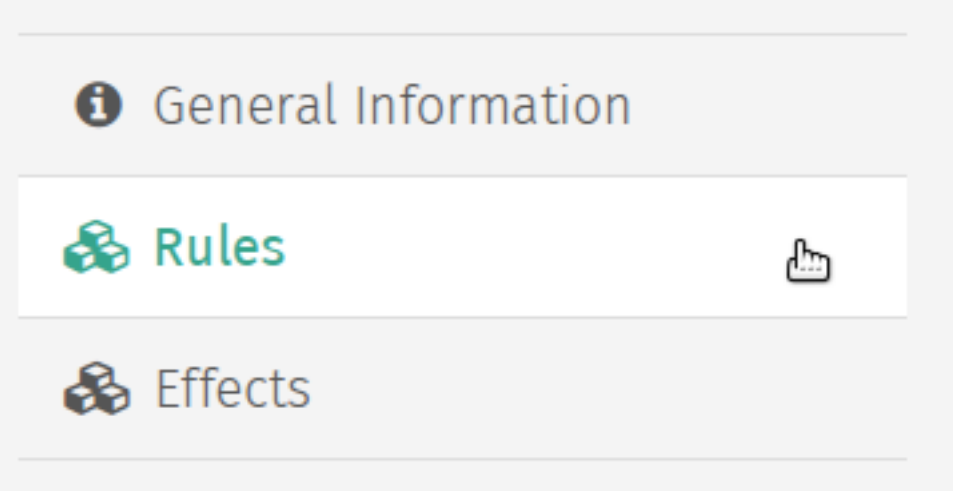

2. Select the rule or effect type from the dropdown menu and click either the *Add rule* or *Add effect* button below to add a new rule or effect form.

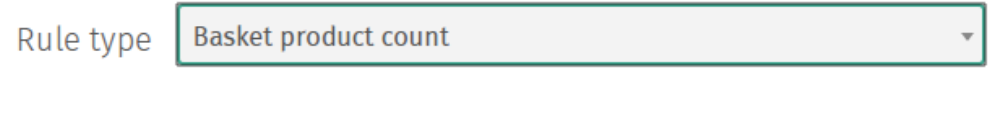

3. Enter any required values in the rule or effect form, and click *Save* to attach the rules or effects to the campaign.

+ Add rule

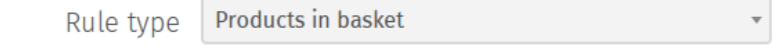

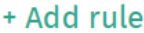

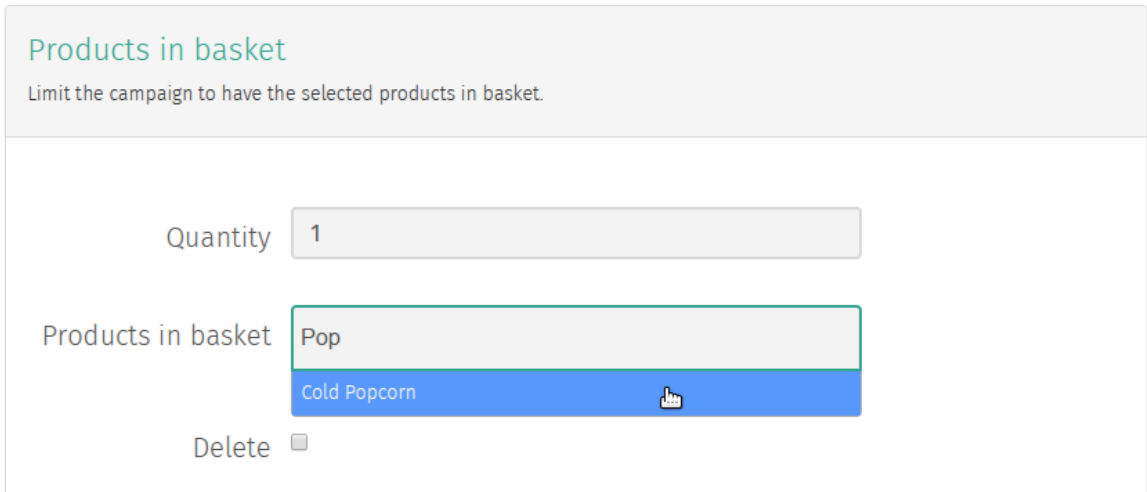

#### **8.3.2 Basket Rules**

The following rules are available to basket campaigns:

Basket product count Limit to baskets containing at least the specific number of products

Basket maximum product count Limit to baskets containing at most the specific number of products

Basket total value Limit to baskets containing at least the specified total amount

Basket maximum total value Limit to baskets containing at most the specified total amount

Products in basket Limit to baskets containing a certain quantity of the selected product(s)

Muista: This rule applies if a basket contains *any* of the selected products (i.e., a certain number of product A *or* a certain number of product B).

In order to require product A *and* product B, create a separate rule for product A and product B.

Contact Group Limit to customers belonging to a specific contact group

Contact Limit to selected customer contacts

#### **8.3.3 Catalog Rules**

Contact Limit to seleclted customer contacts

Contact Group Limit to customers belonging to a specific contact group

Product Limit to a specific product

Product Category Limit to products belonging to a specific category

Product Type Limit to products of a specific type

#### **8.3.4 Basket Effects**

### **8.3.5 Campaign Effects**

## **8.4 Creating a Coupon Code**

1. Navigate to the *Coupons* admin page by clicking *Coupons* under the *Campaigns* category from the Shuup Admin menu.

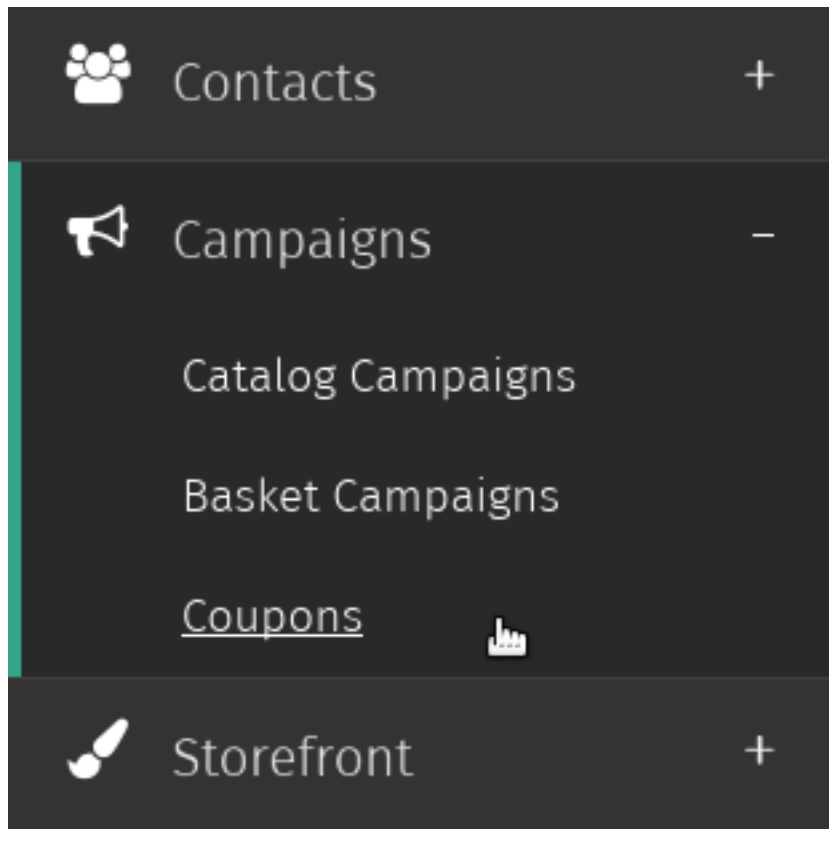

2. Click *Create new Coupon* button in the admin page toolbar.

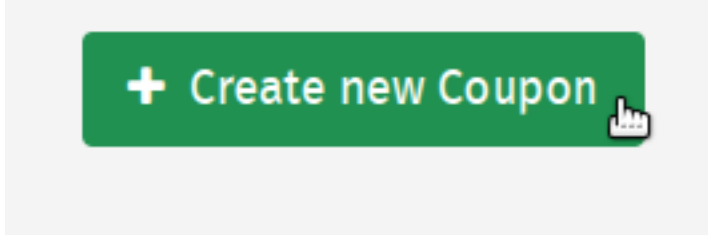

3. Either type the desired coupon code you want your customers to enter, or click the *Generate* button to randomly generate a coupon code.
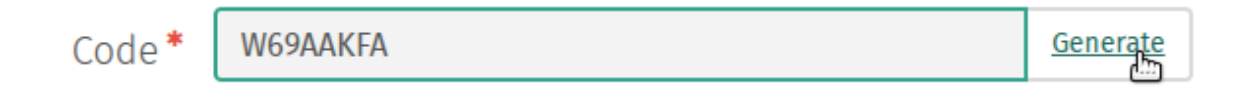

4. Enter general information regarding the coupon, such as the usage limit per customer and the over usage limit (or total number of redeemable coupon codes).

# **O** General information

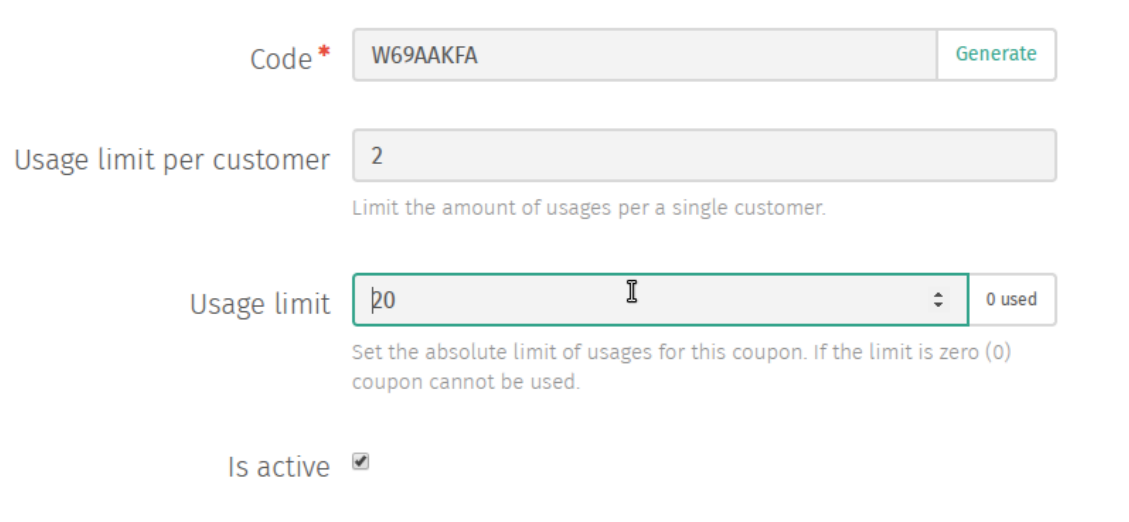

Vihje: As coupon codes are redeemed through the store, the total number of used coupon codes will be visible through the coupon's admin page.

## **Varastonhallinta**

Shuup-verkkokaupassa on sisäänrakennettu varastonhallintajärjestelmä. Varastonhallintaa ei ole aktivoitu kaupan hallintapaneelissa oletuksena, mutta kauppias voi aktivoida varastonhallinnan muutamalla helpolla toimenpiteellä. Varastonhallinnan käyttöönotto on ohjattu prosessi Shuup-kaupan hallintapaneelissa.

Koska kaikki tuotteet eivät aina ole varastoitavia (kuten ladattavat tuotteet), on hyvä pitää mielessä, että voidakseen hallita tuotevarastoa on sinne kuuluvat tuotteet ensin merkittävä *Varastoiduksi*. Lisäksi, varaston aktivoiminen edellyttää, että kauppaan on lisätty vähintään yksi *Toimittaja*. Varastoa voidaan hallita hallintapaneelissa helposti minkä tahansa varastoidun tuotteen kautta, tai siihen tarkoitetussa *Tuotteet / Varastonhallinta* –näkymässä.

## **9.1 Varastonhallinnan aktivointi**

#### Aseta toimittajan varasto varastoitu-tilaan näin:

- 1. Kirjaudu Shuup-kauppasi hallintapaneeliin osoitteessa <https://kauppasiurl.com/sa>
- 2. Avaa hallintapaneelin valikko vasemmasta yläkulmasta
- 3. Valitse Tuotteet / Toimittajat ja avaa *Yksinkertainen toimittaja* –moduuli toimittajataulukosta
- 4. Rastita ruutu kohtaan *Varastoitu* ja valitse *Tallenna*.

Vihje: Shuupissa voidaan käyttää useita toimittajamoduuleita ja kullakin niistä voi olla oma varasto.

## **9.2 Tuotteen asettaminen varastoiduksi**

Seuraavaksi tulee määrittää, mitkä tuotteet ovat varastoitavia. Valitse mitkä tuotteet haluat näkyviin varastossasi. Tuotteet löydät hallintapaneelin valikosta kohdasta Tuotteet / Tuotteet

Avaa halutun tuotteen asetukset ja siirry vasemman laidan valikosta välilehdelle Lisätietoja. Valitse kohdan Varasto pudotusvalikosta *Varastoitu*.

Vihje: Tämä toimenpide aktivoi varastonhallinnan kyseiselle tuotteelle. Tästä eteenpäin tämän tuotteen varastoa voidaan hallita

Varastonhallinnassa

## **9.3 Varaston hallinnointi**

Varaston hallinnointi Shuupissa on yksinkertaisen selkeää. Varastoa voidaan hallita minkä tahansa yksittäisen tuotteen kautta hallintapaneelin valikon kohdassa *Tuotteet* tai siihen erityisesti suunnitellussa *Varastonhallinta*-näkymässä, joka löytyy myös hallintapaneelin valikosta.

Varastonhallinta käyttäytyy molemmissa käyttötapauksissa samalla tavalla riippumatta siitä, haluaako kauppias hallita vain yhden tuotteen varastoa tai useampaa tuotevarastoa kerralla. Ainoa ero on se, että *Varastonhallinta*-näkymässä kauppias näkee kaikki tuotteet yhdellä listalla ja hallinnoida näiden varastoja. *Tuotteet*-valikon näkymässä varastoa hallitaan kerrallaan yhden valitun tuotteen osalta.

Tällä tavoin varaston hallinta on helppoa, oli kauppias sitten halukas muuttamaan varastoasetuksia selatessaan yksittäisiä tuotteita, tai halutessaan lisätä useita tuotteita kerralla.

Vihje: Kun varastoa lisätään, tulisi aina lisätä tuotteelle tiedot myyntihinnasta kaupan valuutassa ja varastoon lisättävien tuotteiden määrä. Nämä tiedot vaikuttavat varastoraportteihin.

## **9.4 How to manage stock on a product**

- 1. Decide which products stock you want to manage, find the product in **Products**
- 2. Open up the product and scroll down for Stock management tab

Vihje: Ennen kuin siirryt hallinnoimaan tuotteen varastointia, varmista että molemmat, tuotteen toimittaja ja tuote, on asetuksissa merkitty varastoiduiksi.

Lisää varastoon: Syötä tuotteen ostohinta sekä kappalemäärä ja valitse Lisää varastoon.

Poista varastosta: Syötä miinusmerkkinen arvo, joka vastaa poistettavien tuotteiden määrää, syötä tuotteen ostohinta sekä kappalemäärä ja valitse Poista varastosta.

Vihje: Varastosi fyysinen saldo, looginen saldo, arvo per yksikkö ja kokonaisarvo päivittyvät automaattisesti jokaisen varastoon lisäämisen ja varastosta poistamisen jälkeen.

## **9.5 How to manage stocks in general**

- 1. Siirry *Varastonhallintaan* kaupan hallintapaneelin valikossa kohdasta Tuotteet / Varastonhallinta.
- 2. Etsi tuotetta, jonka varastoinnin asetuksia haluat muuttaa.

Vihje: Ennen kuin siirryt hallinnoimaan tuotteen varastointia, varmista että molemmat, tuotteen toimittaja ja tuote, on asetuksissa merkitty varastoiduiksi.

Lisää varastoon: Syötä tuotteen ostohinta sekä kappalemäärä ja valitse Lisää varastoon.

Poista varastosta: Syötä miinusmerkkinen arvo, joka vastaa poistettavien tuotteiden määrää, syötä tuotteen ostohinta sekä kappalemäärä ja valitse Poista varastosta.

Vihje: Varastosi fyysinen saldo, looginen saldo, arvo per yksikkö ja kokonaisarvo päivittyvät automaattisesti jokaisen varastoon lisäämisen ja varastosta poistamisen jälkeen.

# **Asiakkaat ja käyttäjät**

# **10.1 Käyttäjät**

## **10.1.1 Käyttäjän luominen**

1. Siirry Käyttäjät-ylläpitosivulle valitsemalla *Käyttäjät Kontaktit*-kategoriasta Shuup hallintapaneelin valikossa.

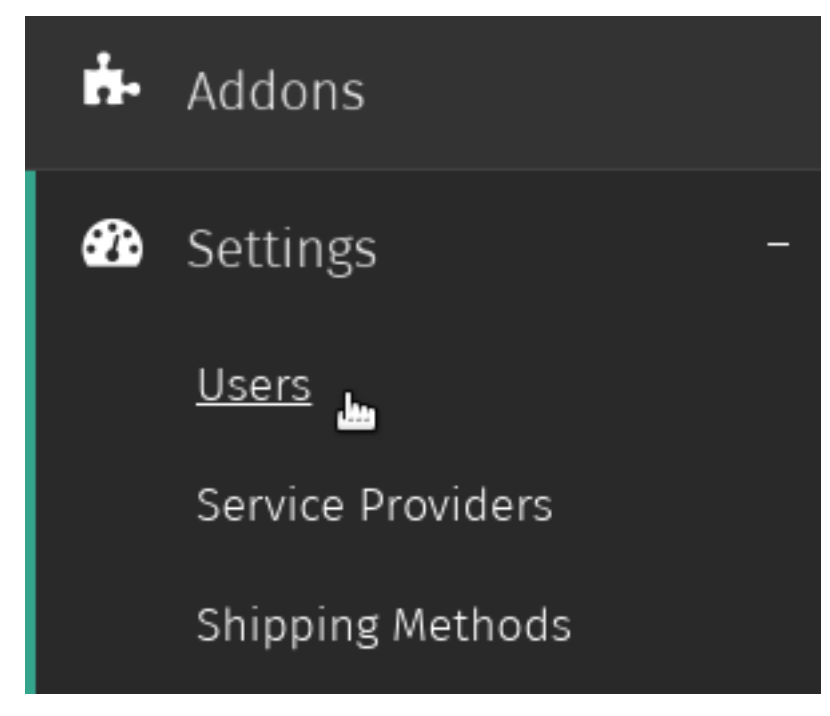

2. Valitse *Uusi käyttäjä* Käyttäjät-ylläpitosivun työkalupalkista.

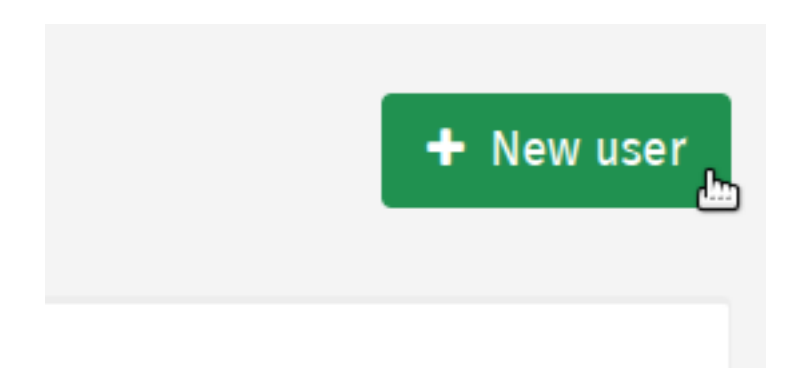

3. Syötä kelvollinen käyttäjänimi ja salasana sekä muut käyttäjätiedot. Valitse lopuksi *Tallenna* luodaksesi käyttäjätilin.

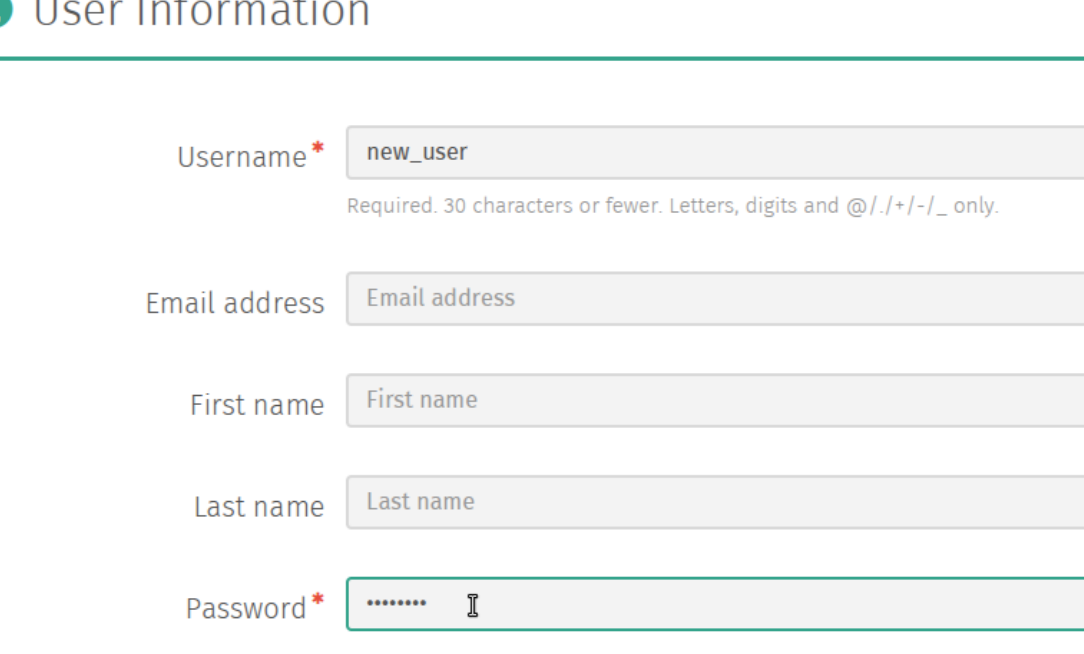

Muista: Uusi käyttäjä ei automaattisesti saa ilmoitusta hänelle luodusta käyttäjätilistä.

Mikäli haluat lähettää uudelle käyttäjälle ilmoituksen, voit lähettää hänelle salasanan palautussähköpostin.

Katso *[Salasanan palautussähköpostin lähettäminen](#page-83-0)*.

### **10.1.2 Käyttäjän luominen tallennetusta kontaktista**

1. Siirry Kontaktit-ylläpitosivulle valitsemalla *Kontaktit Kontaktit*-kategoriasta Shuup hallintapaneelin valikossa.

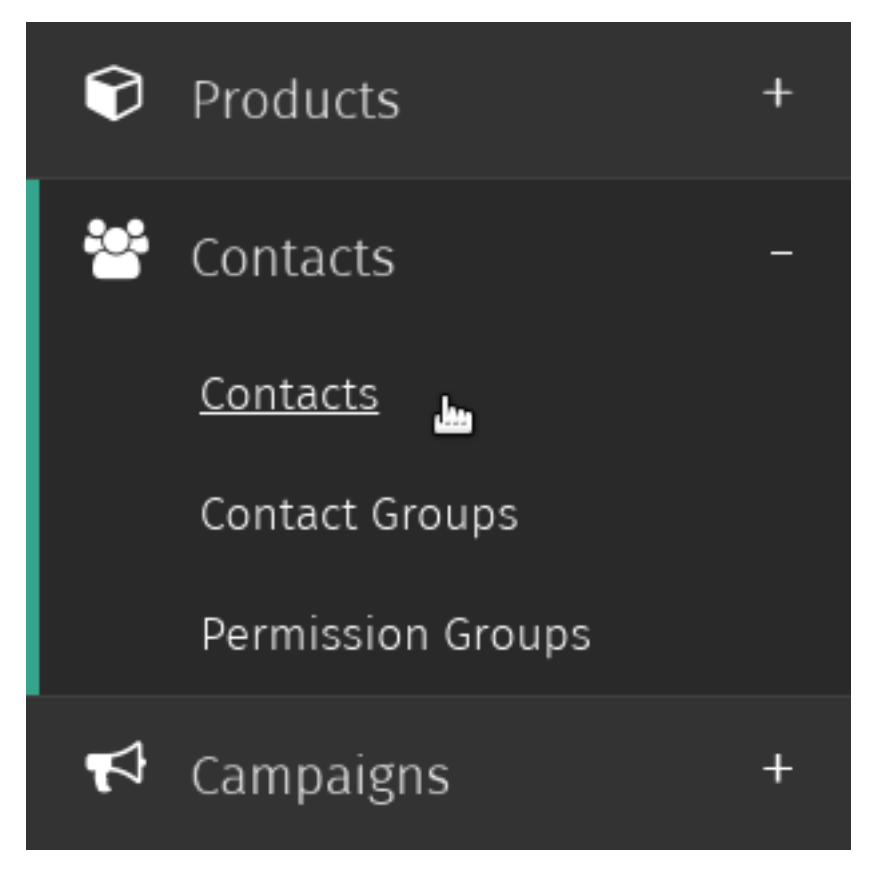

2. Valitse kontakti, jolle haluat luoda käyttäjätilin.

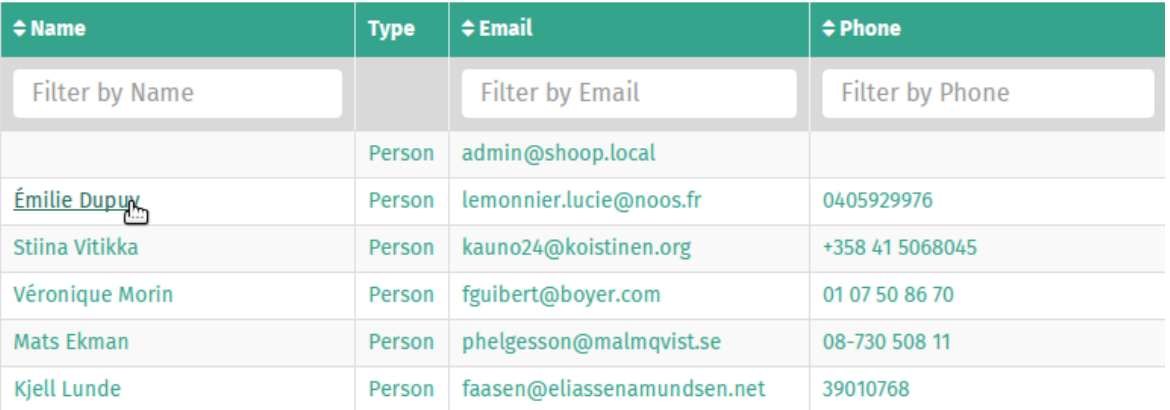

3. Valitse *Uusi käyttäjä* Kontaktit-ylläpitosivun työkalupalkista.

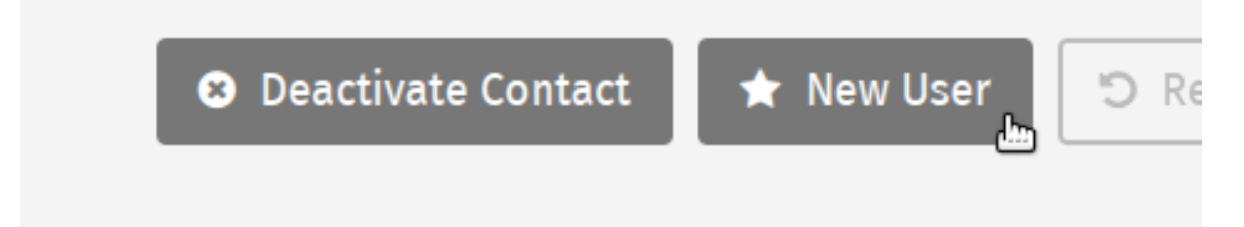

4. Syötä uuden käyttäjän käyttäjänimi ja salasana ja valitse *Tallenna* luodaksesi käyttäjätilin, joka yhdistetään valitun kontaktin tietoihin.

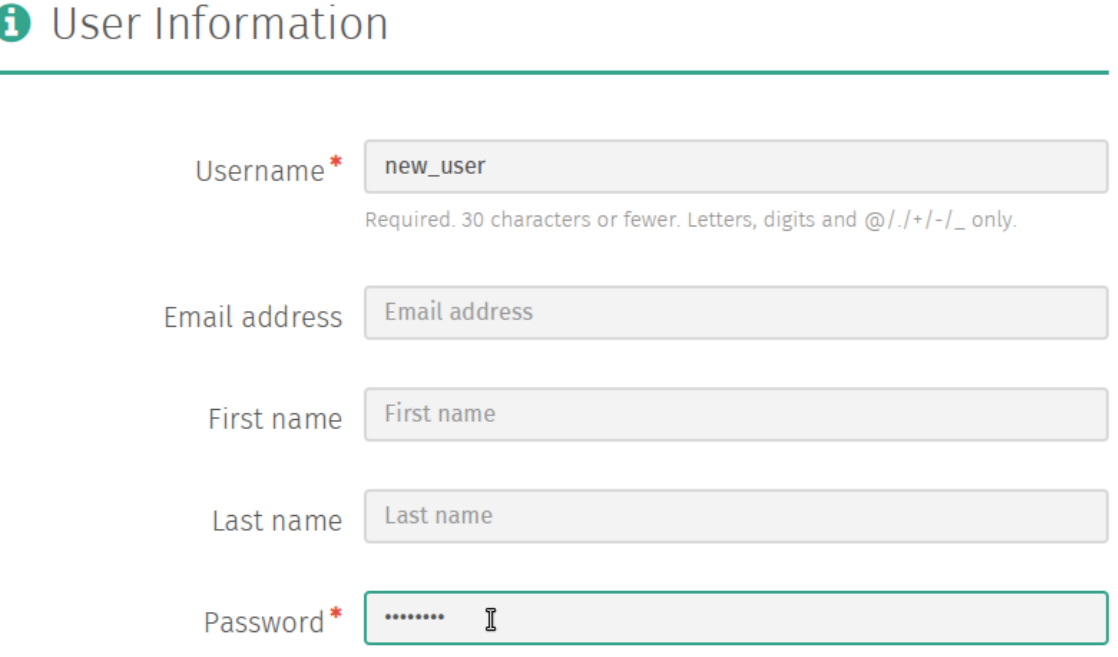

Katso lisätiedot kohdasta *Käyttäjän luominen*.

## **10.1.3 Käyttäjien salasanojen hallinnointi**

#### **Käyttäjien salasanojen vaihtaminen**

1. Siirry Käyttäjät-ylläpitosivulle valitsemalla *Käyttäjät Kontaktit*-kategoriasta Shuup hallintapaneelin valikosta.

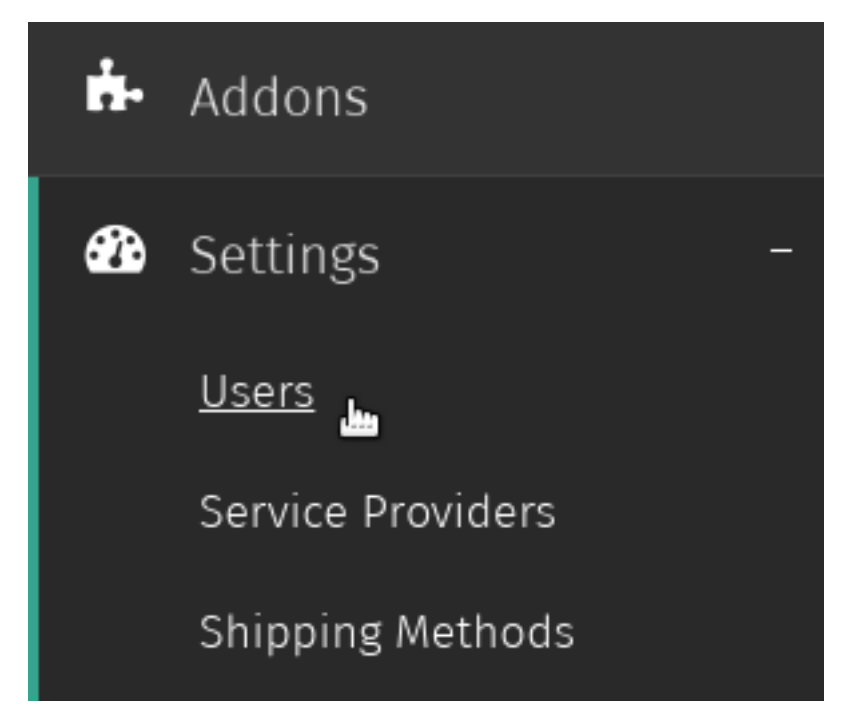

2. Valitse käyttäjä, jonka salasanan haluat vaihtaa.

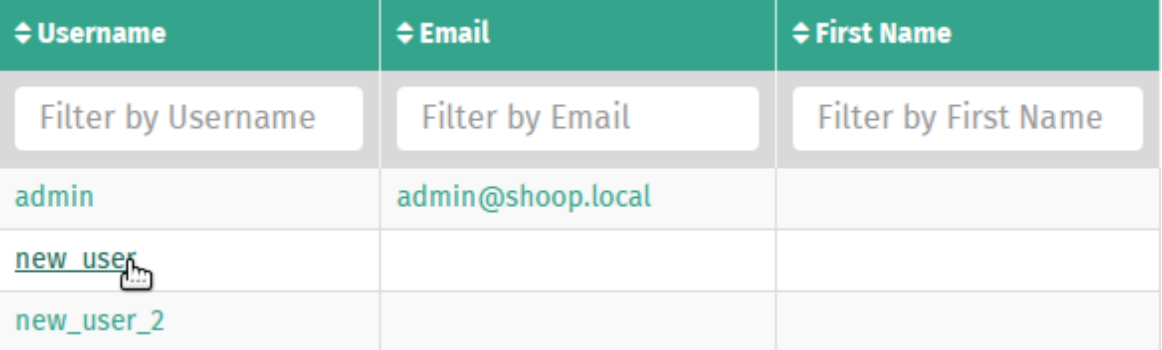

3. Valitse Käyttäjät-ylläpitosivun työkalupalkin *Toiminnot* -pudotusvalikosta *Vaihda salasana*.

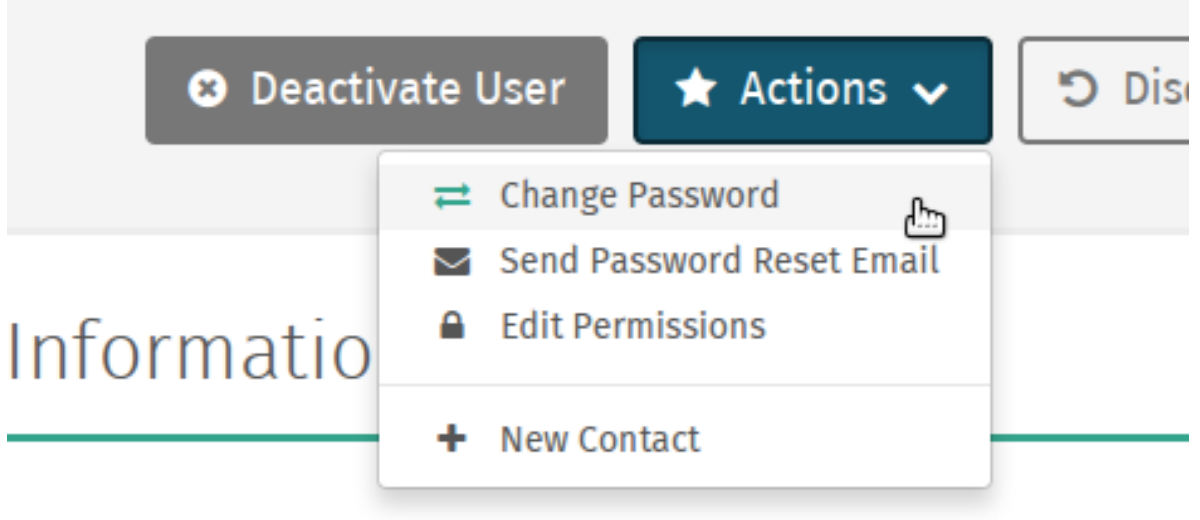

4. Syötä uusi salasana *Vaihda käyttäjän salasana* –lomakkeelle ja valitse *Tallenna* tallentaaksesi uuden salasanan.

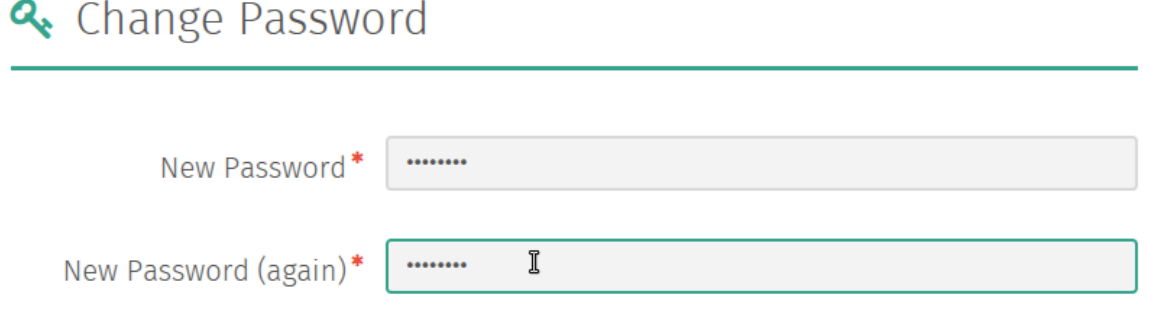

#### <span id="page-83-0"></span>**Salasanan palautussähköpostin lähettäminen**

1. Siirry Käyttäjät-ylläpitosivulle valitsemalla *Käyttäjät Kontaktit*-kategoriasta Shuup hallintapaneelin valikosta.

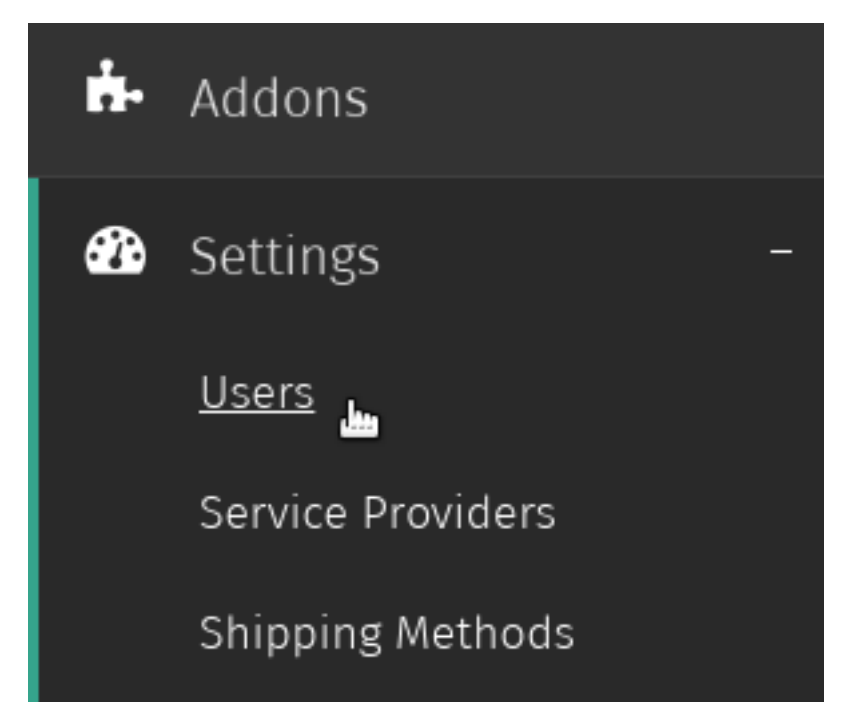

2. Valitse käyttäjä, jolle haluat lähettää salasanan palautussähköpostin.

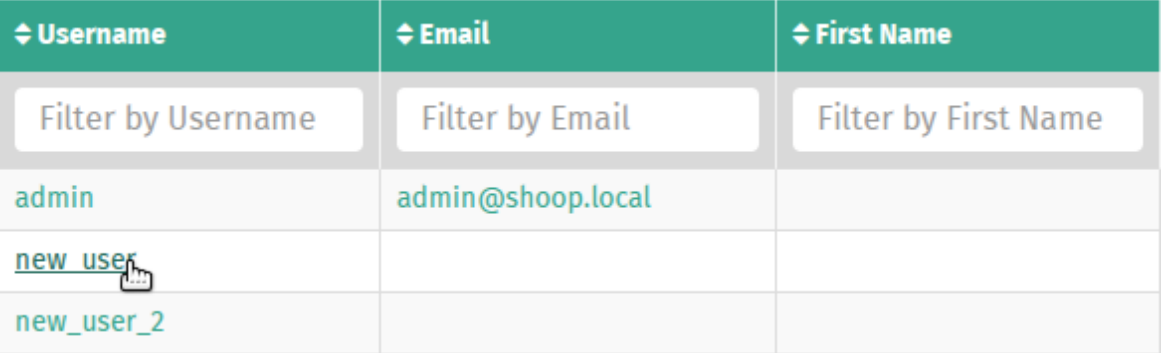

3. Valitse Käyttäjät-ylläpitosivun työkalupalkin *Toiminnot* -pudotusvalikosta *Lähetä salasanan palautussähköposti*.

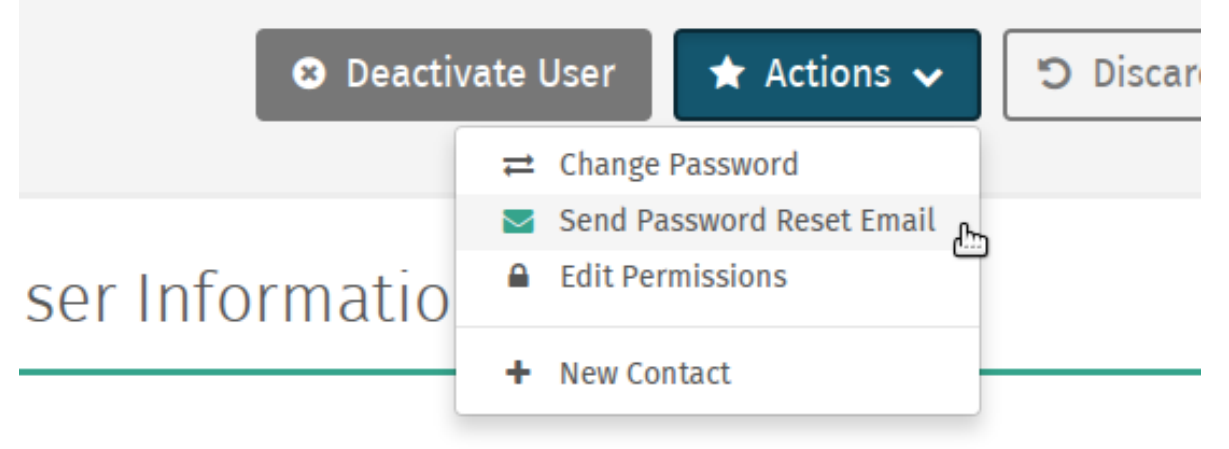

4. Seuraavalla ruudulla, valitse *Lähetä palautussähköposti* lähettääksesi käyttäjälle palautussähköpostin.

# Reset User Password Send a password reset email to ? Send Reset Email

## **10.1.4 Käyttäjäoikeuksien muokkaaminen**

Varoitus: Anna hallinnoivia käyttäjäoikeuksia käyttäjille harkiten.

1. Siirry Käyttäjät-ylläpitosivulle valitsemalla *Käyttäjät Kontaktit*-kategoriasta Shuup hallintapaneelin valikosta.

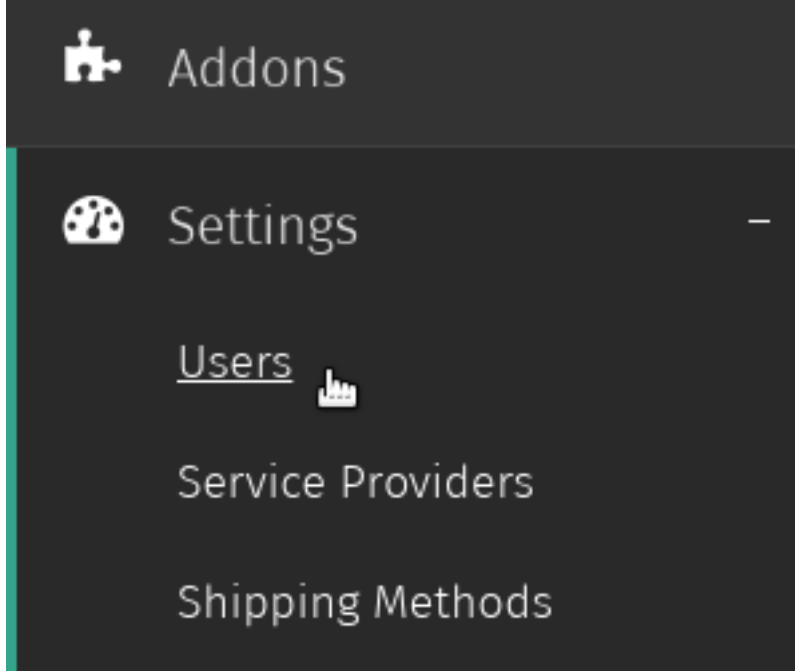

2. Valitse käyttäjä, jonka käyttäjäoikeuksia haluat muokata.

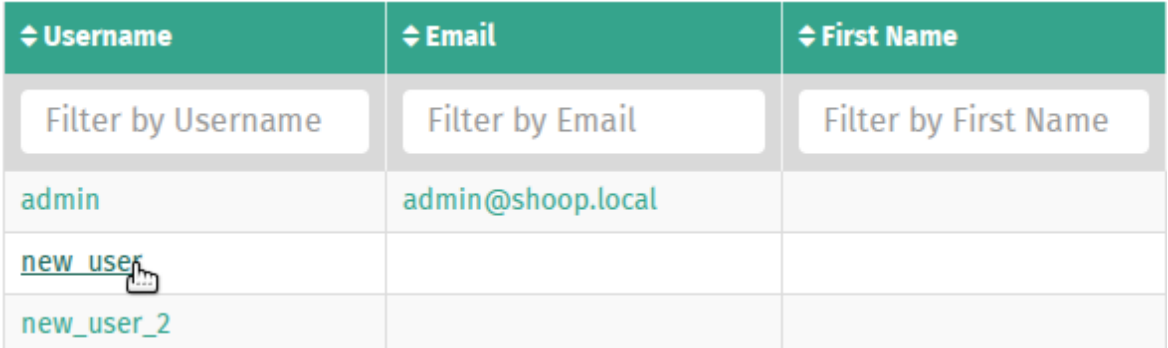

3. Valitse Käyttäjät-ylläpitosivun työkalupalkin *Toiminnot* -pudotusvalikosta *Muokkaa oikeuksia*.

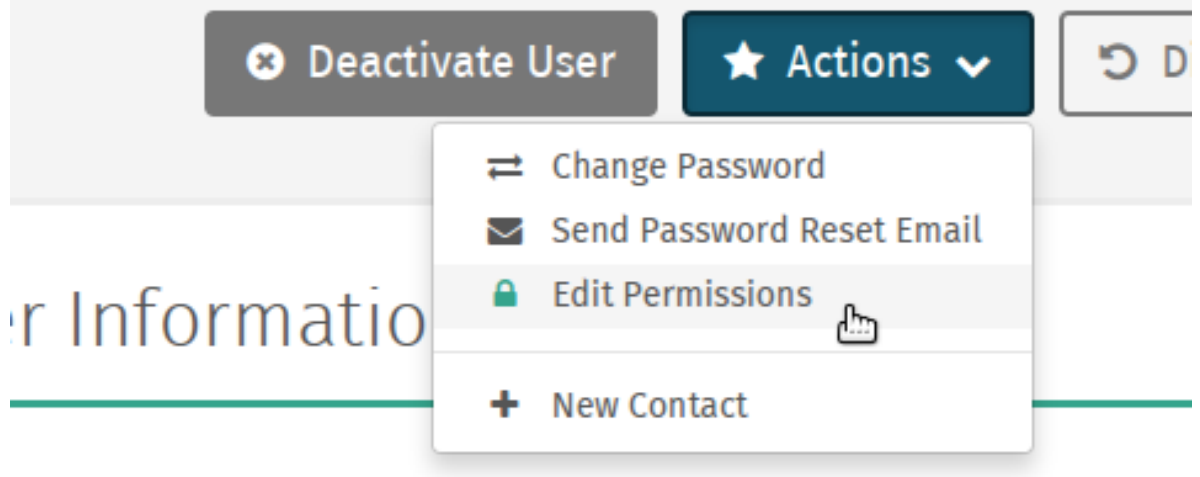

4. Rastita ruudut niiden käyttäjäoikeustasojen kohdalta, jotka haluat käyttäjälle antaa ja lopuksi valitse *Tallenna* tallentaaksesi valinnat.

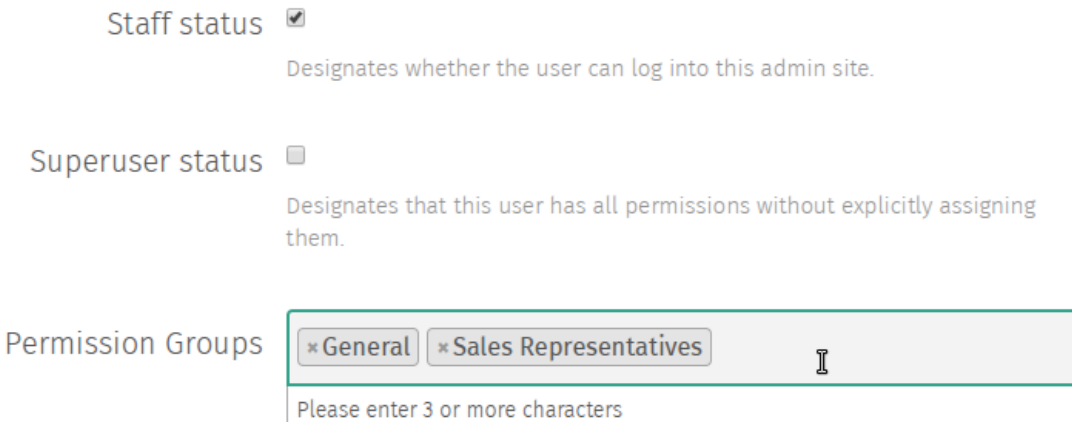

## <span id="page-87-0"></span>**10.1.5 Käyttäjän deaktivointi**

Kun käyttäjä deaktivoidaan, käyttäjä jää järjestelmääsi, mutta hän ei enää pysty kirjautumaan käyttäjätiliinsä, eikä käyttäjää näytetä oletuksena avatessasi Käyttäjät-ylläpitosivun.

Muista: Jos käyttäjällä on liitetty kontakti, käyttäjän käyttäjätilin deaktivointi ei deaktivoi liitettyä kontaktia, mutta estää sisäänkirjautumisen, joka käytännössä tarkoittaa samaa asiaa..

Lisätietoja aiheesta kohdassa *[Kontaktin deaktivointi](#page-99-0)*.

Deaktivoidaksesi käyttäjän:

1. Siirry Käyttäjät-ylläpitosivulle valitsemalla *Käyttäjät Kontaktit*-kategoriasta Shuup hallintapaneelin valikosta.

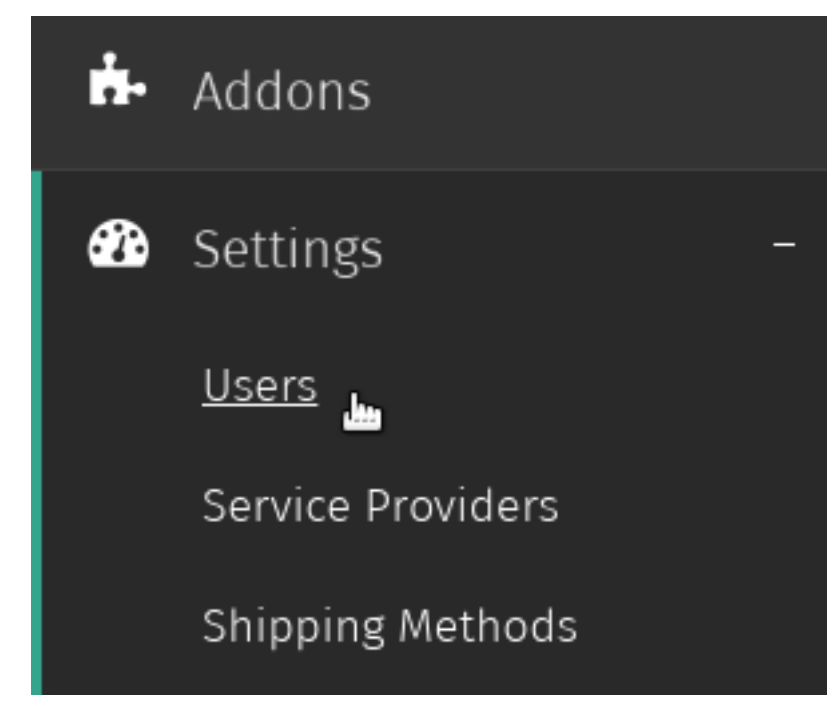

2. Valitse käyttäjä, jonka käyttäjätilin haluat deaktivoida.

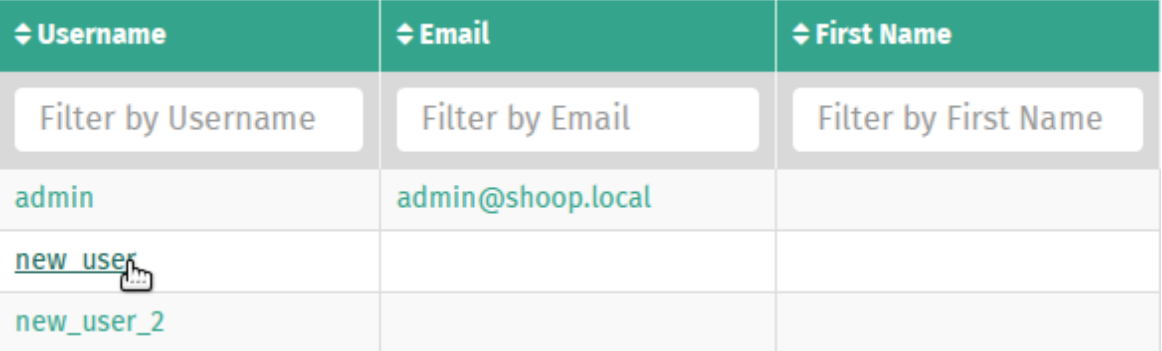

3. Valitse *Deaktivoi käyttäjä* Käyttäjät-ylläpitosivun työkalupalkista.

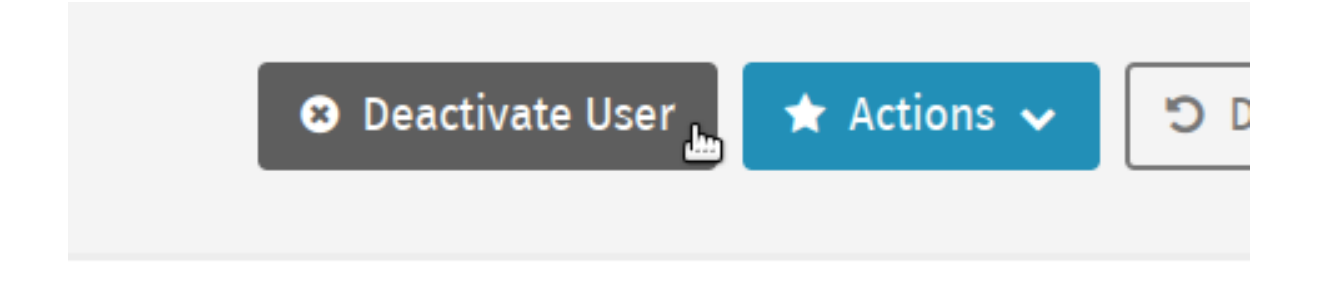

4. Käyttäjä on nyt deaktivoitu ja *Deaktivoi käyttäjä* –painike korvataan *Aktivoi käyttäjä* –painikkeella.

Muista: Seuraa samoja ohjeita aktivoidaksesi deaktivoidun käyttäjän.

#### **10.1.6 Logging in as a User**

When troubleshooting a problem for a customer, it may be useful to log in under the user's account.

To log in as a user:

1. When logged in as a superuser, navigate to the Users admin page by clicking *Users* under the *Settings* category from the Shuup Admin menu.

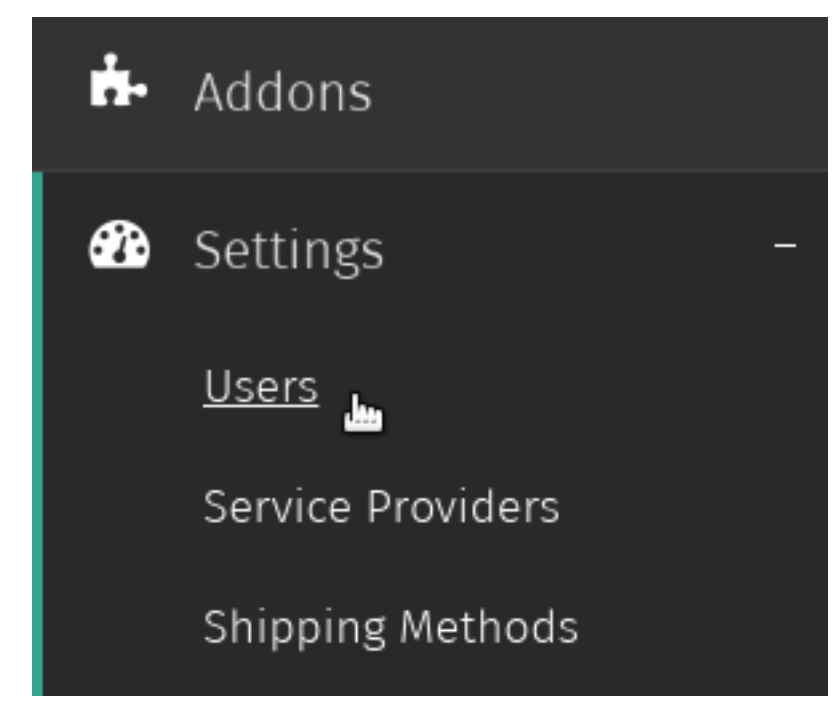

2. Select the user you want to log in as.

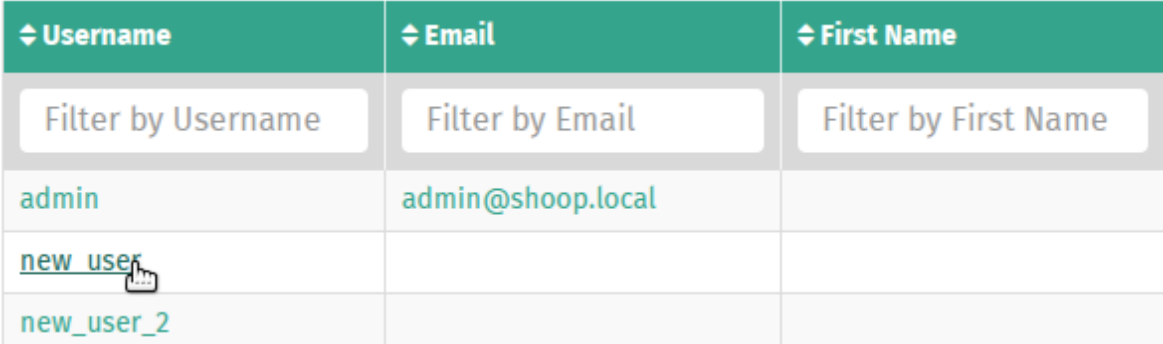

3. Click the *Login as User* button on the user admin toolbar.

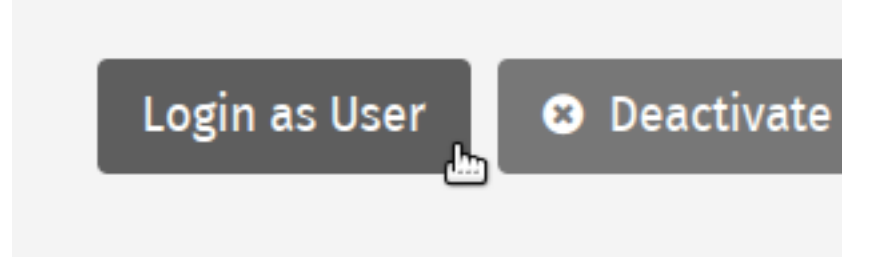

4. You will now be logged in as the user.

Muista: If a superuser places an order as another user, the superuser will be listed as the creator on the orders details page.

# **10.2 Permission Groups**

Permission groups can be used to restrict access to different sections of the Shuup admin for staff-level users.

1. Navigate to the Permission Groups admin page by clicking *Permission Groups* under the *Contacts* category from the Shuup Admin menu.

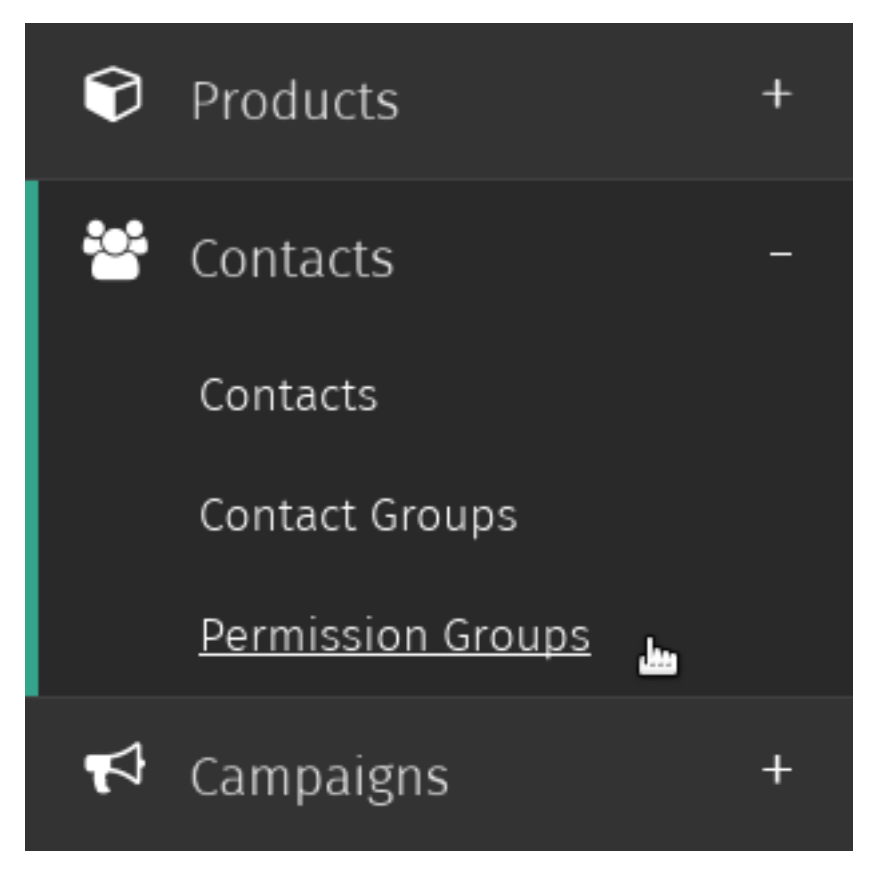

2. Click the *New group* button on the Permission Group admin toolbar.

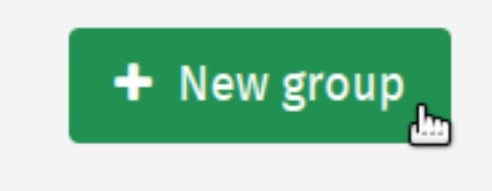

3. Enter a name for the group, select any modules (or admin sections) the group should have access to, and select any users that should be members of this group.

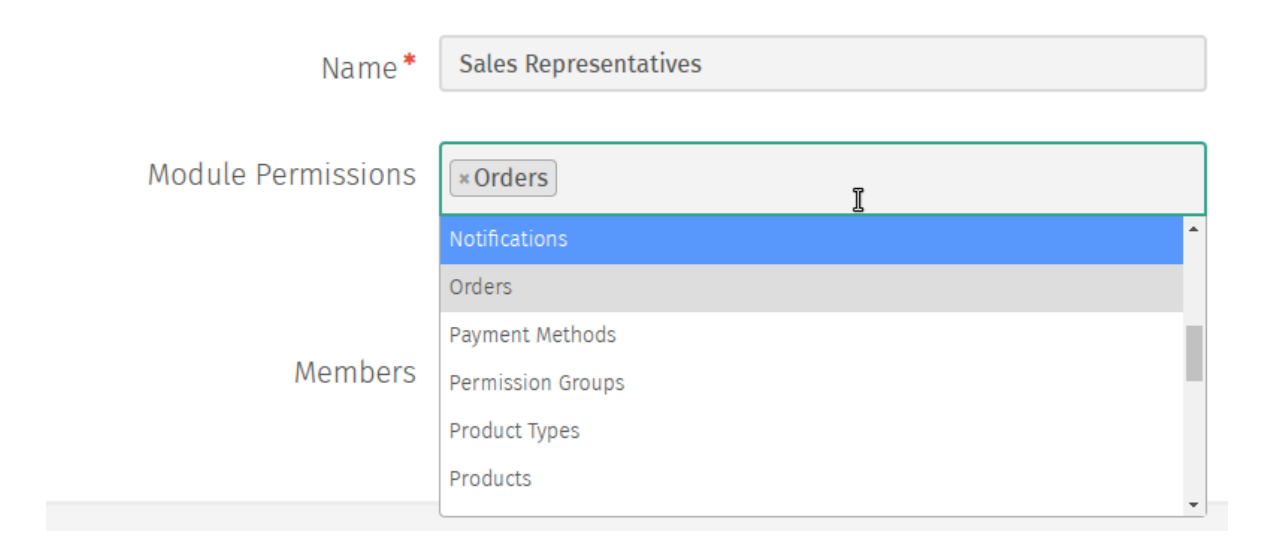

Muista: Permissions are managed on a module-level basis. For example, if a user has access to the Orders module, they will have access to create orders, shipments, payments, refunds.

Additionally, if two admin modules require the same permission rights, adding one module will automatically add the second once the group settings have been saved.

4. Click *Save* to save the permission group settings.

# **10.3 Kontaktit**

Shuup Kontaktit varastoivat kontaktitiedot, kuten osoitetiedot, sähköpostiosoitteet sekä puhelinnumerot, ja kontakti voi olla (tai olla olematta) liitetty käyttäjätiliin.

Kontakti voi olla tyypiltään toinen seuraavista:

Henkilökontakti Henkilöön liittyvä kontakti.

Yrityskontakti Yritykseen liittyvä kontakti.

Yksi tai useampi henkilökontakti voi olla yrityskontaktin jäsen.

Kuitenkin, jos käyttäjällä on käyttäjätiliinsä liitetty kontakti, sen on aina oltava henkilökontakti, joka voi edelleen olla yhden tai useamman yrityskontaktin jäsen.

Jos käyttäjään liitetty henkilökontakti on yrityskontaktin jäsen, tilausta tehdessä käytetään yrityksen yhteystietoja.

#### <span id="page-91-0"></span>**10.3.1 Kontaktin luominen**

1. Siirry Kontaktit-ylläpitosivulle valitsemalla *Kontaktit Kontaktit*-kategoriasta Shuup hallintapaneelin valikosta.

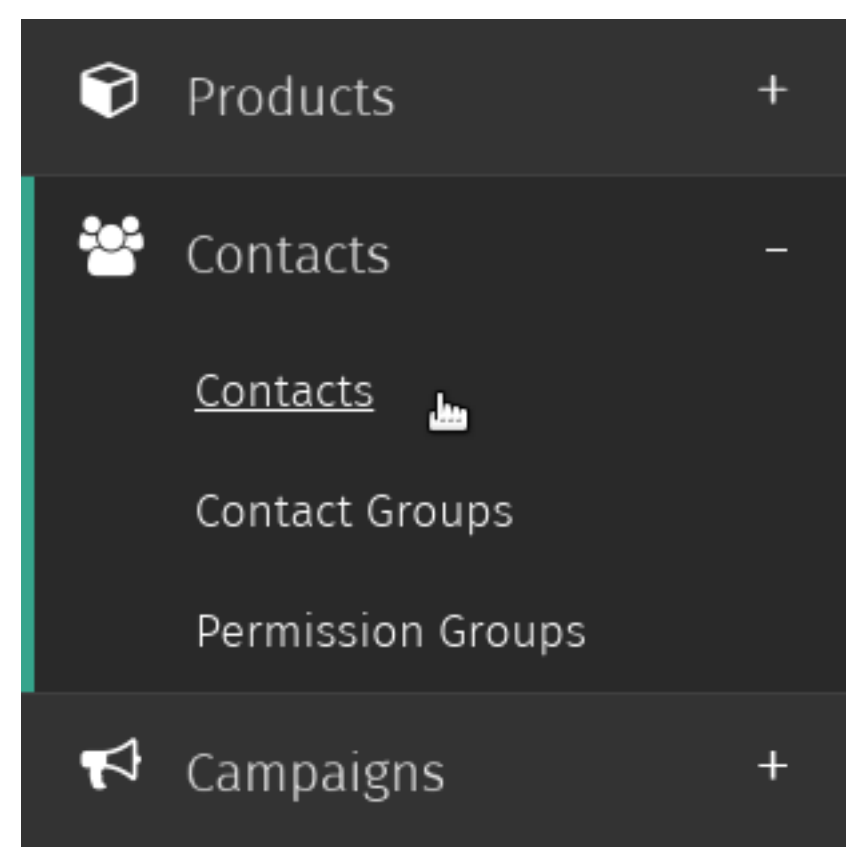

2. Valitse *Uusi kontakti* Kontaktit-ylläpitosivun työkalupalkista.

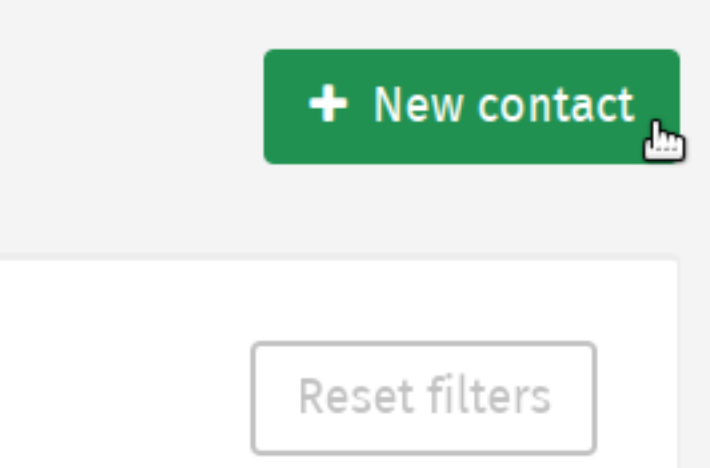

3. Syötä kontaktin perustiedot ja varmista, että vaaditut kentät on täytetty.

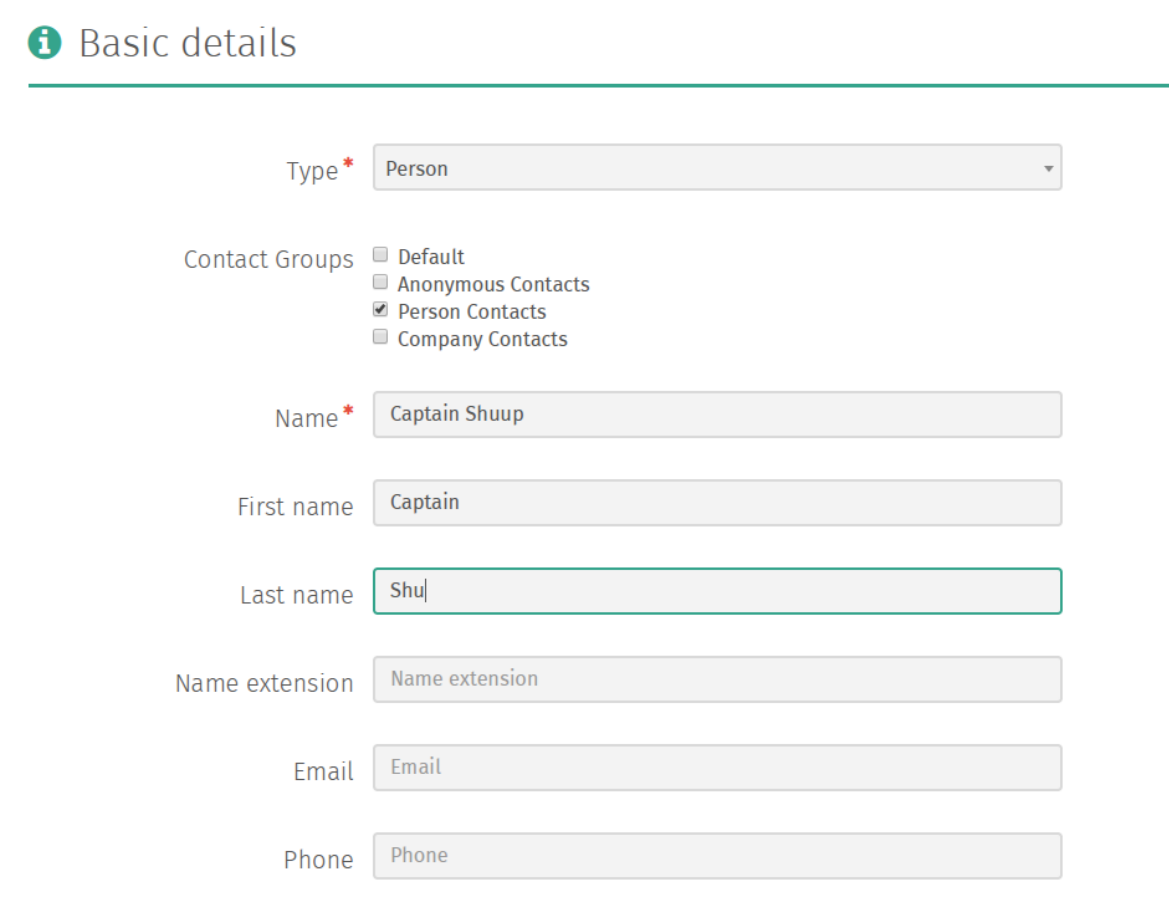

Muista: Jos olet lisäämässä *Henkilökontaktia*, *Nimi*-kenttä on vaadittu, mutta ei käytössä. Sinun kannattaakin syöttää tilapäinen arvo *Nimi*-kenttään ja (vaihtoehtoisesti) syöttää kontaktin etu- ja sukunimi niille tarkoitettuihin kenttiin.

Jos olet lisäämässä *Yrityskontaktia*, *Nimi*-kenttä on vaadittu ja siihen syötettyä nimeä käytetään yrityksen nimenä. Tässä tapauksessa etu- ja sukunimikenttiin syötettyjä tietoja ei käytetä.

4. Valitse *Osoitteet*-välilehti sivun vasemman laidan valikosta syöttääksesi kontaktille laskutus- ja toimitusosoitteet.

## **9** Addresses

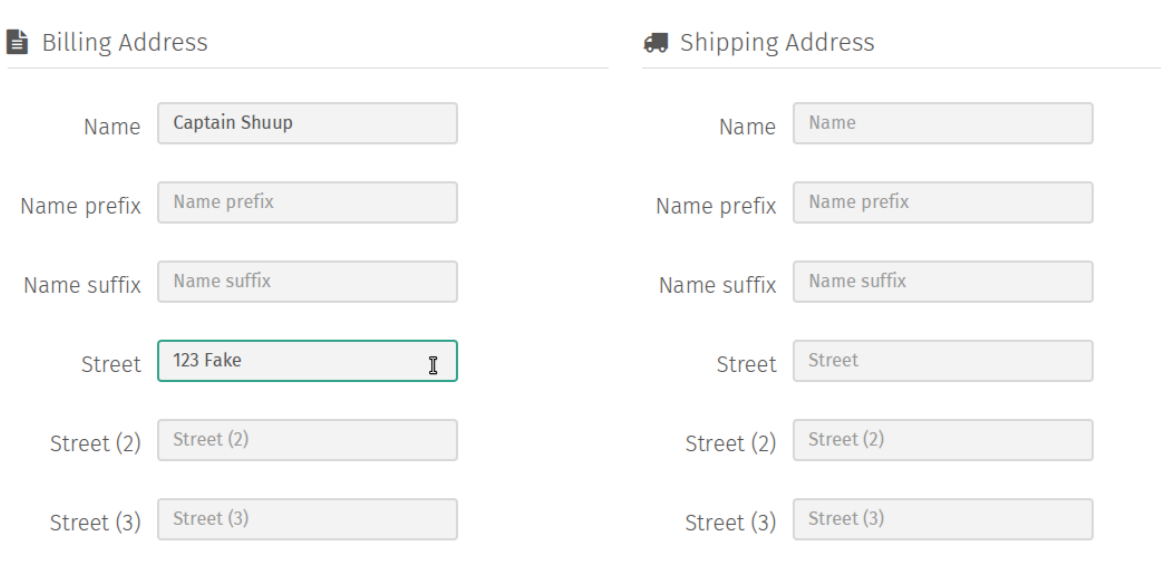

5. Valitse *Tallenna* luodaksesi kontaktin.

## **10.3.2 Kontaktin muokkaaminen**

1. Siirry Kontaktit-ylläpitosivulle valitsemalla *Kontaktit Kontaktit*-kategoriasta Shuup hallintapaneelin valikosta.

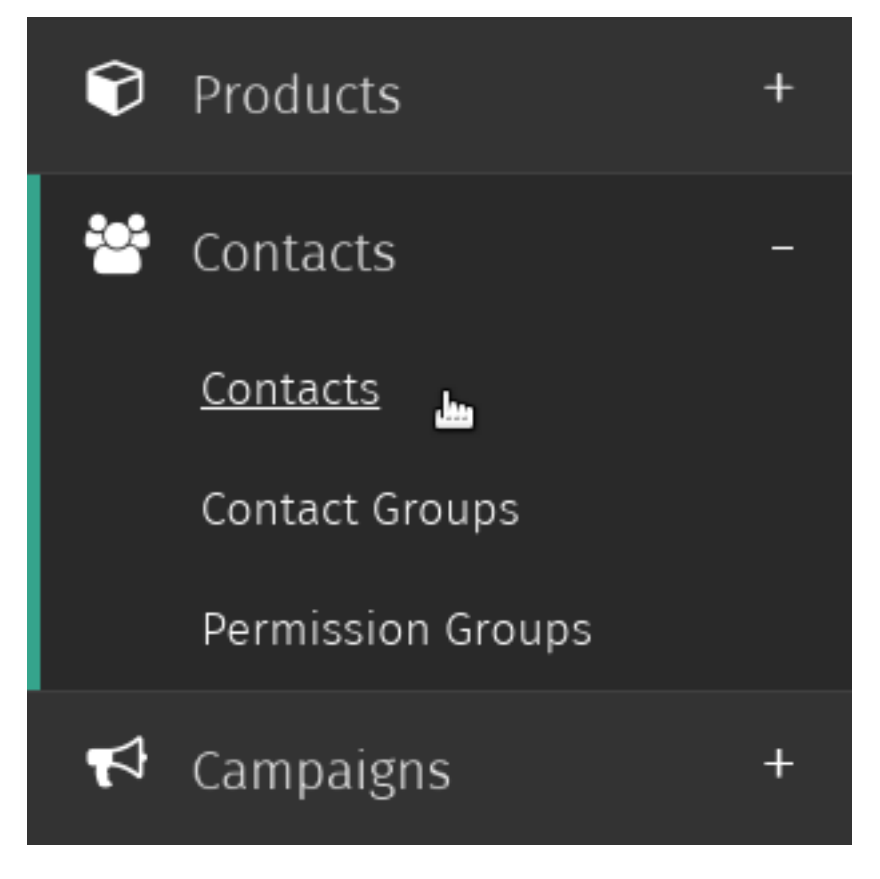

2. Valitse kontakti, jota haluat muokata.

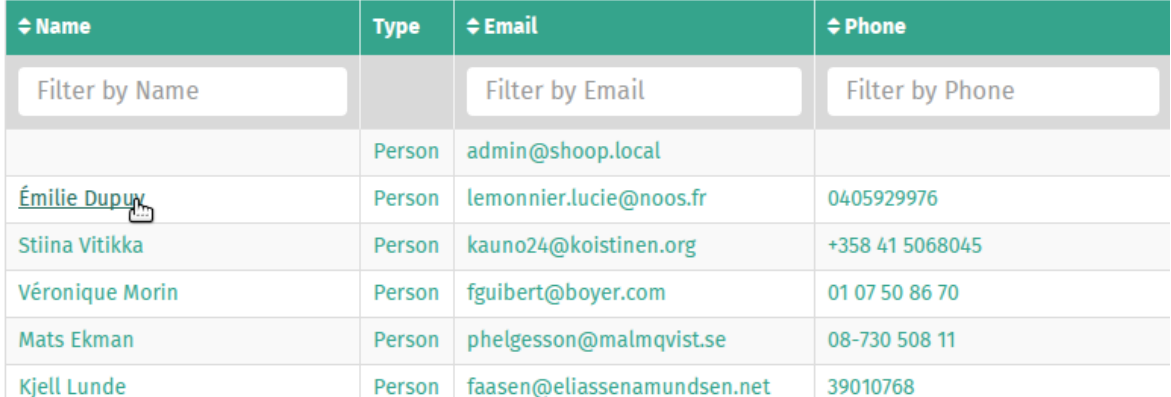

3. Valitse *Muokkaa* Kontaktit-ylläpitosivun työkalupalkista.

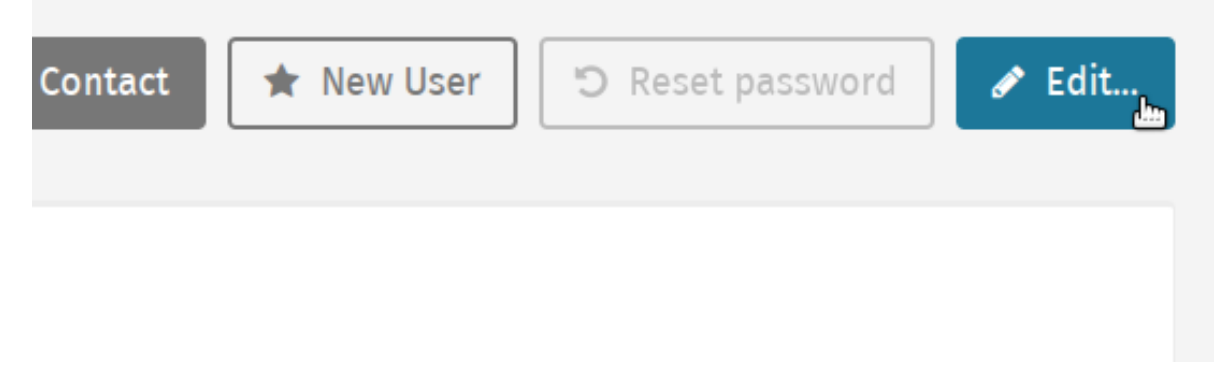

4. Muokkaa kontaktin tietoja haluamallasi tavalla ja lopuksi valitse *Tallenna* tallentaaksesi muutokset. Lisätietoja kohdassa *[Kontaktin luominen](#page-91-0)*.

## **10.3.3 Yrityksen jäsenyyden muokkaaminen**

1. Siirry Kontaktit-ylläpitosivulle valitsemalla *Kontaktit Kontaktit*-kategoriasta Shuup hallintapaneelin valikosta.

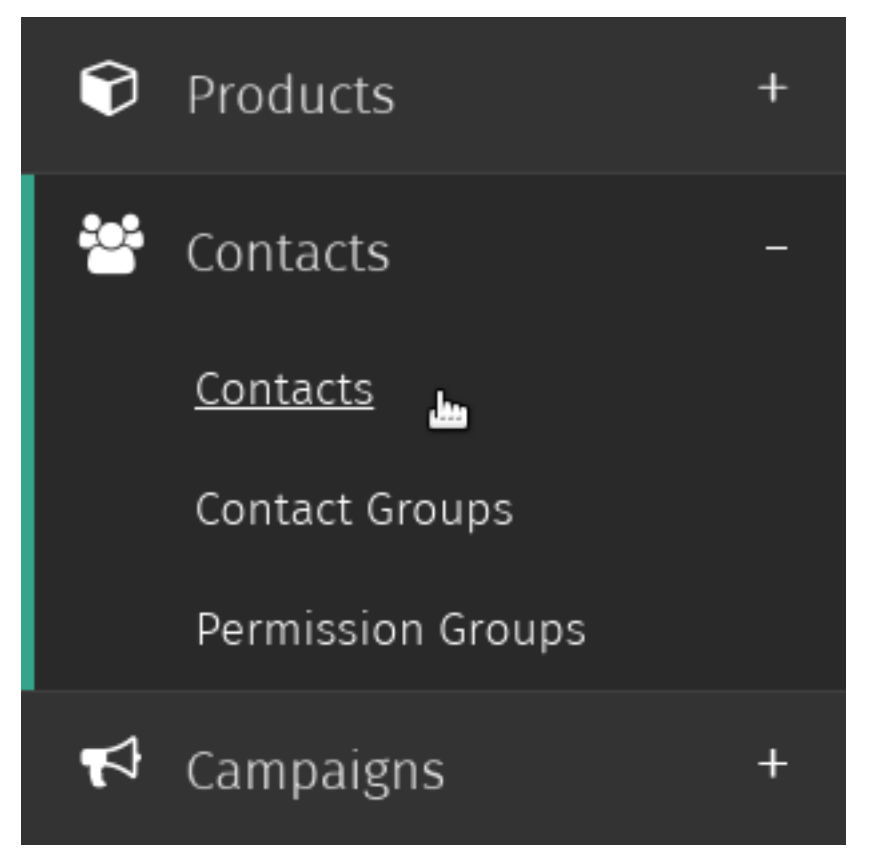

2. Valitse yritys, jonka jäsenyyksiä haluat muokata.

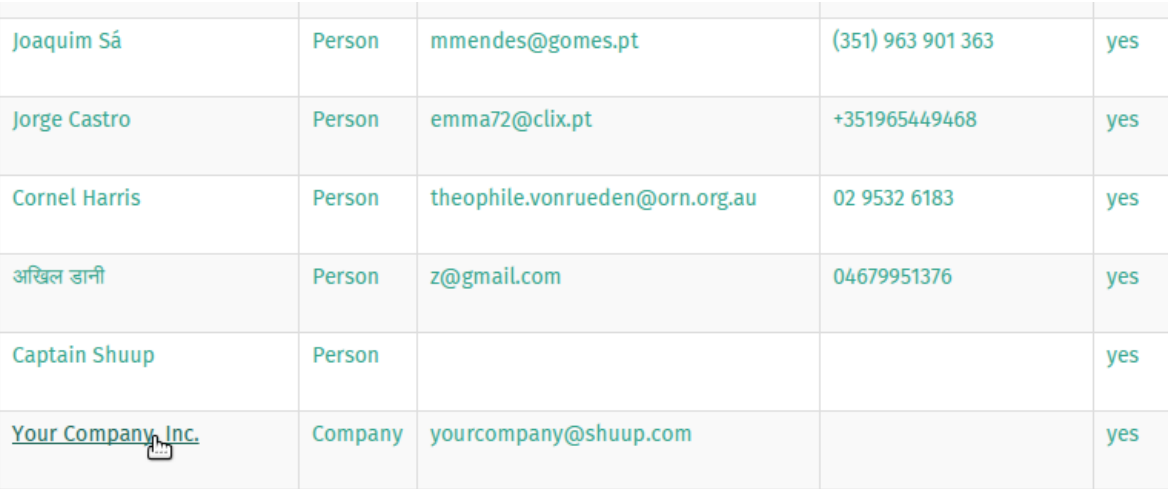

3. Valitse *Muokkaa* Kontaktit-ylläpitosivun työkalupalkista.

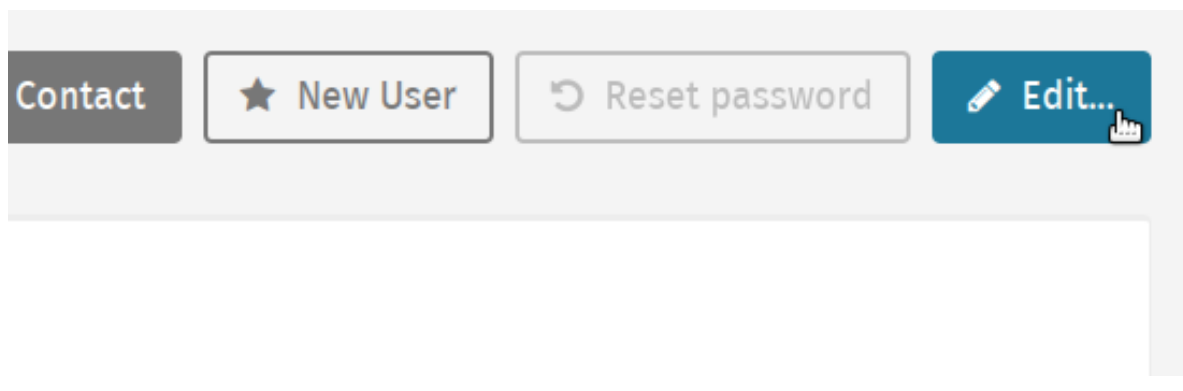

4. Syötä *Jäsenet*-kenttään sen henkilökontaktin nimi, jonka haluat liittää yritykseen. Kun haluttu nimi tulee näkyviin pudotusvalikossa, klikkaa nimeä lisätäksesi sen kenttään.

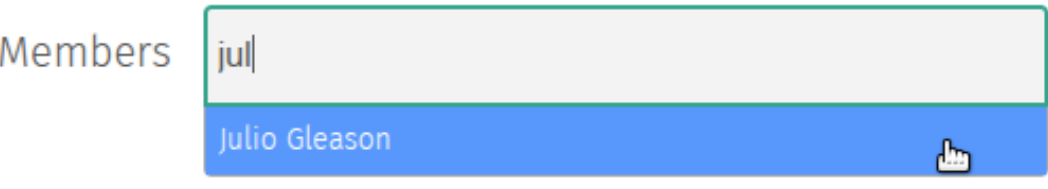

5. Valitse *Tallenna* päivittääksesi valinnat yrityksen jäsenyyksiin.

#### **10.3.4 Kontaktin luominen käyttäjätilin avulla**

1. Siirry Käyttäjät-ylläpitosivulle valitsemalla *Käyttäjät* Kontaktit-kategoriasta Shuup hallintapaneelin valikosta.

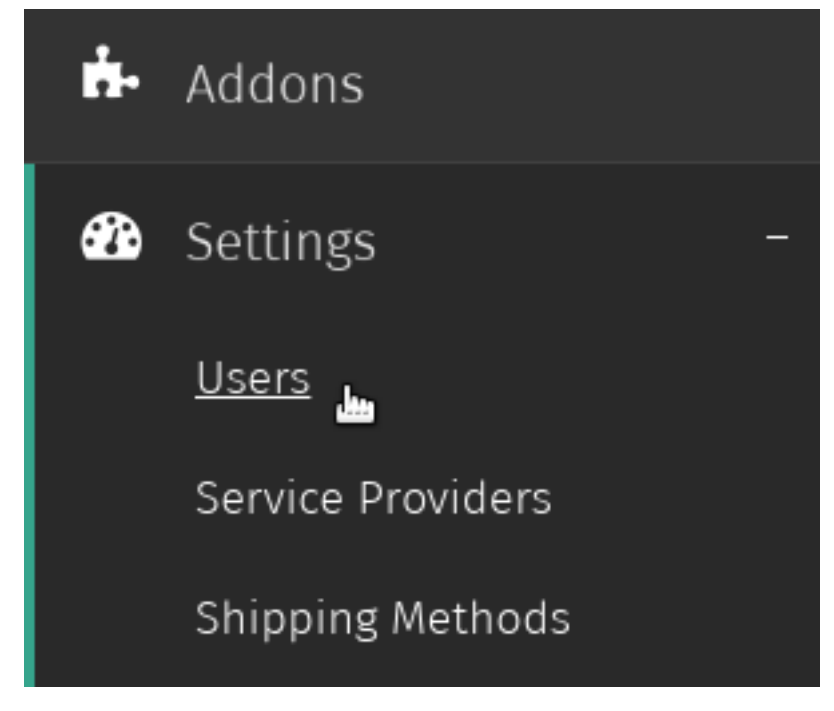

2. Valitse käyttäjä, jolle haluat lisätä kontaktitiedot.

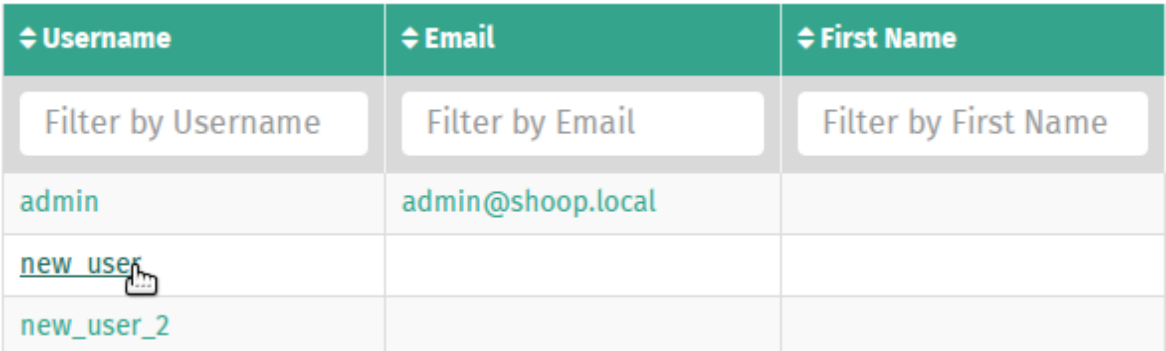

3. Valitse Käyttäjät-ylläpitosivun työkalupalkin *Toiminnot* -pudotusvalikosta *Luo kontakti*.

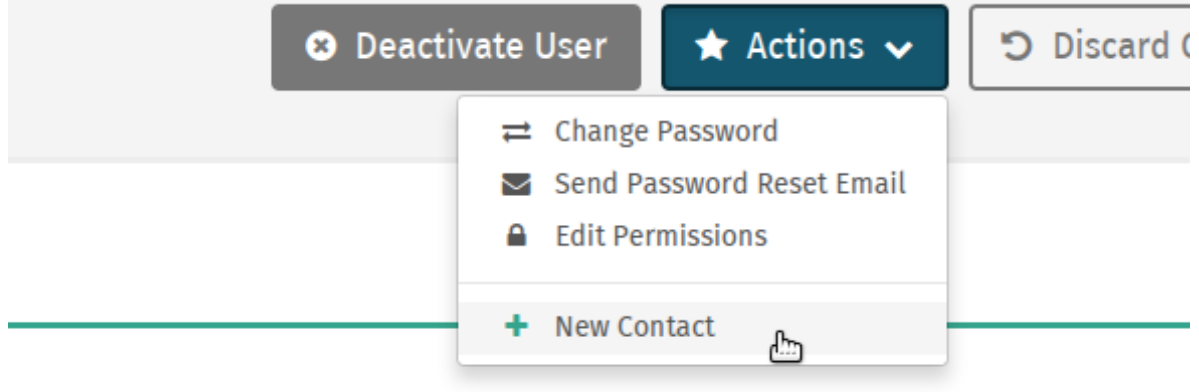

4. Syötä kenttiin käyttäjän kontaktitiedot varmistaen, että pakolliset kentät on täytetty, ja lopuksi valitse *Tallenna* luodaksesi kontaktitiedot käyttäjälle.

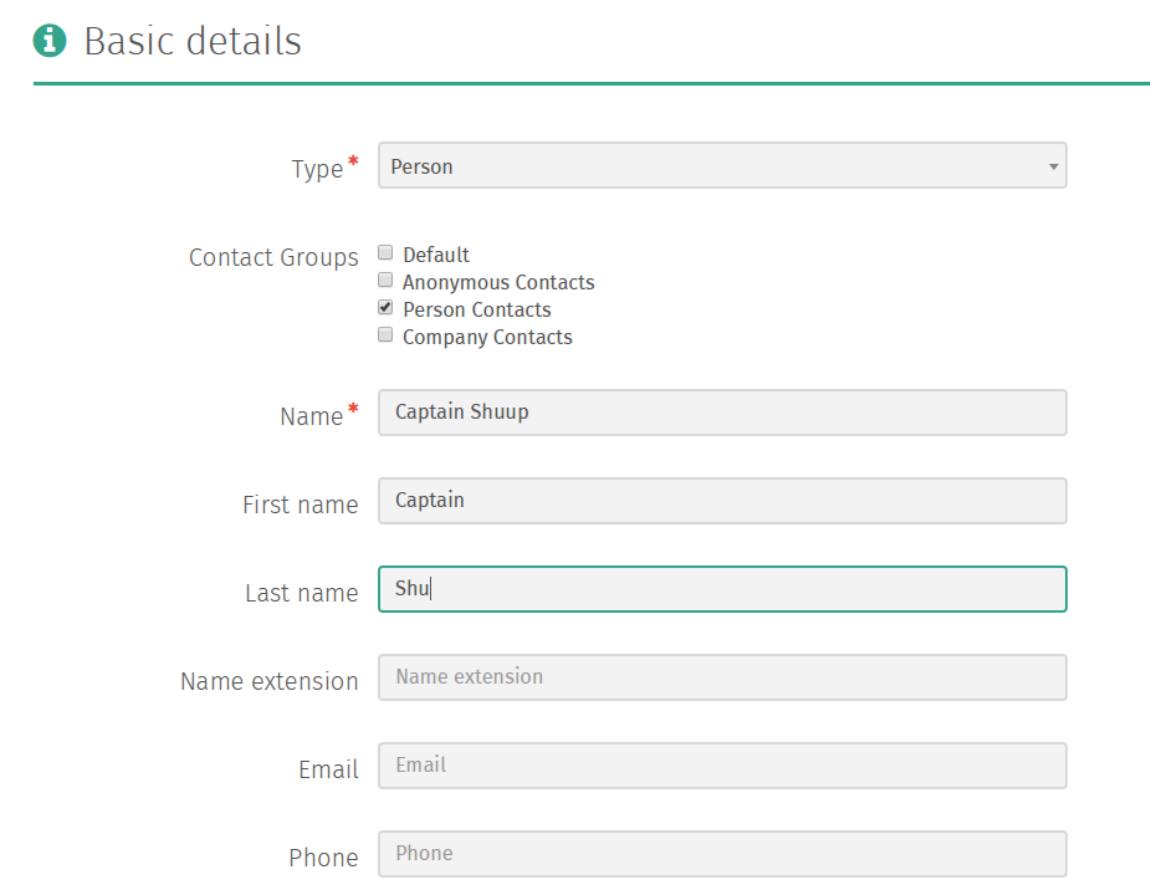

Lisätietoja kohdassa *[Kontaktin luominen](#page-91-0)*.

5. Kontakti on nyt luotu ja sinut ohjataan uuden kontaktin ylläpitosivulle.

Klikkaa käyttäjän käyttäjänimeä päästäksesi takaisin käyttäjän ylläpitosivulle.

#### <span id="page-99-0"></span>**10.3.5 Kontaktin deaktivointi**

Kun kontakti deaktivoidaan, kontakti jää järjestelmääsi, mutta hän ei enää pysty kirjautumaan tiliinsä, eikä kontaktia näytetä oletuksena avatessasi Kontaktit-ylläpitosivun.

Muista: Jos kontakti on liitetty käyttäjään, käyttäjän kontaktitietojen deaktivointi ei deaktivoi liitettyä käyttäjätiliä, mutta estää sisäänkirjautumisen, joka käytännössä tarkoittaa samaa asiaa.

Lisätietoja kohdassa *[Käyttäjän deaktivointi](#page-87-0)*.

Deaktivoidaksesi kontaktin:

1. Siirry Kontaktit-ylläpitosivulle valitsemalla *Kontaktit Kontaktit-kategoriasta* Shuup hallintapaneelin valikosta.

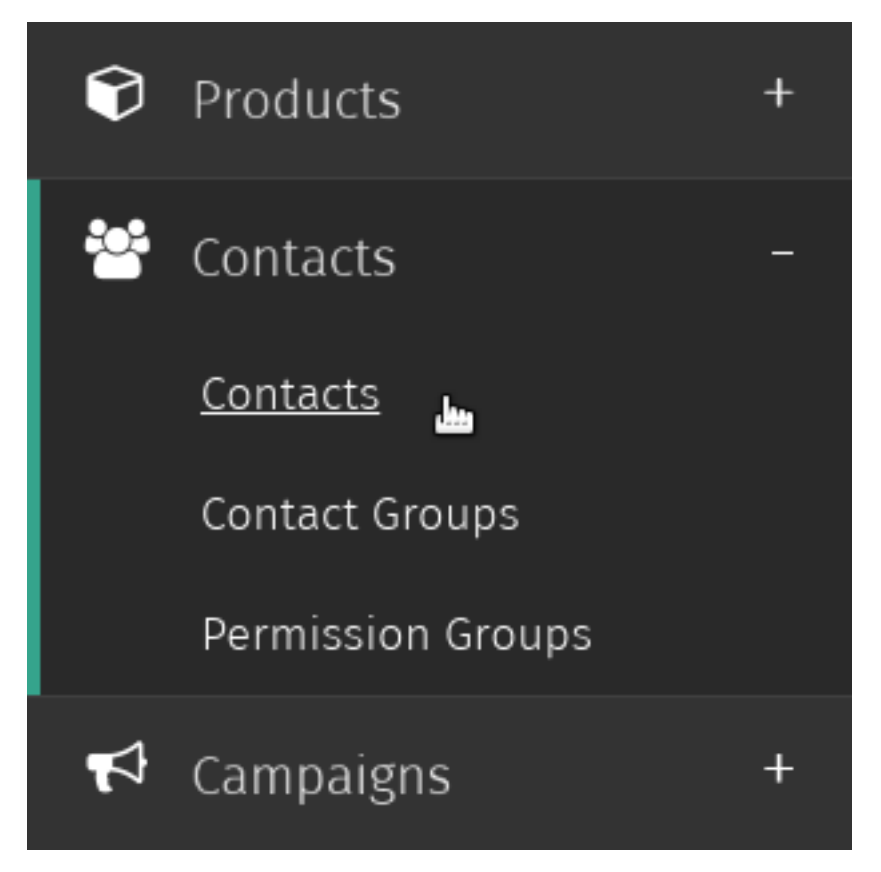

2. Valitse kontakti, jonka haluat deaktivoida.

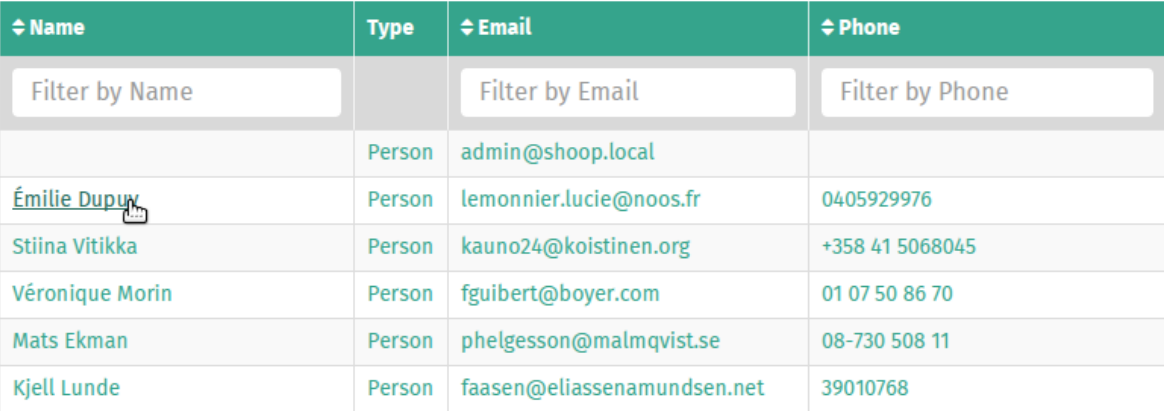

3. Valitse *Deaktivoi kontakti* Kontaktit-ylläpitosivun työkalupalkista.

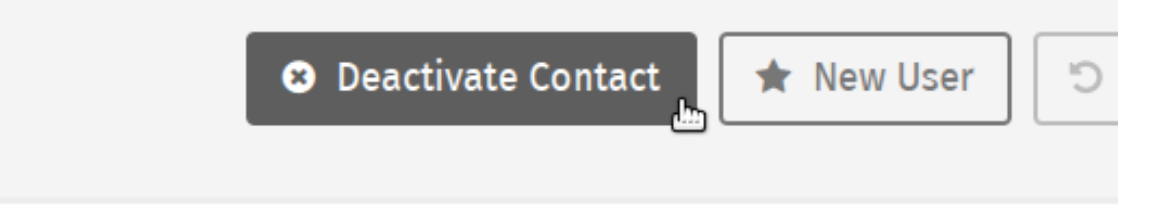

4. Kontakti on nyt deaktivoitu ja *Deaktivoi kontakti* –painike korvataan *Aktivoi kontakti* –painikkeella.

Muista: Seuraa samoja ohjeita aktivoidaksesi deaktivoidun kontaktin.

# **10.4 Kontaktiryhmät**

Shuupissa kontaktit voidaan sijoittaa eri kontaktiryhmiin. Näille ryhmille voidaan kohdistaa kampanjoita, alennushinnoittelua tai mukautettuja käyttäytymiskomponentteja.

#### **10.4.1 Kontaktiryhmän luominen**

1. Siirry Kontaktiryhmät-ylläpitosivulle valitsemalla *Kontaktiryhmät Kontaktit*-kategoriasta Shuup hallintapaneelin valikosta.

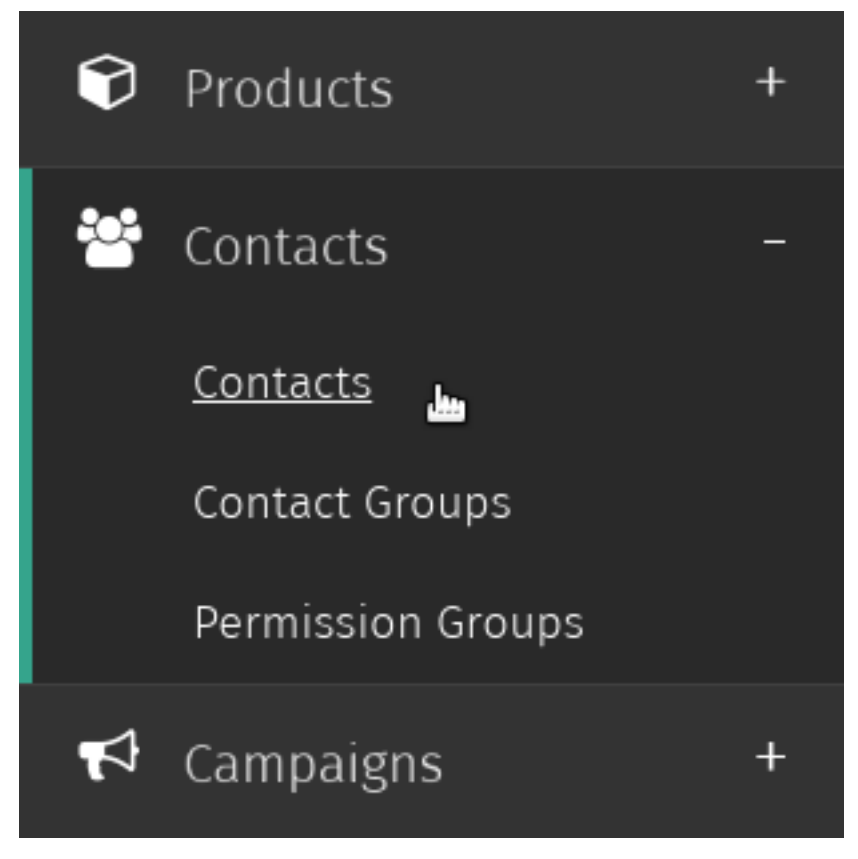

2. Valitse *Luo uusi* Kontaktiryhmät-ylläpitosivun työkalupalkista.

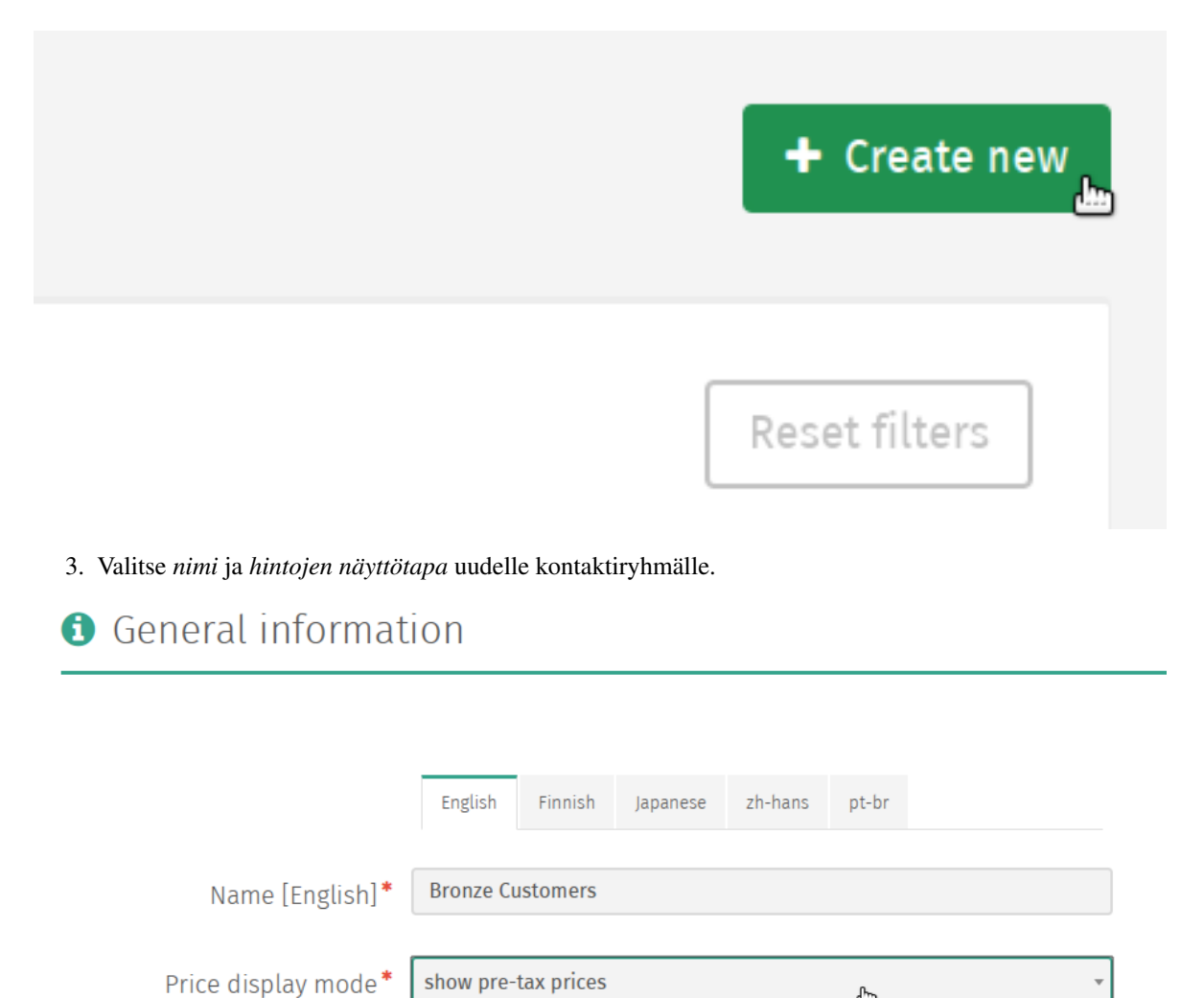

- 
- 4. Valitse *Tallenna* tallentaaksesi uuden kontaktiryhmän.

Kun kontaktiryhmä on tallennettu, kontaktiryhmän ylläpitosivulle ilmestyy automaattisesti kaksi uutta välilehteä; *Jäsenet-välilehti* ja yksi tai useampia *Myyntirajat*-välilehteä.

#### **10.4.2 Ryhmien jäsenyyksien muokkaaminen**

#### **Näytä kontaktiryhmän jäsenyys**

#### **Kontaktin lisääminen**

1. Siirry Kontaktiryhmät-ylläpitosivulle valitsemalla *Kontaktiryhmät Kontaktit*-kategoriasta Shuup hallintapaneelin valikosta.

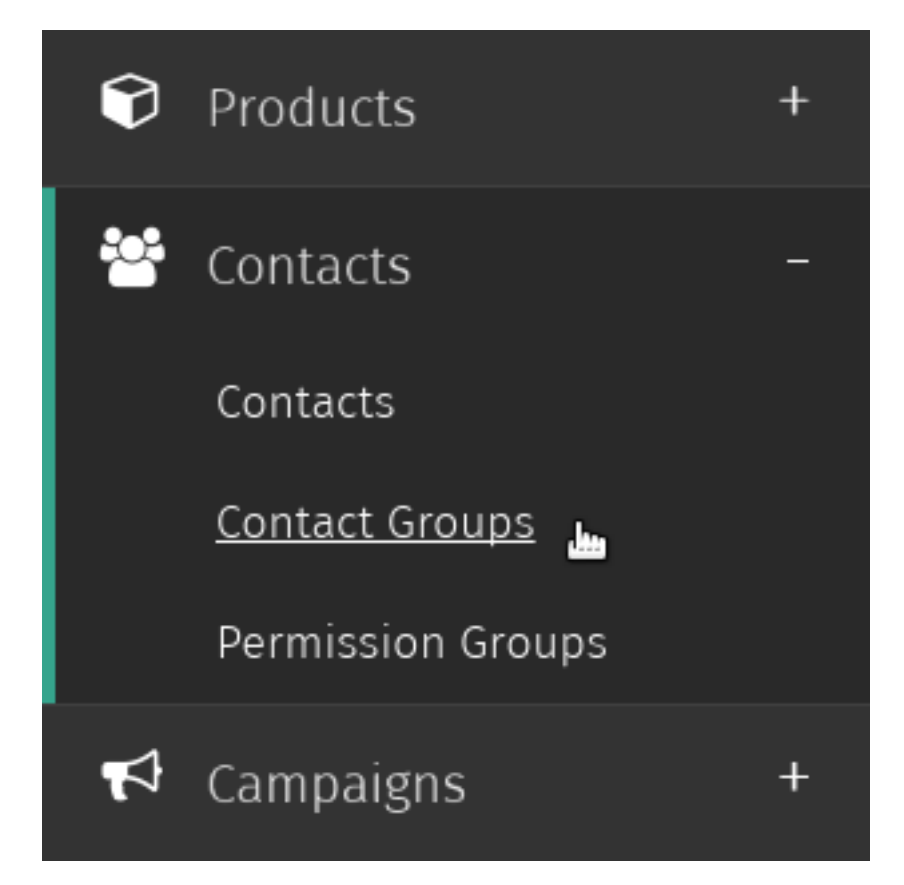

2. Valitse kontaktiryhmä, jonka jäsenyyksiä haluat muokata.

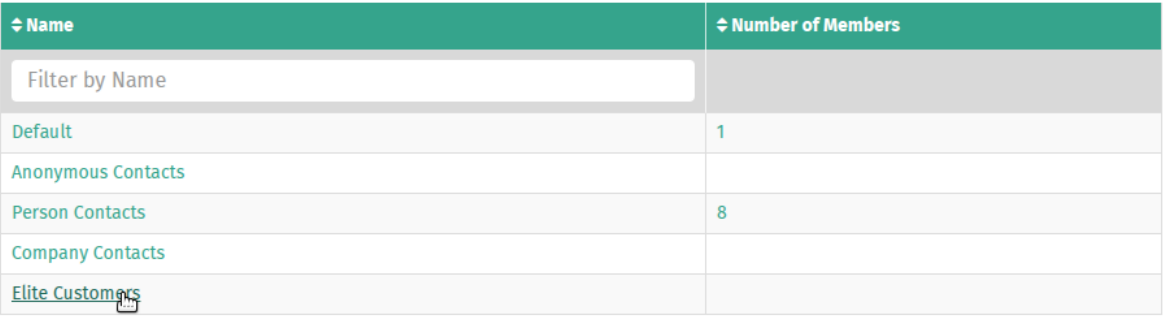

3. Valitse *Lisää jäseniä*-välilehteä sivun vasemman laidan valikosta.

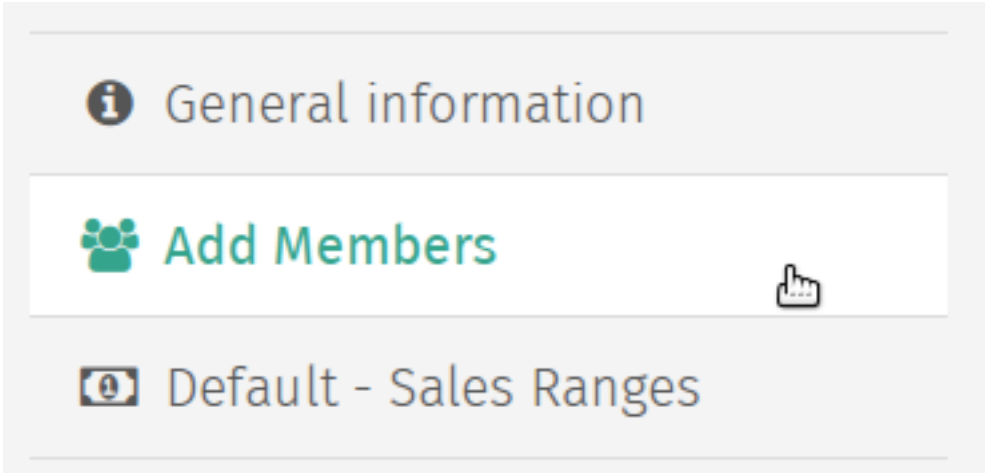

4. Klikkaa tyhjällä rivillä olevaa *Valitse*-painiketta avataksesi kontaktin valintaikkunan.

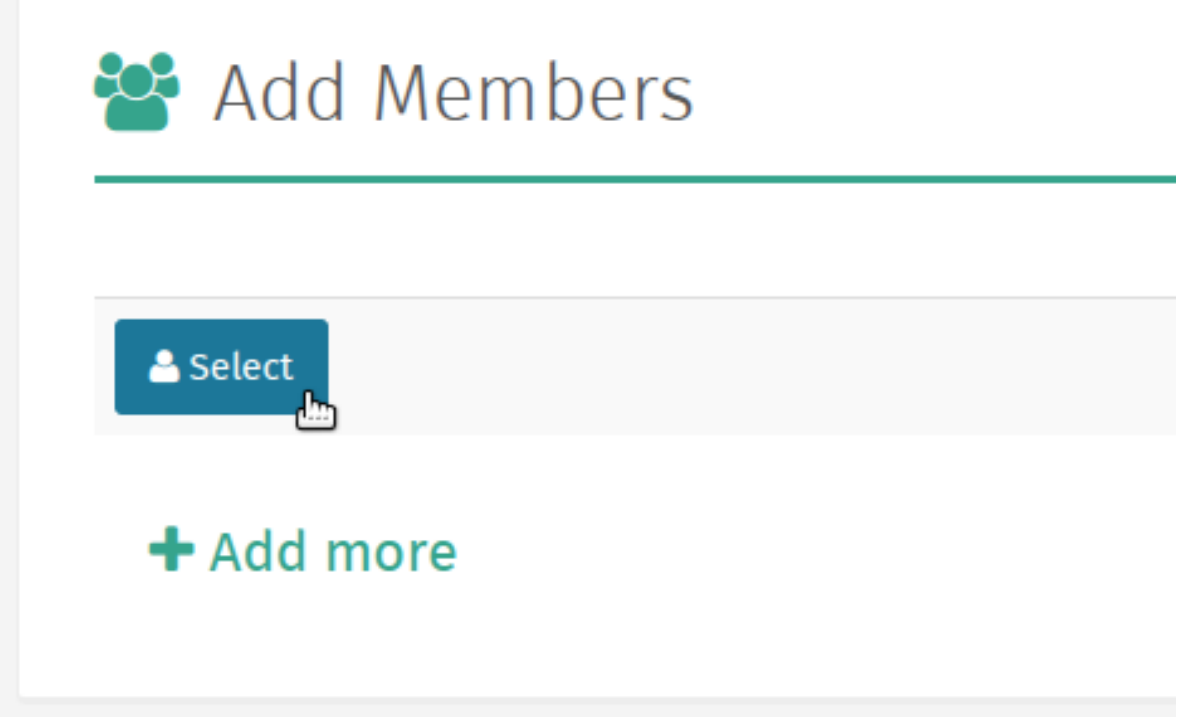

5. Valitse kontakti, jonka haluat lisätä kontaktiryhmään.

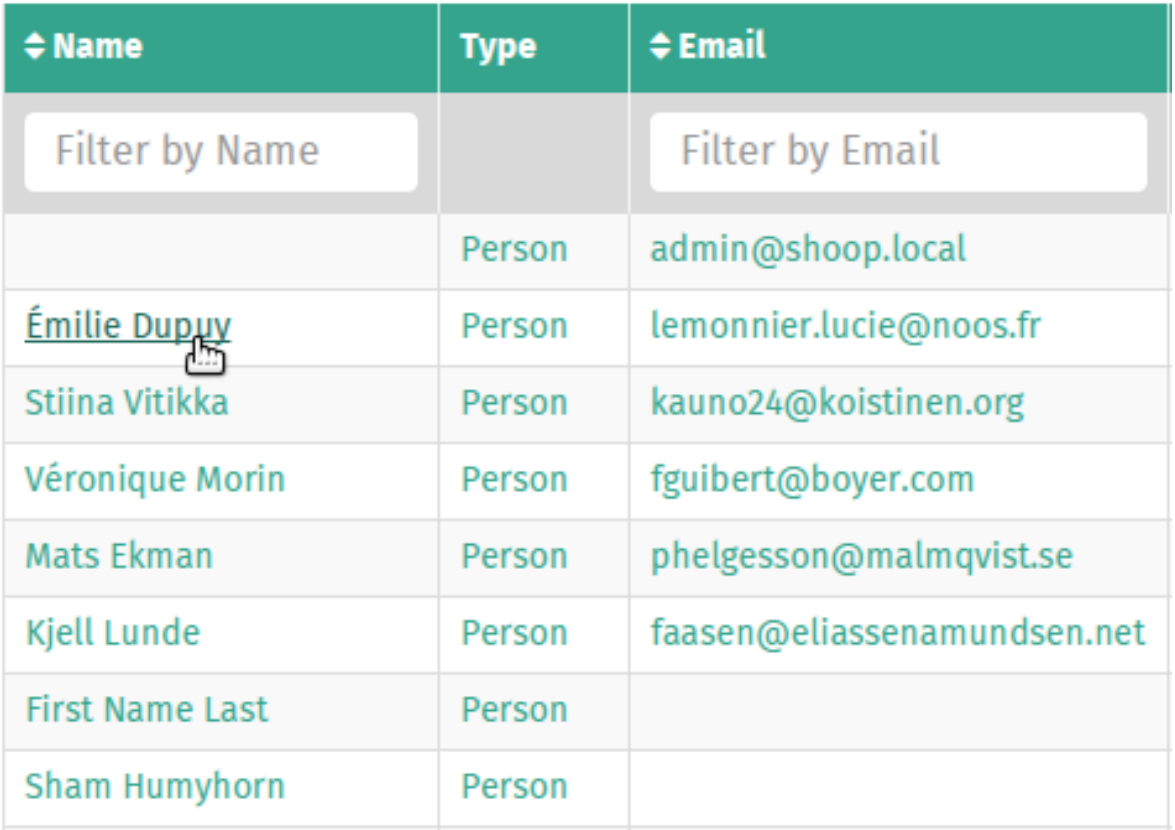

6. Jos näkymässä ei ole tyhjiä kontaktirivejä, valitse *Lisää uusia* lisätäksesi tyhjiä kontaktirivejä.

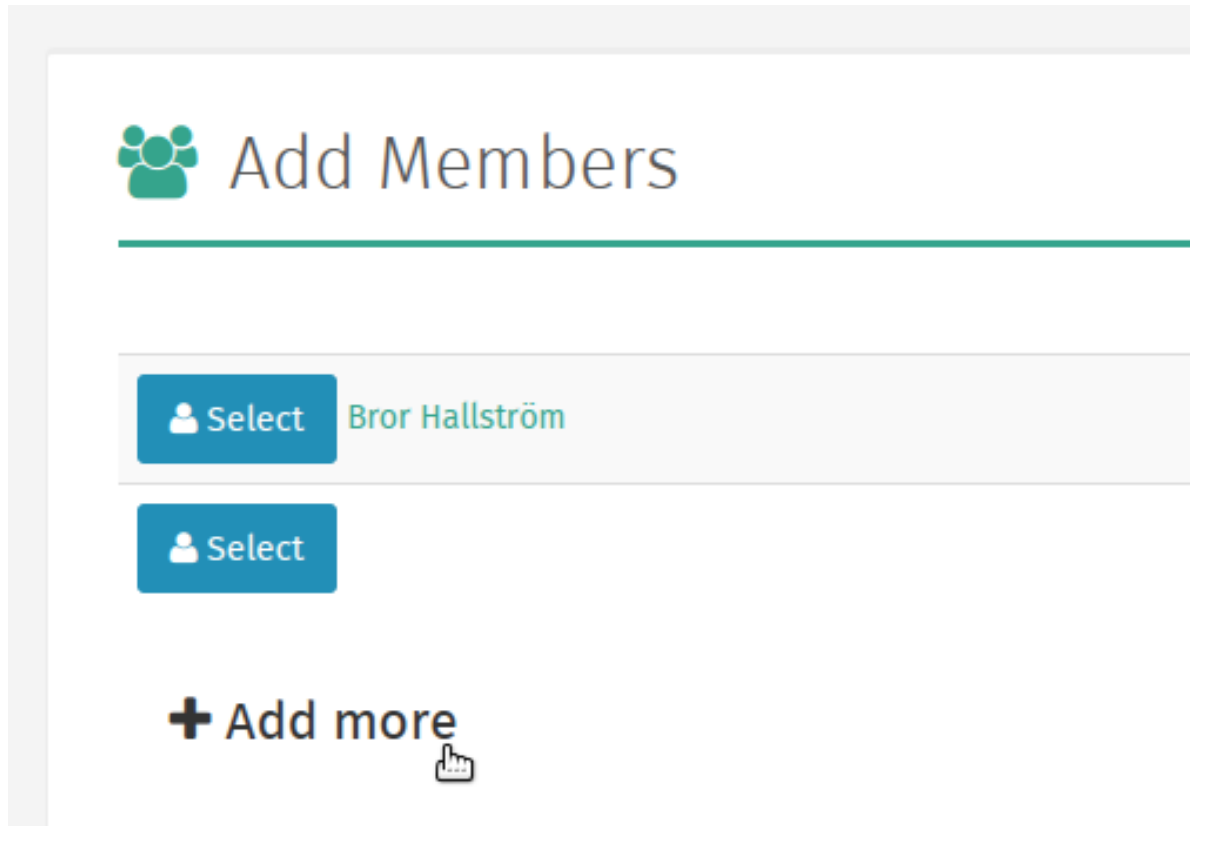

7. Toista tarvittaessa lisätäksesi lisää kontakteja ja valitse lopuksi *Tallenna* tallentaaksesi kontaktiryhmän.

#### **Kontaktin poistaminen**

Muista: Kontakteja voidaan poistaa kontaktiryhmistä ainoastaan poistettavan kontaktin omalta ylläpitosivulta.

1. Siirry Kontaktit-ylläpitosivulle valitsemalla *Kontaktit Kontaktit*-kategoriasta Shuup hallintapaneelin valikosta.

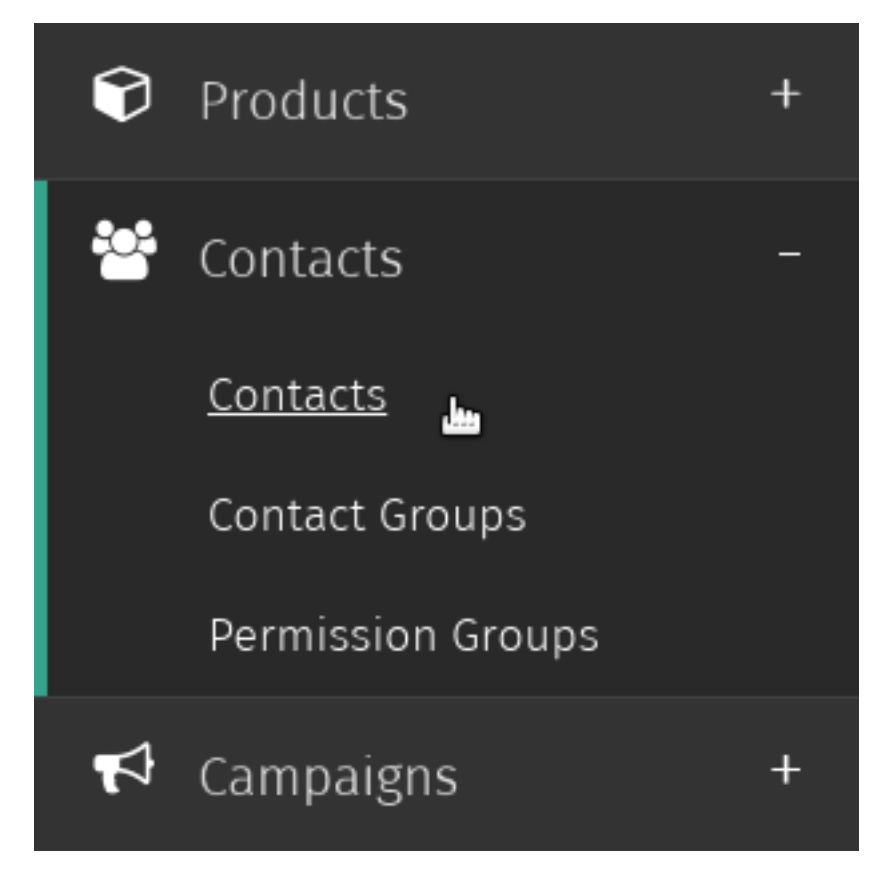

2. Valitse kontakti, jonka haluat poistaa kontaktiryhmästä.

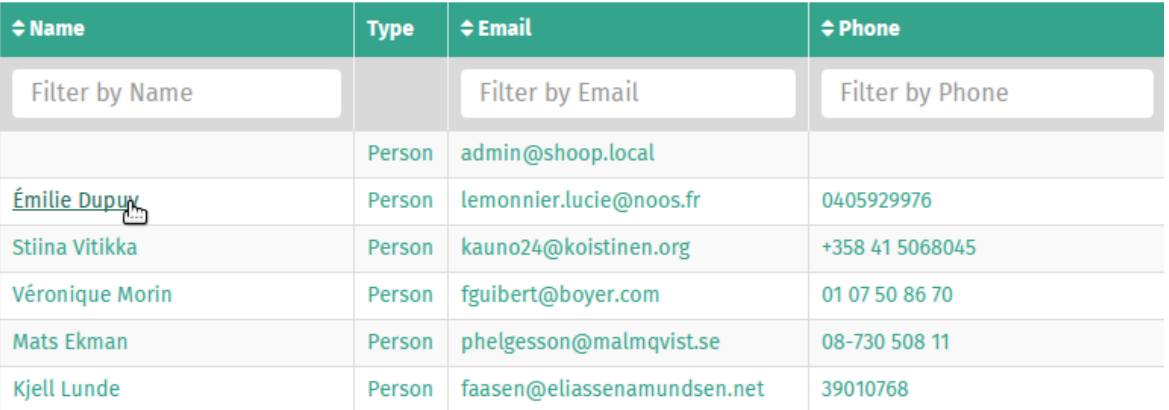

3. Valitse *Muokkaa* kontaktin ylläpitosivun työkalupalkista.
## **Basic details**

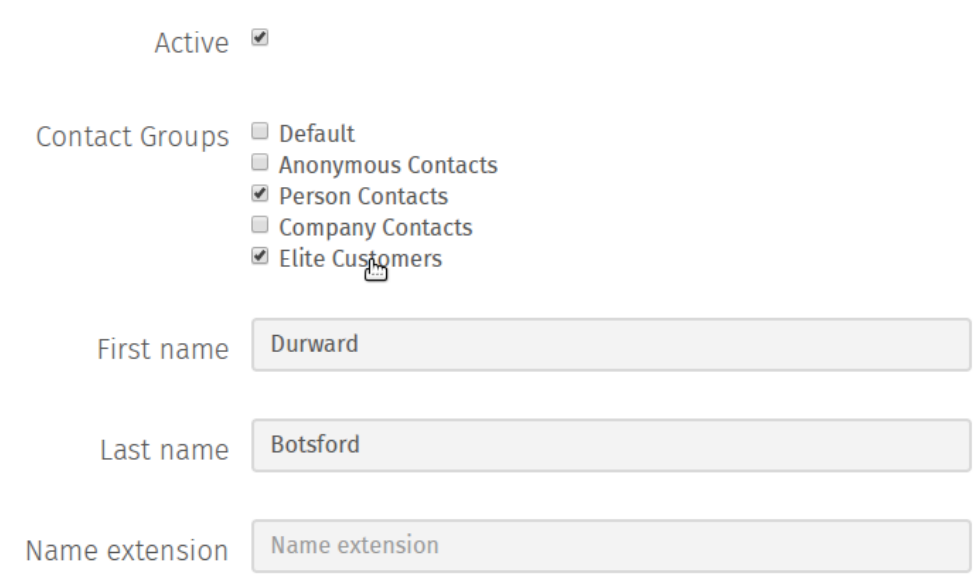

4. Etsi kontaktiryhmä, jonka jäsenyyttä haluat muokata *Kontaktiryhmät*-listasta, poista rasti ryhmän nimen vierellä olevasta ruudusta ja valitse *Tallenna* päivittääksesi kontaktilistan jäsenyydet.

#### **10.4.3 Myyntirajojen luominen**

Kontaktiryhmien *Myyntirajoja* voidaan käyttää asiakaskontaktien automaattiseen lisäämiseen haluttuihin kontaktiryhmiin heidän tekemien ostosten kokonaisarvon perusteella.

Tämä voi olla hyödyllistä, jos haluat kohdistaa erityisiä kampanjoita ja tarjota alennuksia tai etuja myyntitason mukaan.

1. Siirry Kontaktiryhmät-ylläpitosivulle valitsemalla *Kontaktiryhmät Kontaktit*-kategoriasta Shuup hallintapaneelin valikosta.

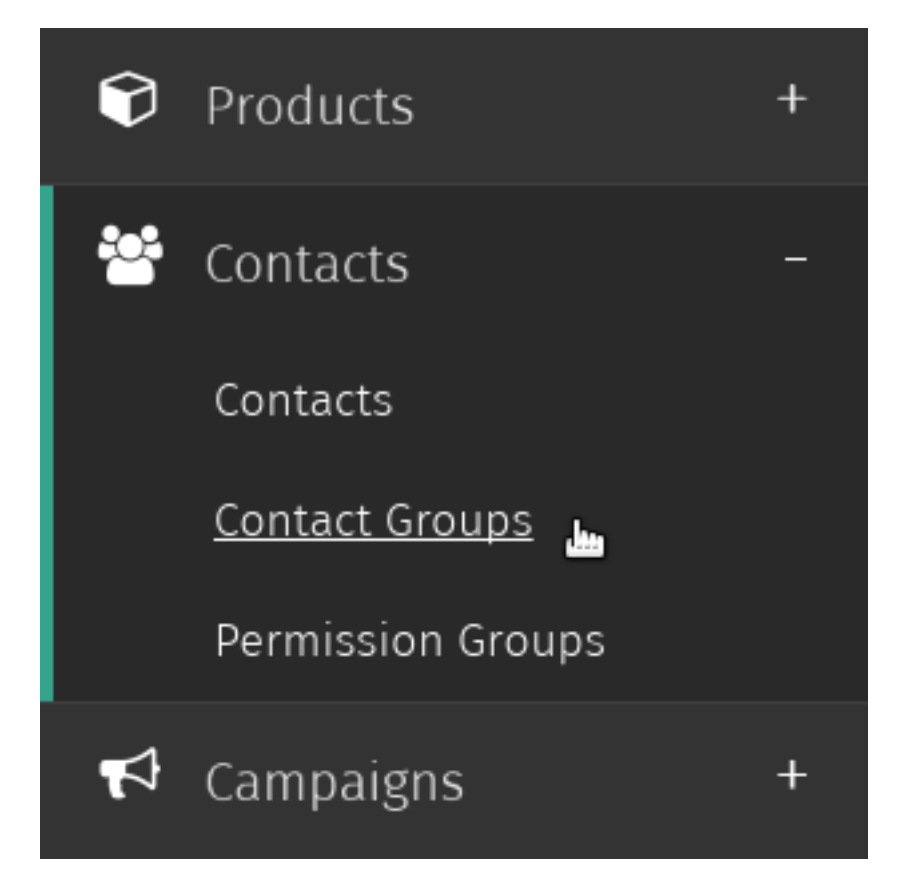

2. Valitse kontaktiryhmä, jolle haluat lisätä myyntirajoja.

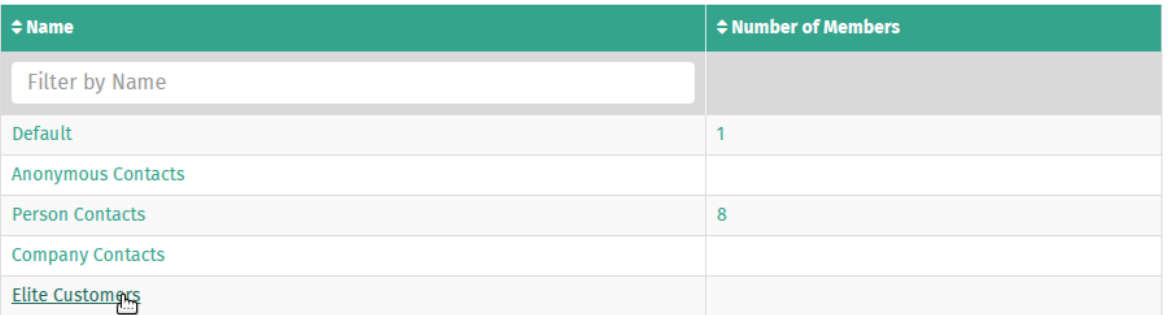

3. Valitse *(Kaupan nimi) – Myyntirajat* –välilehti sivun vasemman laidan valikosta, missä *(Kaupan nimi)* on sen kaupan nimi, joka liitetään uusiin myyntirajoihin.

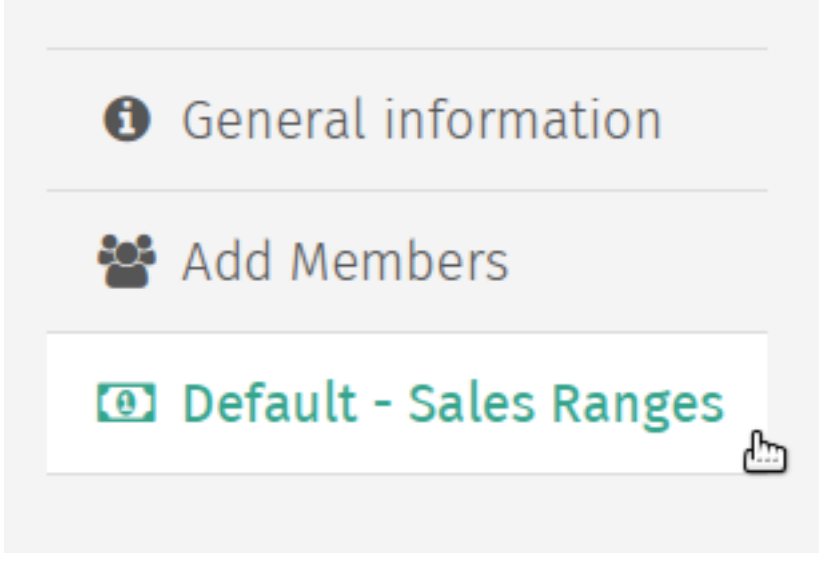

4. Syötä alin ja ylin arvo kontaktiryhmän myyntirajoille.

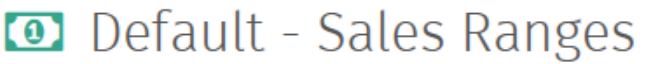

Customers within this sales range are assigned to this contact group.

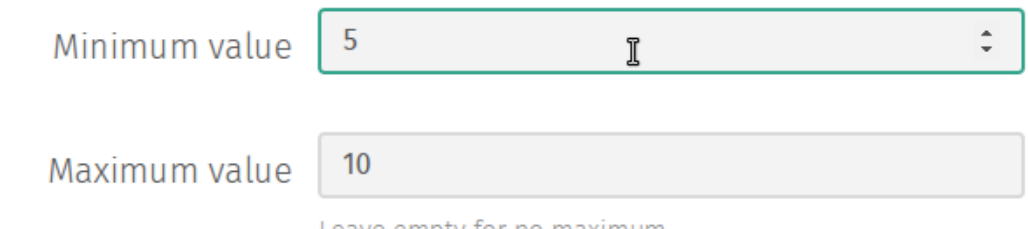

Leave empty for no maximum

Muista: Jätä *Ylin arvo* –kenttä tyhjäksi jos et halua asettaa ryhmälle myynnin ylärajaa.

Jätä *Alin arvo* –kenttä tyhjäksi jos et halua asettaa ryhmälle myynnin alarajaa.

5. Valitse *Tallenna* tallentaaksesi ryhmän myyntirajat. Kontaktiryhmän jäsenyys päivittyy automaattisesti perustuen asiakkaiden kokonaismyyntiin.

Vihje: Koita kontaktiryhmän luomista asiakkaille myyntirajoihin perustuen ja tarjoa heille erityisiä alennuksia ja etuja.

# **Raportit ja analytiikka**

Tämä ominaisuus on tulossa pian!

### **Addonit**

## **12.1 Installing Addons**

Muista: Uploading addons is currently disabled in the Cloud version of Shuup.

Addons are installed through the Addons admin. To navigate to the Addons admin, select *Addons* from the Shuup Admin menu.

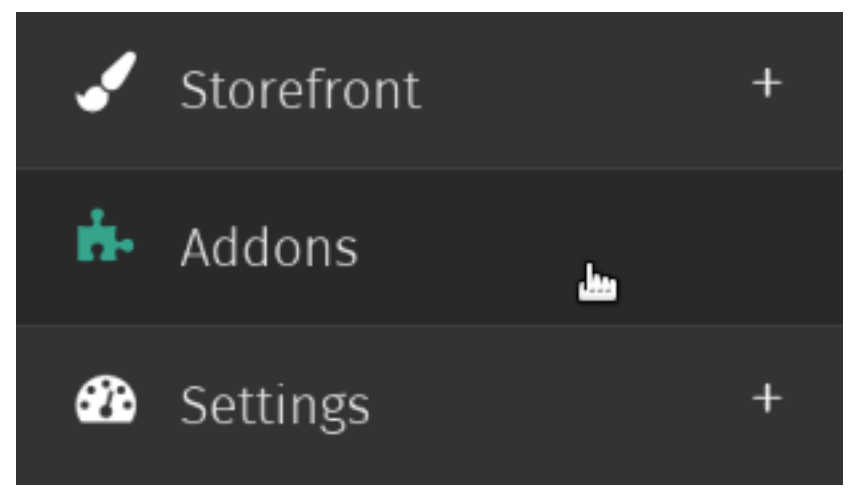

Any installed addons will be listed on this page.

To upload an addon, click *Upload new addon* on the Addon toolbar.

Muista: Addons must be uploaded in .zip format

Next, upload the addon by selecting the .zip file with your file selector and clicking the *Upload* button.

# **B** Select file

Addon file (ZIP)<sup>\*</sup> Choose File No file chosen

Only upload addon files you trust.

Once the file has been uploaded, you will be able to view any package information as well as a list of the uploaded file contents.

Next, click *Install Addon* to install the addon. This will take you to a page stating whether or not the installation was successful, and if it was unsuccessful it will display more information about the error.

Vihje: When troubleshooting installation issues, it helps to copy and paste the error/traceback information.

You should be taken back to the Addon admin page, and unless there were problems uploading your file it should be included in the list of installed addons. However, it will not yet be enabled.

#### **12.2 Lisäosien asettaminen käytössä-tilaan**

Kun lisäosa on asennettu, se tulee asettaa *Käytössä*-tilaan Lisäosat- ylläpitosivulla. Ottaaksesi lisäosan käyttöön, rastita ruutu *Käytössä*- sarakkeessa kyseessä olevan lisäosan nimen kohdalla ja valitse *Tallenna lisäosien muutokset* sivun työkalupalkista.

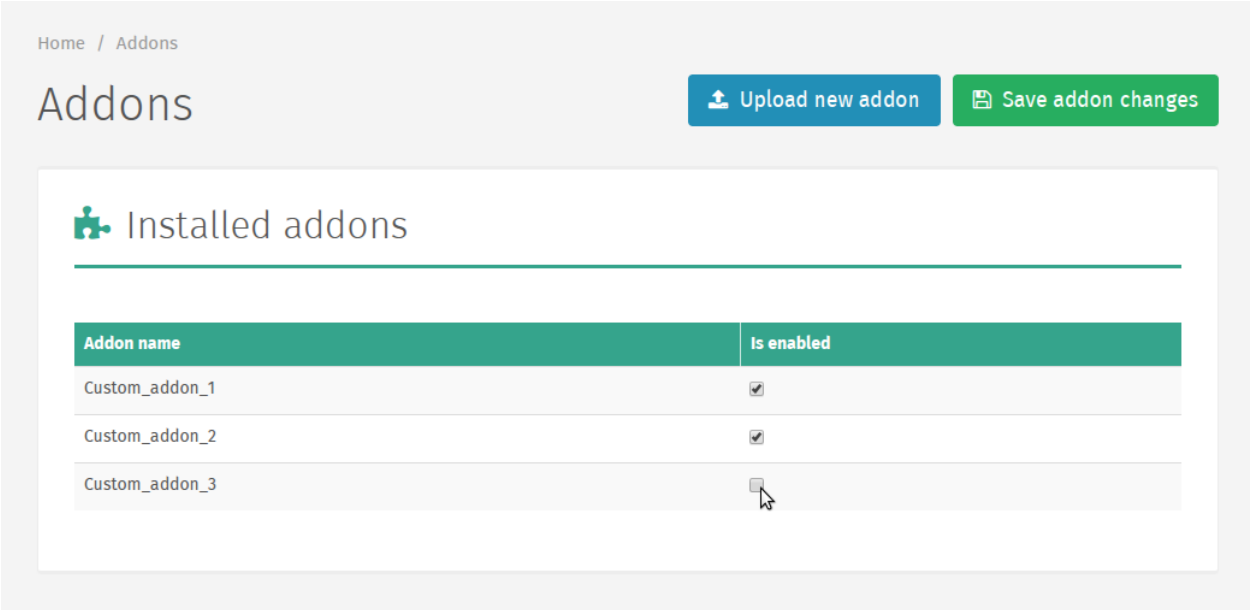

Jos lisäosien listaan tehdään muutoksia niiden *Käytössä*-sarakkeessa, palvelin on päivitettävä sivun työkalupalkkiin ilmestyvästä *Päivitä sovellus*-painikkeesta.

Varoitus: Sovelluksen palvelimen päivittäminen saattaa aiheuttaa viiveen ennen kuin sovellus käynnistyy uudestaan.

Lisäksi, on pieni mahdollisuus, että sovellus ei käynnisty oikein ollenkaan päivittämisen jälkeen, jolloin on suoritettava vianmääritys ja mahdollisesti otettava yhteyttä järjestelmän ylläpitäjään.

Klikattuasi *Päivitä sovellus* –painiketta sinut ohjataan Sovelluksen palvelimen päivitys –sivulle, missä palvelin voidaan päivittää *Päivitä sovelluksen palvelin* –painikkeesta.